**شرح 7002** point power office Microsoft **أ. فيصل الحميدي شرح ألساسيات مايكروسوفت بوربوينت 7002**

# **-1 مقدمة**

# **إنشاء عرض تقديمي أساسي في PowerPoint 7002**

تساعدك هذه المقدمة في إنشاء عرض تقديمي أساسي بسرعة وسهولة في PowerPoint ۲۰۰۷ Microsoft Office وتبرز الميزات الإضافية التي يمكنك استخدامها لتقوية وتحسين عملك.

**ماذا تريد أن تفعل؟**

[تعتاد على مساحة العمل الخاصة بـ PowerPoint](http://office.microsoft.com/client/helppreview.aspx?AssetID=HA101942821025&ns=POWERPNT&lcid=1025#1) بحيث تصبح مألوفة لك [تسمية العرض التقديمي الخاص بك وحفظه](http://office.microsoft.com/client/helppreview.aspx?AssetID=HA101942821025&ns=POWERPNT&lcid=1025#2) [إضافة الشرائح وإعادة ترتيبها وحذفها](http://office.microsoft.com/client/helppreview.aspx?AssetID=HA101942821025&ns=POWERPNT&lcid=1025#3) [إضافة نص وتنسيقه](http://office.microsoft.com/client/helppreview.aspx?AssetID=HA101942821025&ns=POWERPNT&lcid=1025#4) [تطبيق مظهر مالئم بشكل أفضل للعرض التقديمي الخاص بك](http://office.microsoft.com/client/helppreview.aspx?AssetID=HA101942821025&ns=POWERPNT&lcid=1025#5) [إضافة قصاصة فنية ورسومات SmartArt](http://office.microsoft.com/client/helppreview.aspx?AssetID=HA101942821025&ns=POWERPNT&lcid=1025#6) وكائنات أخرى [إضافة ارتباطات تشعبية](http://office.microsoft.com/client/helppreview.aspx?AssetID=HA101942821025&ns=POWERPNT&lcid=1025#7) [تدقيق اإلمالء ومعاينة العرض التقديمي الخاص بك](http://office.microsoft.com/client/helppreview.aspx?AssetID=HA101942821025&ns=POWERPNT&lcid=1025#8) [التعرف على اإلعداد لتسليم العرض التقديمي الخاص بك](http://office.microsoft.com/client/helppreview.aspx?AssetID=HA101942821025&ns=POWERPNT&lcid=1025#9)

ربما تحتاج إلى إنشاء عرض تقديمي لـ PowerPoint بنهاية اليوم ولكنك لم تقم من قبل بإنشاء عرض تقديمي. أو ربما تكون قد قمت بإنشاء عروض تقديمية لـ PowerPoint منذ فترة طويلة وال تتذكر اآلن كيفية القيام بذلك.

تعد هذه المقالة مكانًا جيدًا للبدء في تعلم (أو تذكر) كيفية استخدام PowerPoint. وبنهاية هذه المقالة، سوف يصبح لديك عرض تقديمي جديد لـ PowerPoint، وأساس صلب من المعرفة والثقة حول استخدام 7002 PowerPoint Office.

# **االعتياد على مساحة العمل الخاصة بـ PowerPoint بحيث تصبح مألوفة لك**

قم بأحد اإلجراءات التالية:

إذا كان 7002 PowerPoint Office قيد التشغيل، فقم بحفظ أي عروض تقديمية مفتوحة وإغالقها ثم قم بالخروج من

7002 PowerPoint وإعادة تشغيله.

إذا لم يكن 7002 PowerPoint Office قيد التشغيل، فابدأ تشغيله اآلن.

وعندما تبدأ تشغيل PowerPoint، فسوف يتم فتحه في طريقة عرض [\)طريقة العرض: طريقة لعرض محتويات عرض تقديمي مع توفير](javascript:AppendPopup(this,)  الأساليب المناسبة للمستخدم ليتفاعل معها.) يطلق عليها عرض عادي، حيث يمكن إنشاء الشرائح والعمل عليها.

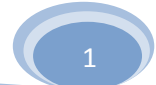

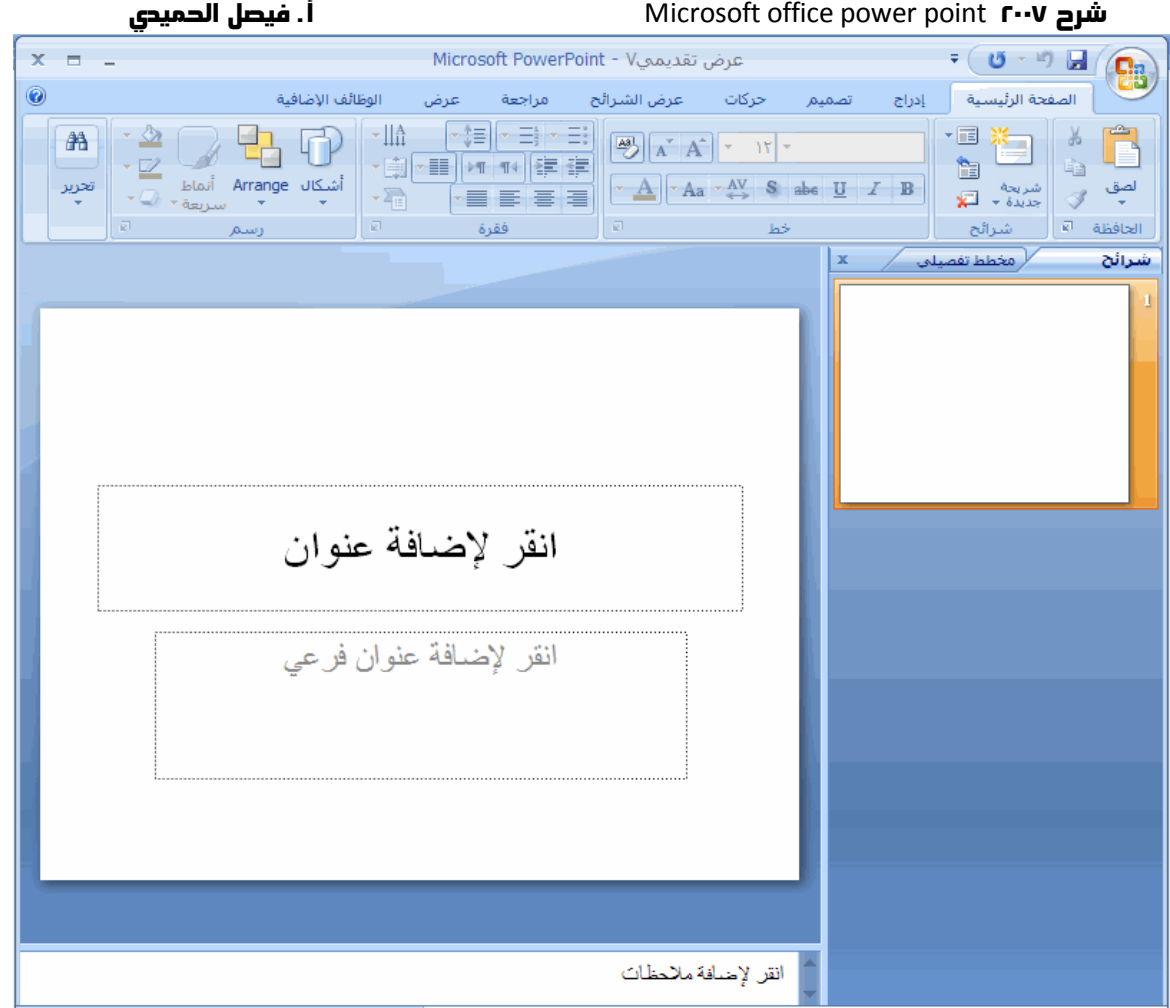

في جزء **الشريحة**، يمكنك العمل مباشرًة على شرائح مفردة.

نحدد الحدود المنقطة العناصر النائبة (عناصر نائبة: مربعات لها حدود منقّطة أو حدود مائلة تُعتبر جزءاً من أغلب تخطيطات الشرائح. ويمكن  $\bf 2$ [لهذه المربعات أن تحتوي على العنوان والنص األساسي أو كائنات مثل التخطيطات، والجداول، والصور.\(،](javascript:AppendPopup(this,) حيث تستطيع كتابة النص أو إدراج الصور والتخطيطات وكائنات [\)كائن: جدول أو تخطيط، أو رسم، أو معادلة، أو أي نوع آخر من المعلومات. والكائنات التي تنشأ في تطبيق واحد،](javascript:AppendPopup(this,)  مثالً جداول بيانات، وتربط أو تُضمن في تطبيق آخر هي كائنات [OLE](javascript:AppendPopup(this,). )أخرى.

تعرض عالمة التبويب **شرائح** إصدار [صورة مصغرة](javascript:AppendPopup(this,) )صورة مص ّغرة: تمثيل مص ّغر لصورة.( لكل شريحة بالحجم الكامل تظهر في جزء **الشريحة**. وبعد أن تقوم بإضافة شرائح أخرى، يمكنك النقر فوق صورة مصغرة من عالمة التبويب **شرائح** لكي تجعل الشريحة تظهر في جزء ا**لشريحة**. أو يمكنك سحب المصغرات لإعادة ترتيب الشرائح في العرض التقديمي الخاص بك. تستطيع أيضًا إضافة الشرائح أو حذفها من علامة التبويب **شرائح**.

في جزء **المالحظات**، [\)جزء المالحظات: الجزء في العرض العادي حيث تكتب مالحظاتك التي تريدها أن ترافق شريحة ما. ويمكنك طباعة تلك](javascript:AppendPopup(this,)  [المالحظات كصفحات المالحظات أو عرضها عند حفظ عرض تقديمي كصفحة ويب.\(](javascript:AppendPopup(this,) يمكنك كتابة مالحظات حول الشريحة الحالية. وتستطيع تقديم مالحظاتك للجمهور أو الرجوع إلى مالحظاتك في طريقة عرض مقدم العرض عندما تقوم بتقديم العرض التقديمي الخاص بك.

**مالحظة** وبشكل افتراضي، يقوم 7002 PowerPoint Office بتطبيق قالب [\)قالب: ملف أو ملفات تحتوي على بنية وأدوات تشكيل العناصر](javascript:AppendPopup(this,)  مثل نمط وتخطيط صفحة الملفات المنتهية. مثلاً، يمكن لقوالب Word تشكيل مستند واحد، ويمكن لقوالب FrontPage تشكيل موقع ويب

[بأكمله.\(](javascript:AppendPopup(this,) عرض تقديمي فارغ، والذي يظهر في الشكل التوضيحي السابق، على العروض التقديمية الجديدة. ويعد قالب عرض تقديمي فارغ هو القالب األبسط والعام بشكل أكبر من القوالب الموجودة في 7002 PowerPoint Office. يعتبر القالب عرض تقديمي فارغ قالًبا جيًدا لالستخدام عند بدء العمل باستخدام PowerPoint لأنه مباشر ويمكن تهيئته وفقًا للعديد من أنواع العروض التقديمية. ولإنشاء عرض تقديمي جديد يستند إلى

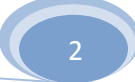

قالب عرض تقديمي فارغ، انقر فوق **زر Office Microsoft** ، انقر فوق **جديد**، ثم انقر فوق **فارغ وحديث** أسفل **قوالب**، ثم انقر نق ًرا مزدو ًجا فوق **عرض تقديمي فارغ** أسفل **فارغ وحديث**.

وبعد أن تقوم بفتح قالب عرض تقديمي فارغ، يظهر فقط جزء صغير من جزء **المالحظات**. ولكي ترى جز ًءا أكبر من جزء **المالحظات** بحيث يصبح لديك مساحة أكبر للكتابة فيه، قم بما يلي:

- .1 أشر إلى الحد العلوي لجزء **المالحظات**.
- ٢ . وعندما يتحول المؤشر إلى ▼، اسحب الحد لأعلى لإنشاء مساحة أكبر قليلاً لملاحظات المحاضر الخاصة بك، كما هو موضح في الرسم التوضيحي التالي.

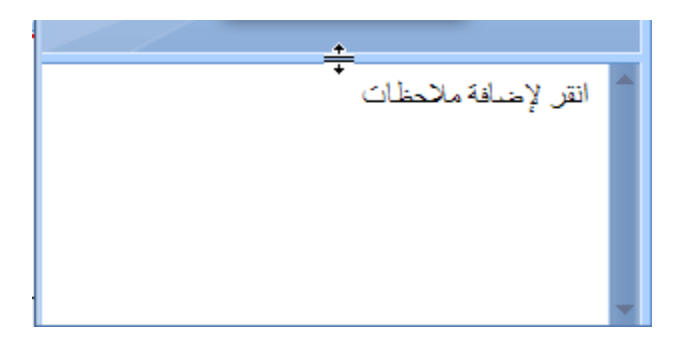

الحظ أنه يتم تغيير حجم الشريحة الموجودة في جزء **الشريحة** تلقائًيا ليتم االحتواء ضمن المساحة المتوفرة.

يوجد قرب أعلى الشاشة ثالثة أزرار مفيدة:

ترا**جع <mark>كلمة الترا</mark>جع عن آخر تغيير قمت به. (ولرؤية تلميح شاشة (تلميح الشاشة: وصف مختصر يظهر عندما يثبت** المستخدم مؤشر الماوس فوق أحد الكائنات، مثل زر أو ارتباط تشعبي.) حول الإجراء الذي يتم التراجع عنه، ضع المؤشر فوق

الزر. لرؤية قائمة بأحدث التغييرات التي يمكن أيضًا التراجع عنها، انقر فوق السهم الموجود إلى يسار الزر **تراجع** ...<br>. يمكنك أيضًا التراجع عن تغيير بالضغط على المفتاحين CTRL+Z.

اعادة على التي يتكرار التصال بتكرار الله عادة التغيير الأخير وفقًا للإجراء الذي قمت به. (ولرؤية تلميح شاشة خاص بالإجراء الذي يتم تكراره أو إعادته، ضع مؤشر الماوس فوق الزر.) يمكنك أيضًا تكرار تغيير أو إعادته بالضغط على المفتاحين .CTRL+Y

**تعليمات PowerPoint Office Microsoft** ، يفتح جزء **تعليمات PowerPoint**. يمكنك أي ًضا فتح التعليمات بالضغط على 1F.

## **تسمية العرض التقديمي الخاص بك وحفظه**

كما هو الحال مع أي برنامج، يفضل تسمية العرض التقديمي الخاص بك وحفظه على الفور ثم حفظ التغييرات التي تقوم بها بصورة متكررة أثناء العمل:

- .1 انقر فوق **زر Office Microsoft** ، أشر إلى **حفظ باسم**، ثم قم بأحد اإلجراءات التالية:
- للحصول على عرض تقديمي يمكن فتحه فقط في 7002 PowerPoint Office، انقر فوق **عرض تقديمي لـ PowerPoint**.
- للحصول على عرض تقديمي يمكن فتحه إما في 7002 PowerPoint Office أو في إصدارات سابقة من PowerPoint، انقر فوق **عرض تقديمي لـ 79-3002 PowerPoint**.

إذا قمت باختيار هذا الخيار، فال يمكن استخدام أي من الميزات الجديدة في Office 7002 PowerPoint.

- .7 في مربع الحوار **حفظ باسم**، من القائمة **حفظ في** ، قم بتحديد المجلد أو الموقع اآلخر حيث تريد حفظ العرض التقديمي الخاص بك.
- .3 في المربع **اسم الملف**، اكتب اسم للعرض التقديمي الخاص بك، أو ال تقم بأي إجراء لقبول اسم الملف االفتراضي، ثم انقر فوق **حفظ**.

ومن اآلن فصاعًدا، يمكن الضغط على المفتاحين S+CTRL أو النقر فوق **حفظ** بجوار أعلى الشاشة لحفظ العرض التقديمي الخاص بك سريعًا في أي وقت.

# **إضافة الشرائح وإعادة ترتيبها وحذفها**

تشتمل الشريحة الواحدة التي تم توفيرها تلقائًيا في العرض التقديمي الخاص بك على عنصرين نائبين، أحدهما تم تنسيقه لعنوان، أما اآلخر فقد تم تنسيقه لعنوان فرعي. ويطلق على ترتيب العناصر النائبة على شريحة التخطيط )تخطيط: ترتيب العناصر مثل [نص العنوان والعنوان الفرعي،](javascript:AppendPopup(this,)  والقوائم، والصور، والجداول، والتخطيطات، والأشكال التلقائية، والأفلام، على مخطط ما.)<sub>.</sub> يوفر Office PowerPoint ٢٠٠٧ أيضًا أنواع أخرى من العناصر النائبة، مثل تلك الخاصة بالصور ورسومات SmartArt.

عندما تقوم بإضافة شريحة إلى العرض التقديمي الخاص بك، يمكنك القيام بما يلي الختيار تخطيط للشريحة الجديدة في نفس الوقت:

- .1 من عالمة التبويب **شرائح**، انقر مباشرة أسفل الشريحة الواحدة التي تظهر بالفعل هناك.
- .7 من عالمة التبويب **الصفحة الرئيسية**، في المجموعة **شرائح**، انقر فوق السهم الموجود بجانب **شريحة جديدة**.

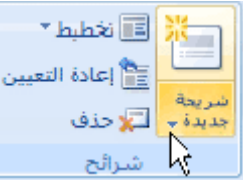

يظهر معرض يعرض مصغرات لتخطيطات الشريحة المتعددة المتوفرة.

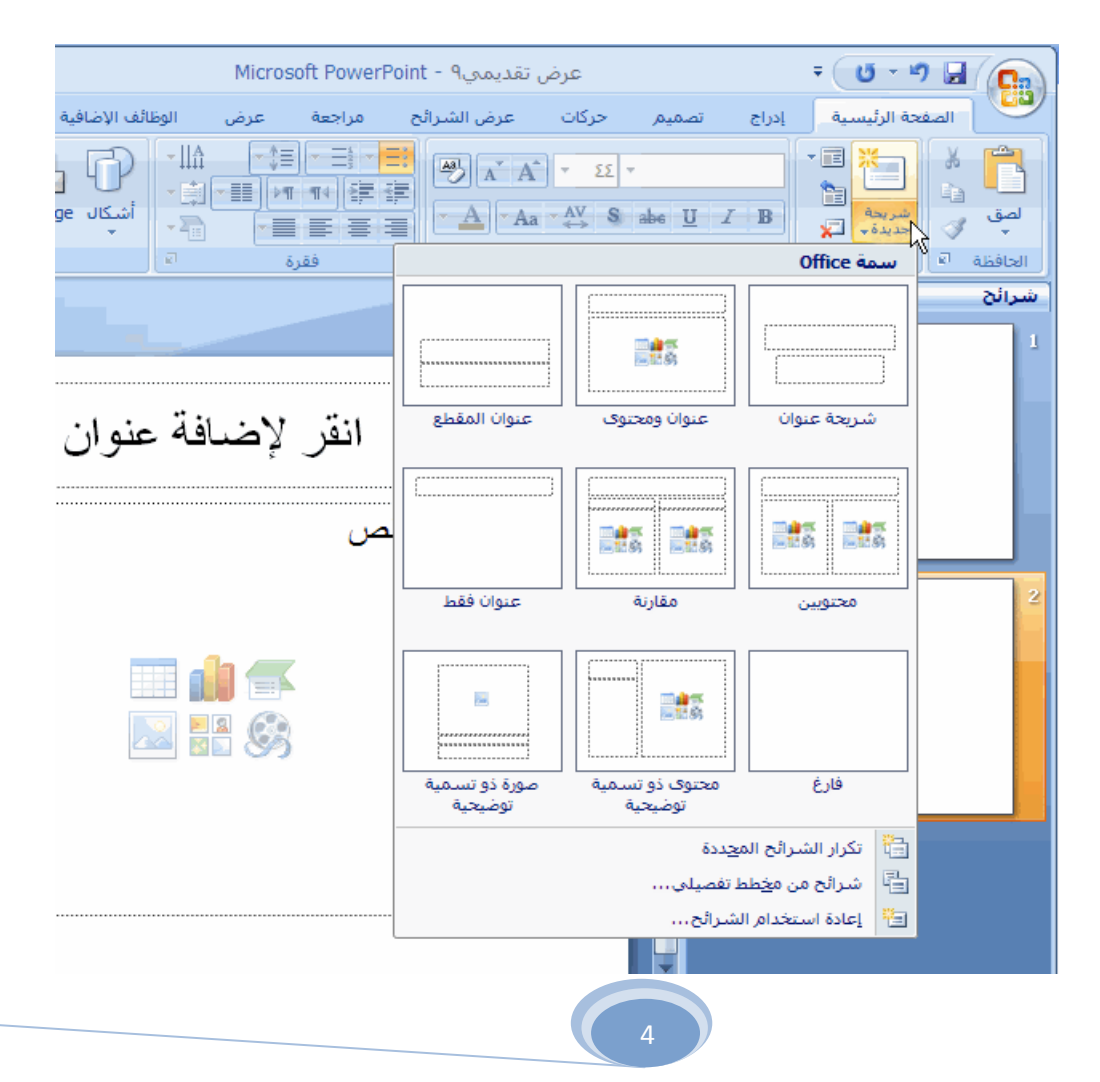

يحدد االسم المحتويات التي تم تصميم كل تخطيط لها.

يمكن أن تحتوي العناصر النائبة التي تعرض الرموز الملونة على نص، ولكن يمكنك أيضًا النقر فوق الرموز لإدراج الكائنات  $\,$ تلقائًيا، بما في ذلك رسومات SmartArt والقصاصات الفنية [\)قصاصة فنية: قطعة من عمل فني، تظهر عادة كصورة نقطية أو](javascript:AppendPopup(this,)  كتركيبة من أشكال مرسومة.).

.3 انقر فوق التخطيط الذي تريده للشريحة الجديدة الخاصة بك.

تظهر اآلن الشريحة الجديدة على كل من عالمة التبويب **شرائح**، حيث يتم تمييزها باعتبارها الشريحة الحالية، وفي جزء **الشريحة**. كرر هذا اإلجراء مع كل شريحة جديدة تريد إضافتها.

**تلميح** إذا كنت تريد أن تجعل للشريحة الجديدة نفس التخطيط الخاص بالشريحة السابقة لها، يمكنك فقط النقر فوق **شريحة جديدة** بدالً من النقر فوق السهم الموجود بجانبه.

**تحديد عدد الشرائح التي تريدها**

لحساب عدد الشرائح التي تريدها، يمكنك إنشاء مخطط تفصيلي للمادة التي تخطط لتناولها، ثم تقوم بتقسيم المادة إلى شرائح مفردة. ربما تحتاج على الأقل إلى:

> شريحة العنوان الرئيسي شريحة افتتاحية تسرد النقاط أو المجاالت الرئيسية في العرض التقديمي الخاص بك شريحة واحدة لكل نقطة أو مجال تم سرده في الشريحة االفتتاحية شريحة الملخص التي تكرر قائمة النقاط أو المجاالت الرئيسية في العرض التقديمي الخاص بك

وباستخدام هذه البنية الأساسية، إذا كان لديك ثلاث نقاط أو مجالات رئيسية لعرضها، يمكنك التخطيط للحصول على ست شرائح على الأقل: شريحة عنوان وشريحة افتتاحية وشريحة واحدة لكل من النقاط الثالث أو المجاالت الرئيسية وشريحة الملخص.

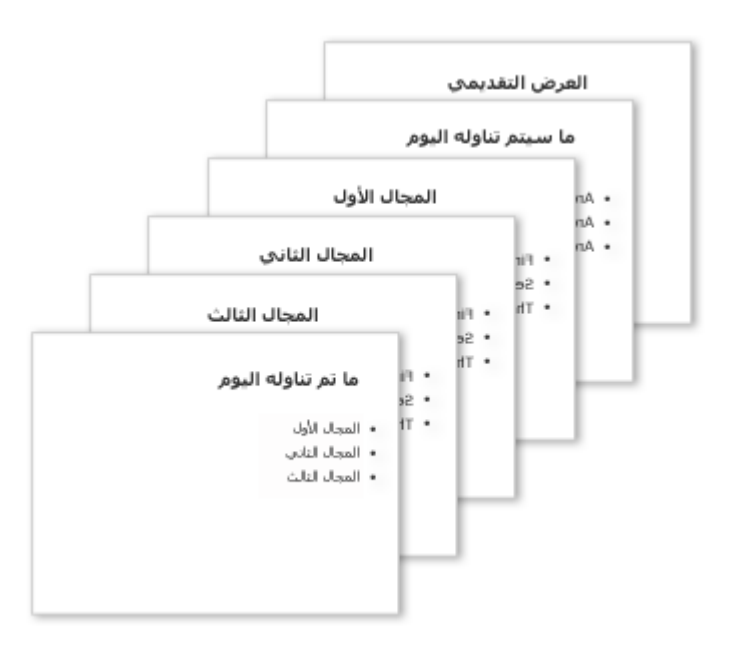

إذا كان لديك حجم كبير من المواد التي تريد تقديمها في أي من النقاط أو المجاالت الرئيسية الخاصة بك، فقد تحتاج إلى إنشاء مجموعة فرعية للشرائح لتلك المواد باستخدام نفس بنية المخطط التفصيلي األساسية.

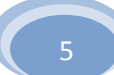

**تلميح** يجب أن تضع في االعتبار الوقت المخصص لعرض كل شريحة على الشاشة أثناء العرض التقديمي الخاص بك. ويتراوح الوقت التقديري القياسي الجيد من دقيقتين إلى خمس دقائق لكل شريحة.

## **تطبيق تخطيط جديد على شريحة**

لتغيير تخطيط شريحة موجودة، قم بما يلي:

- .1 من عالمة التبويب **شرائح**، انقر فوق الشريحة التي تريد تطبيق تخطيط جديد عليها.
- .7 من عالمة التبويب **الصفحة الرئيسية**، في المجموعة **شرائح**، انقر فوق **تخطيط**، ثم انقر فوق التخطيط الجديد الذي تريده.

**مالحظة** إذا قمت بتطبيق تخطيط ال يحتوي على العناصر النائبة الكافية والمناسبة للمحتويات الموجودة بالفعل على الشريحة، فسوف يتم إنشاء عناصر نائبة إضافية تلقائًيا لتتضمن المحتويات.

# **نسخ شريحة**

إذا كنت تريد إنشاء شريحتين متشابهتين في المحتويات والتخطيط، فيمكنك توفير العمل في الشريحتين بإنشاء شريحة واحدة تحتوي على كافة التنسيقات والمحتويات التي تشترك فيها الشريحتان ثم تقوم بإنشاء نسخة من تلك الشريحة قبل إضافة اللمسات النهائية الخاصة بكل شريحة.

- .1 من عالمة التبويب **شرائح**، انقر بزر الماوس األيمن فوق الشريحة التي تريد نسخها، ثم انقر فوق **نسخ** من [القائمة](javascript:AppendPopup(this,)  المختصرة [\)قائمة مختصرة: قائمة تظهر الئحة أوامر متعلقة بعنصر معيّن. لعرض قائمة مختصرة، انقر بزر الماوس األيمن فوق](javascript:AppendPopup(this,)  [عنصر ما أو اضغط 10](javascript:AppendPopup(this,)F+SHIFT.).
- .7 بينما ال تزال في عالمة التبويب **شرائح**، انقر بزر الماوس األيمن حيث تريد إضافة النسخة الجديدة من الشريحة، ثم انقر فوق **لصق** من القائمة المختصرة.

يمكنك أيضًا إدراج نسخة من شريحة من عرض تقديمي إلى آخر .

## **إعادة ترتيب الشرائح**

من عالمة التبويب **شرائح**، انقر فوق الشريحة التي تريد نقلها ثم اسحبها إلى الموقع الذي تريده.

لتحديد عدة شرائح، انقر فوق الشريحة التي تريد نقلها ثم استمر في الضغط على CTRL أثناء النقر فوق كل من الشرائح األخرى التي تريد نقلها.

## **حذف شريحة**

من عالمة التبويب **شرائح**، انقر بزر الماوس األيمن فوق الشريحة التي تريد حذفها، ثم انقر فوق **حذف شريحة** من القائمة المختصرة.

## **إضافة نص وتنسيقه**

يعد النص هو المحتوى األكثر شيو ًعا في شرائح العرض التقديمي لـ PowerPoint — في العناوين ورؤوس الصفحات والقوائم ذات التعداد النقطي.

إلضافة نص إلى أي شريحة، انقر فوق العنصر النائب حيث تريد إضافة النص، ثم اكتب النص الذي تريد إضافته أو قم بلصقه.

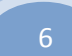

**تنسيق القوائم ذات التعداد النقطي**

تقوم بعض العناصر النائبة بتنسيق النص الخاص بك تلقائًيا كقائمة ذات تعداد نقطي وهو ما ال تفعله عناصر نائبة أخرى. من عالمة التبويب **الصفحة الرئيسية**، في المجموعة **فقرة**، قم بأي من اإلجراءين التاليين:

للتبديل بين قائمة ذات تعداد نقطي ونص بدون تعداد نقطي، قم بتحديد النص، ثم انقر فوق **تعداد نقطي** .

لتغيير نمط أحرف التعداد النقطي في القائمة ذات التعداد النقطي، انقر فوق السهم الموجود بجانب **تعداد نقطي** ، ثم انقر فوق نمط التعداد النقطي الذي تريده.

يمكنك أيضًا إجراء هذه التغييرات باستخدام شريط الأدوات الصغير ، وهو شريط أدوات مفيد ومصغر وشبه شفاف يصبح متوفرًا عندما تقوم بتحديد النص. ولكي تستطيع رؤية شريط الأدوات الصغير بوضوح، ضع المؤشر فوقه. لاستخدام شريط الأدوات الصغير، انقر فوق أي من األوامر المتوفرة.

<mark>تلميح</mark> يمكنك أيضًا عرض شريط الأدوات الصغير بالنقر بزر الماوس الأيمن فوق نص غير محدد<sub>.</sub>

**تغيير مظهر النص**

هناك عدة طرق لتغيير مظهر النص على شريحة، بدًءا من استخدام األزرار األساسية من عالمة التبويب **الصفحة الرئيسية** لتنسيق خصائص الخط والنمط والحجم واللون والفقرة إلى الخيارات الأكثر تقدمًا، مثل الحركة (إظهار حركة: لإضافة تأثير مرئي أو صوتي خاص إلى نص أو كائن. مثلاً، [يمكنك جعل نقاط التعداد النقطي تتحرك إلى الداخل من اليمين، كل](javascript:AppendPopup(this,) كلمة على حدة، أو سماع صوت تصفيق عند إظهار صورة.( أو التحويل إلى رسومات SmartArt.

## **إضافة مالحظات المحاضر**

يؤدي الكم الكبير من النص إلى ازدحام الشريحة وتشتيت انتباه الحضور. ولكن إذا كانت بعض المعلومات الالزمة غير موجودة على الشاشة التي يراها الحضور، فكيف تستطيع تعقبها؟

والحل لهذه المشكلة هو مالحظات المحاضر، التي يمكنك كتابتها في جزء **المالحظات** لكل شريحة. تساعدك مالحظات المحاضر في عدم ظهور المحتوى الزائد بالعرض التقديمي الخاص بك على الشاشة مع إمكانية تعقب كافة المعلومات الالزمة أثناء العرض التقديمي.

<mark>تلميح</mark> ً يمكنك بسهولة قص النص المفصل بصورة كبيرة من جزء ا**لشريحة** في أي وقت ثم لصق ذلك النص مباشرةً في جزء ا**لملاحظات** لكي يظل معك كمرجع.

يمكنك طباعة ملاحظات المحاضر الخاصة بك ثم الرجوع إليها أثناء تقديم العرض التقديمي. وبدلاً من ذلك، إذا قمت بتشغيل العرض التقديمي الخاص بـ Office 7002 PowerPoint من جهاز عرض )في المنصة على سبيل المثال(، بينما يراها الحضور على جهاز عرض آخر، فيمكنك استخدام طريقة عرض مقدم العرض لعرض المالحظات فقط على الشاشة الخاصة بك أثناء التقديم.

# **تطبيق مظهر مالئم بشكل أفضل للعرض التقديمي الخاص بك**

لقد قمت بالتركيز حتى الآن على ترتيب الشرائح والمحتوى الأساسي بها. والآن، ضع في الاعتبار المظهر العام للعرض التقديمي الخاص بك. ما الطابع المرئي الذي تريده؟ ما شكل وأسلوب العرض الذي يجعل العرض التقديمي واضحًا وشيقًا للحضور ؟

يوفر Office PowerPoint ۲۰۰۷ مجموعة متنوعة من سمات (سمة: مجموعة من عناصر التصميم الموحّدة التي توفر مظهراً للمستند [باستخدام األلوان، والخطوط، والرسومات.\(](javascript:AppendPopup(this,) التصميم التي تسهل تغيير المظهر العام للعرض التقديمي الخاص بك. والسمة هي مجموعة من عناصر التصميم التي توفر مظهًرا محدًدا وموحًدا لكافة مستندات Office الخاصة بك باستخدام مجموعات ألوان وخطوط [\)خط: تصميم رسومي يطبّق على](javascript:AppendPopup(this,) 

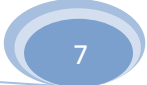

كافة األرقام، والرموز، واألحرف األبجدية. يسمى أيضاً حرف مطبعي. Arial و New Courier هما مثالن عن الخطوط. وتأتي الخطوط عادة بأحجام مختلفة، مثل 10 نقاط، وبأنماط مختلفة، مثل أسود عريض.( وتأثيرات محددة.

يقوم 7002 PowerPoint Office تلقائًيا بتطبيق سمة Office على العروض التقديمية التي تم إنشاؤها باستخدام قالب عرض تقديمي فارغ ولكن يمكنك تغيير مظهر العرض التقديمي الخاص بك بسهولة في أي وقت بتطبيق سمة مختلفة.

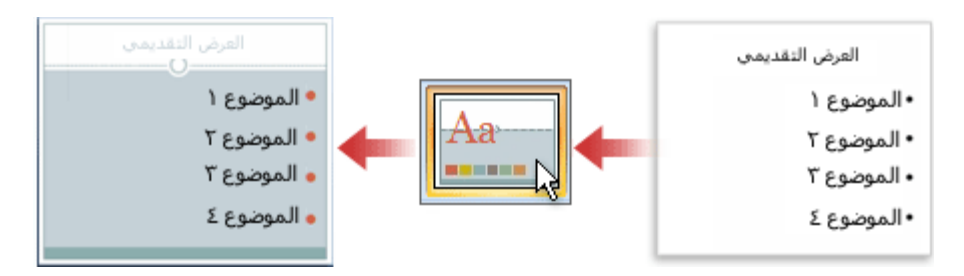

**تطبيق سمة مختلفة على العرض التقديمي الخاص بك**

من عالمة التبويب **تصميم**، وفي المجموعة **سمات**، انقر فوق سمة المستند التي تريد تطبيقها.

### **مالحظات**

ولمعاينة مظهر الشريحة الحالية مع تطبيق سمة معينة، ضع المؤشر فوق الصورة المصغرة لتلك السمة.

لرؤية مصغرات لسمات إضافية، انقر فوق األسهم الموجودة بجانب صف المصغرات.

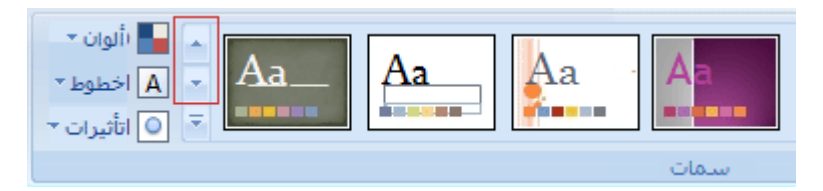

ما لم تقم بتعيين غير ذلك، يقوم 7002 PowerPoint Office بتطبيق السمات على العرض التقديمي بأكمله. لتغيير مظهر الشرائح المحددة فقط، من عالمة التبويب **شرائح**، اضغط مع االستمرار على المفتاح CTRL أثناء النقر فوق كل شريحة تريد تغييرها. وبعد الانتهاء من تحديد كافة الشرائح، انقر بزر الماوس الأيمن فوق السمة التي تريد تطبيقها على الشرائح، ثم انقر فوق **تطبيق على الشرائح المحددة** من القائمة المختصرة.

إذا أردت فيما بعد تطبيق سمة مختلفة، فانقر فوق تلك السمة لتطبيقها.

# **إضافة قصاصة فنية ورسومات SmartArt وكائنات أخرى**

تريد إنشاء العرض التقديمي المرئي األكثر فاعلية — وفي معظم األحيان، ال تكون سلسلة الشرائح التي تتضمن فقط قوائم ذات تعداد نقطي هي االختيار األكثر ديناميكية. وقد ينتج عن عدم وجود مجموعة متنوعة مرئية تشتيت انتباه الحضور. وال يتم التعبير عن العديد من أنواع المعلومات بصورة أكثر وضو ًحا في فقرة أو قائمة ذات تعداد نقطي.

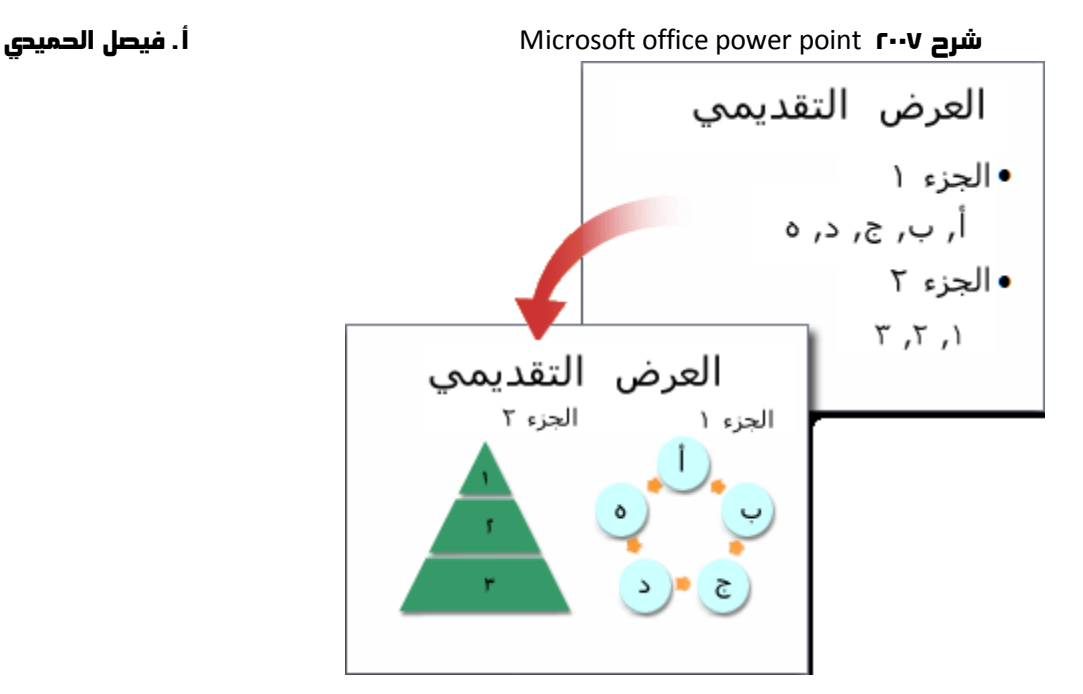

ولحسن الحظ، يتيح 70007 Office PowerPoint إضافة أنواع أخرى من المحتويات الصوتية والمرئية، بما في ذلك الجداول ورسومات SmartArt والقصاصات الفنية [\)قصاصة فنية: قطعة من عمل فني، تظهر عادة كصورة نقطية أو كتركيبة من أشكال مرسومة.\(](javascript:AppendPopup(this,) واألشكال والتخطيطات والموسيقى والأفلام والأصوات والحركات. يمكنك إضافة ارتباطات تشعبية (ارتباط تشعبي: نص ملون ومسطر أو رسم تنقر فوقه للانتقال إلى ملف، أو موقع في ملف، أو صفحة HTML على شبكة ويب العالمية)، أيضًا — للتنقل بمرونة أكثر بداخل العرض التقديمي الخاص بك وإلى المواقع الموجودة خارجه — ويمكنك إضافة المراحل االنتقالية [\)مرحلة انتقالية: تأثير واحد من مجموعة تأثيرات العرض االنتقالية المتوفرة](javascript:AppendPopup(this,)  في بعض تطبيقات Office Microsoft. تعيّن المراحل الانتقالية كيفية تغيير العرض (مثلاً، من الباهت إلى الأسود) عند انتقال المستخدم من عنصر (مثلاً، شريحة أو صفحة ويب) إلى آخر ) الجذابة بين الشرائح.

يقدم هذا المقطع فقط القليل من الأنواع الأساسية للكائنات والتأثيرات التي يمكنك إضافتها إلى الشرائح الخاصة بك.

### **إضافة قصاصة فنية**

.1 انقر فوق العنصر النائب الذي تريد إضافة قصاصة فنية إليه.

إذا لم تقم بتحديد عنصر نائب أو إذا قمت بتحديد عنصر نائب ال يمكن أن يحتوي على صورة، فسوف يتم إدراج القصاصة الفنية في وسط الشريحة.

.7 من عالمة التبويب **إدراج**، وفي المجموعة **رسومات توضيحية**، انقر فوق **قصاصة فنية**.

يتم فتح جزء المهام **قصاصة فنية**.

.3 وفي جزء المهام **قصاصة فنية**، حدد موقع القصاصة الفنية التي تريدها ثم انقر فوقها.

يمكنك اآلن نقل القصاصة الفنية وتغيير حجمها وتدويرها وإضافة نص إليها والقيام بتغييرات أخرى.

**تلميح** للبحث عن قصاصة فنية إضافية على موقع Microsoft Online Office، انقر فوق االرتباط **قصاصة فنية على Online Office** في أدنى جزء المهام **قصاصة فنية**.

# **شرح 7002** point power office Microsoft **أ. فيصل الحميدي تحويل نص شريحة إلى رسم SmartArt**

إن رسم SmartArt هو تمثيل مرئي للمعلومات التي يمكنك تخصيصها بالكامل. ويعد تحويل النص الخاص بك إلى رسم SmartArt طريقة سريعة لتحويل الشرائح الموجودة إلى رسوم توضيحية مصممة باحتراف. وعلى سبيل المثال، بنقرة واحدة يمكنك تحويل الشريحة جدول األعمال إلى رسم SmartArt.

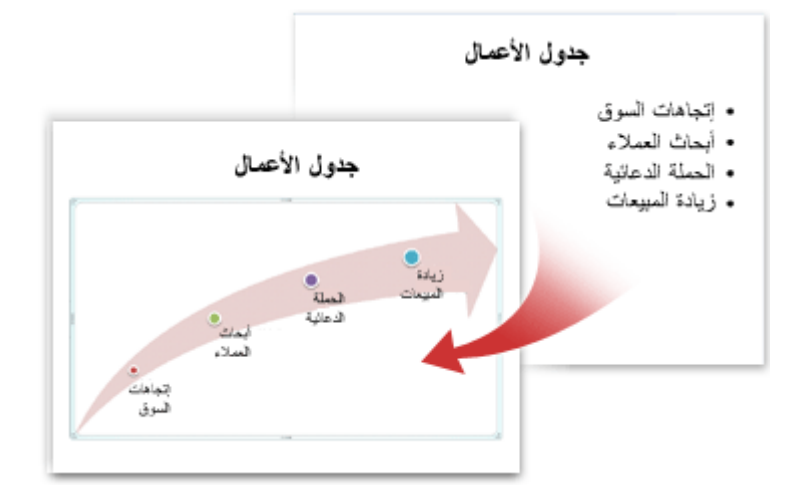

يمكنك الاختيار من بين العديد من التخطيطات المضمنة لنقل الرسالة أو الأفكار الخاصة بك بفاعلية.

لتحويل النص الموجود إلى رسم SmartArt:

- .1 انقر فوق العنصر النائب المتضمن للنص الذي تريد تحويله.
- .7 من عالمة التبويب **الصفحة الرئيسية**، وفي المجموعة **فقرة**، انقر فوق **التحويل إلى رسم** SmartArt .
- .3 وفي المعرض، لكي ترى كيف يظهر رسم SmartArt مع النص الخاص بك، ضع المؤشر فوق الصورة المصغرة لرسم SmartArt. يتضمن المعرض التخطيطات لرسومات SmartArt األكثر مالءمة للقوائم ذات التعداد النقطي. ولعرض مجموعة التخطيطات بأكملها، انقر فوق **رسومات SmartArt إضافية**.

وعند العثور على رسم SmartArt الذي تفضله، انقر فوقه لتطبيقه على النص الخاص بك.

يمكنك اآلن نقل رسم SmartArt وتغيير حجمه وتدويره وإضافة نص إليه وتطبيق نمط سريع [\)أنماط سريعة: مجموعات من](javascript:AppendPopup(this,)  خيارات التنسيق التي تجعل من تنسيق [المستندات](javascript:AppendPopup(this,) والكائنات أمرًا يسيرًا). مختلف عليه وإجراء تغييرات أخرى.

وعلى الرغم أن إنشاء رسم SmartArt لنص موجود يعد أمرًا يسيرًا بشكل خاص، إلا أنه يمكنك أيضًا العمل في الاتجاه المعاكس، بإدراج رسم SmartArt الذي تريده أولاً ثم إضافة نص له بعد ذلك:

.1 انقر فوق العنصر النائب الذي تريد إضافة رسم SmartArt له.

إذا لم تقم بتحديد عنصر نائب أو إذا قمت بتحديد عنصر نائب ال يمكن أن يحتوي على صورة، فسوف يتم إدراج رسم SmartArt في وسط الشريحة.

- .7 من عالمة التبويب **إدراج**، وفي المجموعة **رسومات توضيحية**، انقر فوق **SmartArt**.
- .3 في مربع الحوار **اختيار رسم SmartArt**، ،في الجزء الموجود بأقصى اليمين، انقر فوق نوع رسم SmartArt الذي تريده.
	- .4 وفي الجزء الموجود بالوسط، قم بتحديد التخطيط الذي تريده وانقر فوقه، ثم انقر فوق **موافق**.

**تلميح** ولرؤية معاينة ألي تخطيط، انقر فوق ذلك التخطيط. تظهر المعاينة في الجزء الموجود بأقصى اليسار.

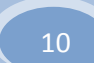

## **شرح 7002** point power office Microsoft **أ. فيصل الحميدي إضافة المراحل االنتقالية للشرائح**

المراحل االنتقالية للشرائح هي تأثيرات تشبه الحركات التي تتم عندما تنتقل من إحدى الشرائح إلى الشريحة التالية. يوفر PowerPoint Office 7002 عدة أنواع من المراحل االنتقالية للشرائح، بما في ذلك التضاؤل القياسي والتالشي والقطع والمسح باإلضافة إلى المراحل االنتقالية غير المألوفة مثل دوران في اتجاه عقارب الساعة ولوحات الشطرنج.

من عالمة التبويب **حركات**، وفي المجموعة **نقل إلى هذه الشريحة**، انقر فوق المرحلة االنتقالية التي تريدها.

**مالحظات**

لمعاينة مظهر الشريحة الحالية مع تطبيق مرحلة انتقالية معينة، ضع المؤشر فوق الصورة المصغرة لتلك المرحلة االنتقالية.

لترى مصغرات للمراحل االنتقالية اإلضافية، انقر فوق األسهم الموجودة بجانب صف المصغرات.

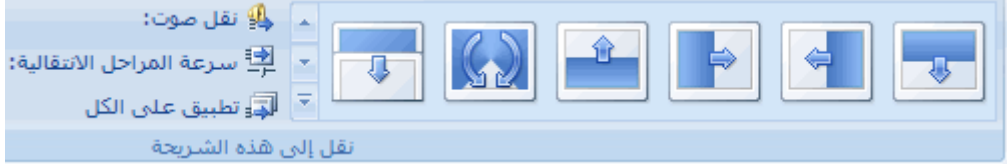

إذا اتخذت القرار فيما بعد بأنك تريد مرحلة انتقالية مختلفة، فانقر فوق تلك المرحلة االنتقالية لتطبيقها.

يمكنك اختيار خيارات أخرى في المجموعة **نقل إلى هذه الشريحة** للتحكم في سرعة المرحلة االنتقالية وإلضافة صوت ولتطبيق نفس المرحلة االنتقالية على كافة الشرائح في العرض التقديمي.

# **إضافة ارتباطات تشعبية**

يمكنك استخدام االرتباطات التشعبية للتنقل من شريحة إلى أخرى أو إلى موقع عبر الشبكة أو اإلنترنت أو حتى إلى ملف أو برنامج آخر تما ًما.

.1 قم بتحديد النص الذي تريد النقر فوقه لتنشيط االرتباط التشعبي.

أو بدلاً من ذلك، يمكنك تحديد كائن (جزء من قصاصة فنية، على سبيل المثال، أو رسم SmartArt).

- .7 من عالمة التبويب **إدراج**، وفي المجموعة **ارتباطات**، انقر فوق **ارتباط تشعبي**.
- .3 في مربع الحوار **إدراج ارتباط تشعبي**، انقر فوق الزر المناسب في المربع **البحث في** لهدف االرتباط الخاص بك )أي المكان حيث يأخذك هذا الارتباط).

لالنتقال إلى شريحة أخرى في العرض التقديمي الخاص بك، على سبيل المثال، انقر فوق **مكان في هذا المستند**.

.4 ابحث عن موقع الهدف وانقر فوقه، ثم قم بإجراء أية تغييرات تريدها في المربعين **النص المطلوب عرضه** و**العنوان**، ثم انقر فوق **موافق**.

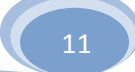

# **شرح 7002** point power office Microsoft **أ. فيصل الحميدي تدقيق اإلمالء ومعاينة العرض التقديمي الخاص بك**

عندما تظهر كافة الشرائح الخاصة بك تمامًا كما تريدها، فهناك خطوتان إضافيتان لإنهاء العرض التقديمي الخاص بك.

## **تدقيق اإلمالء في العرض التقديمي الخاص بك**

وعلى الرغم من أن مدقق اإلمالء يكون قيد التشغيل تلقائًيا في PowerPoint Office ،7002 إال أنها ال تزال فكرة جيدة أن تقوم بتدقيق اإلمالء مرة أخرى بعد االنتهاء من العمل على العرض التقديمي الخاص بك:

- .1 اضغط على المفتاحين HOME+CTRL لالنتقال إلى أعلى العرض التقديمي الخاص بك.
	- .7 من عالمة التبويب **مراجعة**، وفي المجموعة **تدقيق**، انقر فوق **تدقيق إمالئي**.

إذا عثر 7002 PowerPoint Office على أخطاء إمالئية، فسوف يعرض مربع حوار ويتم تحديد أول كلمة بها أخطاء إمالئية تم العثور عليها من قبل المدقق اإلمالئي. يقع عليك عاتق اإلشارة إلى الكيفية التي تريد بها حل كل خطأ يتم العثور عليه من قبل البرنامج. وبعد أن تقوم بحل كل كلمة بها خطأ إمالئي، يقوم البرنامج بتحديد الخطأ التالي، وهكذا.

## **معاينة العرض التقديمي الخاص بك كعرض شرائح**

لعرض العرض التقديمي الخاص بك على شاشة الكمبيوتر تمامًا كما يظهر للحضور عندما تقوم بالعرض، قم بما يلي:

- .1 من عالمة التبويب **عرض الشرائح**، وفي المجموعة **بدء عرض الشرائح**، قم بأحد اإلجراءات التالية:
	- للبدء بالشريحة األولى في العرض التقديمي، انقر فوق **من البداية**.
	- للبدء بالشريحة التي تظهر حالًيا في جزء **الشريحة**، انقر فوق **من الشريحة الحالية**.

يتم فتح العرض التقديمي في طريقة العرض عرض الشرائح.

.7 انقر للتقدم إلى الشريحة التالية.

**تلميح** للرجوع إلى طريقة العرض عادي في أي وقت، اضغط على ESC.

ويمكنك بالطبع معاينة العرض التقديمي الخاص بك في أي وقت أثناء القيام بإنشائه.

## **التعرف على اإلعداد لتسليم العرض التقديمي الخاص بك**

واآلن بعد أن اكتمل العرض التقديمي الخاص بك، فإن الخطوة التالية التي تقوم بها تتوقف على من الذي سوف يقدم العرض التقديمي، وكذلك على المكان الذي يتم التقديم فيه والأداة المستخدمة في التقديم:

هل سيتم تشغيل العرض التقديمي على الكمبيوتر الذي تم إنشاؤه عليه أو هل يتم التشغيل على كمبيوتر آخر أو هل سيتم تسليم العرض التقديمي عن طريق قرص مضغوط أو موقع عبر الشبكة؟

إذا كان يتم تقديم العرض التقديمي المباشر، فهل ستقوم أنت أم شخص آخر بتقديمه أم هل سيتم تشغيله ذاتًيا؟

وفقًا للإجابات على هذه الأسئلة، فقد تحتاج إلى إكمال العمليات التالية بالترتيب المحدد أو بترتيب مختلف أو (في بعض الحالات) لا تحتاج إلى القيام بها على اإلطالق:

**التمرين والوقت** من المهم ترك وقت كافٍ لمن يقوم بتقديم العرض التقديمي للتأكد من أن هذا الوقت مالئم للجدول )مع تضمين وقت في النهاية لطرح األسئلة، إذا لزم األمر(، والتمرين عليه بشكل كاف. ويفضل التمرين على العرض التقديمي في المساحة المخصصة لعرضه وباستخدام الأداة المستخدمة لعرضه ويفضل أن يكون ذلك أمام شخص واحد أو شخصين على الأقل. وبذلك،

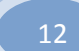

يستطيع مقدم العرض أن يشعر بالراحة مع التسهيالت والحضور المباشر — وتكون المالحظات التي يقدمها ذلك الحضور مفيدة في التعرف على أية عناصر تحتاج إلى المراجعة قبل العرض الفعلي.

**طباعة النشرات ومالحظات المحاضر** يمكنك طباعة العرض التقديمي الخاص بك إما كمالحظات محاضر أو كنشرات:

- o تعرض مالحظات المحاضر شريحة واحدة في أعلى كل صفحة مطبوعة مع محتويات جزء **المالحظات** لتلك الشريحة في أسفل الصفحة، ويمكن استخدامها من قبل المحاضر كنص أو مخطط تفصيلي أثناء العرض التقديمي. وكذلك يمكن توزيعها على الحضور لكي يحظى كل فرد بمعلومات أكثر اكتمالاً من العرض التقديمي.
- o تعرض النشرات شريحة أو اثنتين أو ثالث أو أربع أو ست أو تسع شرائح لكل صفحة مطبوعة وهي مصممة فقط للحاالت التي ال يكون تضمين محتويات جزء **المالحظات** أمًرا مرغوًبا للتوزيع على الحضور. )تتضمن النشرة ذات الشرائح الثلاث لكل صفحة المساحة المسطرة حيث يستطيع الحضور كتابة الملاحظات.)

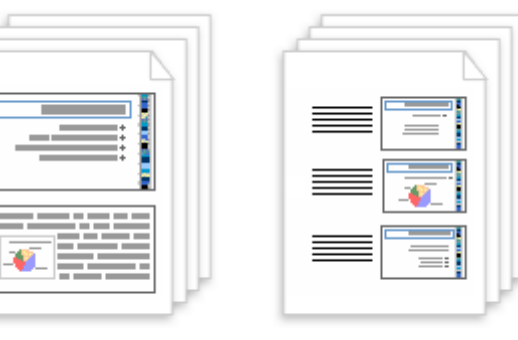

نشرات

**حزمة للتوزيع عبر القرص المضغوط أو الويب** عندما تقوم باستخدام الميزة حزمة للقرص المضغوط لنسخ العرض التقديمي لـ PowerPoint الذي تم االنتهاء منه إلى قرص مضغوط أو إلى موقع عبر الشبكة أو إلى القرص الثابت على الكمبيوتر الخاص بك، فسوف يتم كذلك نسخ 7002 Viewer PowerPoint Office Microsoft وأية ملفات مرتبطة بالعرض التقديمي الخاص بك (مثل الأفلام والأصوات). وبذلك يتم تضمين كافة عناصر العرض التقديمي الخاص بك ويستطيع الأفراد الذين لم يتم تثبيت 7002 PowerPoint Office على أجهزة الكمبيوتر الخاصة بهم مشاهدة العرض التقديمي

# **إضافة شريحة رئيسية**

صفحات ملاحظات

تعتبر أية شريحة رئيسية جزءاً من قا[ل](javascript:AppendPopup(this,)ب يخزن معلومات، بما في ذلك مواضع النص والكائنات على شريحة، و العنصر النائب للنصوص والكائنات والأحجام وأنماط النص وخلفيات وسمات الألوان والتأثيرات والحركة.

عند حفظ شريحة رئيسية واحدة أو أكثر كملف قالب ( .potx) واحد، فإنها تنشئ قالباً يمكنك استخدامه في إنشاء عروض تقديمية جديدة. تحتوي كل شريحة رئيسية على مجموعة قياسية أو مخصصة واحدة أو أكثر من [التخطيطات.](http://office.microsoft.com/search/redir.aspx?AssetID=HA100799071025&CTT=5&Origin=HA100780111025)

تُظهر الصورة التالية شريحة رئيسية واحدة تحتوي على ثالثة تخطيطات.

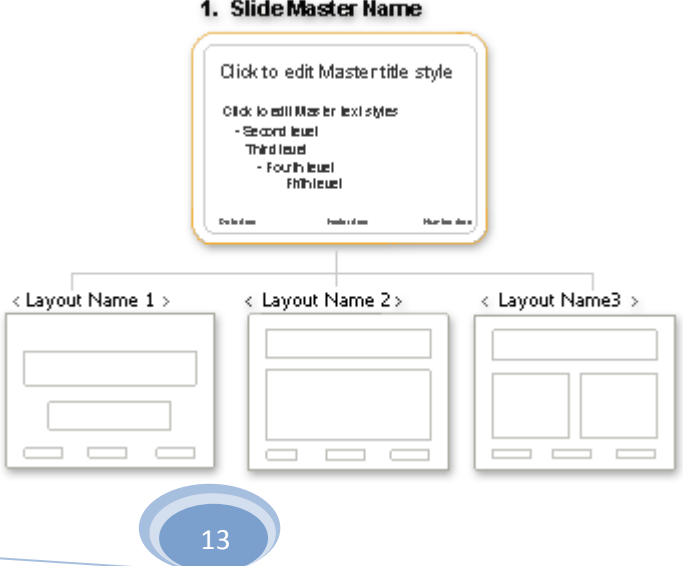

**إضافة شريحة رئيسية**

ضمن عالمة التبويب **عرض** ، في المجموعة **طرق عرض العروض التقديمية**، انقر فوق **الشريحة الرئيسية**.

ضمن عالمة التبويب **الشريحة الرئيسية**، في المجموعة **تحرير رئيسي**، انقر فوق **إدراج شريحة للرئيسية**.

نفّذ أحد اإلجراءين التاليين أو كليهما:

إذا أردت إزالة [عنصر نائب](javascript:AppendPopup(this,) افتراضي وغير مرغوب فيه، انقر فوق حد العنصر النائب، ثم اضغط DELETE.

إذا أردت إضافة عنصر نائب، فقم بالتالي:

- انقر فوق صورة مصغرة لتخطيط شريحة أسفل الشريحة الرئيسية التي قمت بإضافتها.
- ضمن عالمة التبويب **الشريحة الرئيسية**، في المجموعة **تخطيط رئيسي**، انقر فوق السهم الموجود بجانب **إدراج عنصر نائب**، ثم انقر فوق عنصر نائب.
	- انقر فوق موقع على الشريحة الرئيسية، ثم اسحب لرسم العنصر النائب.

**تلميح** لتغيير حجم عنصر نائب، اسحب أحد حدود زواياه.

انقر فوق **زر** Office Microsoft ، وانقر فوق **حفظ باسم**.

في الخانة ا**سم الملف،** اكتب اسماً للملف، أو لا تقم بأي إجراء للموافقة على اسم الملف المقترح<sub>.</sub>

في القائمة **حفظ بنوع**، انقر فوق **PowerPoint Templates** ثم فوق **حفظ**.

## **تطبيق شريحة رئيسية**

إن تطبيق تصميم على كافة الشرائح الموجودة في العروض التقديمية الخاصة بك يمتاز بالسهولة عندما تستخدم [الشرائح الرئيسية.](javascript:AppendPopup(this,)

يمكن تطبيق شريحة رئيسية مخصصة على عرض تقديمي جديد أو عرض تقديمي موجود. وبالمثل، ففي العرض التقديمي المقترن بشريحة رئيسية مخصصة حديثًا، تستطيع إضافة شرائح فارغة (ثم إضافة المحتوى لاحقًا)، أو نقل الشرائح التي تحتوي على محتوى إلى العرض التقديمي الخاص ً بك من العروض التقديمية الأخرى، أو استيراد شرائح من مكتبة الشرائح.

**ماذا تريد أن تفعل؟**

.

[تطبيق شريحة رئيسية على عرض تقديمي جديد أو مختلف](http://office.microsoft.com/client/helppreview.aspx?AssetID=HA102107151025&ns=POWERPNT&lcid=1025#1) [تطبيق شريحة رئيسية على شرائح تم نسخها من عرض تقديمي آخر ولصقها](http://office.microsoft.com/client/helppreview.aspx?AssetID=HA102107151025&ns=POWERPNT&lcid=1025#2) [تطبيق شريحة رئيسية على شرائح تم استيرادها من مكتبة الشرائح](http://office.microsoft.com/client/helppreview.aspx?AssetID=HA102107151025&ns=POWERPNT&lcid=1025#3)

## **تطبيق شريحة رئيسية على عرض تقديمي جديد أو مختلف**

- .1 قم بفتح كل من العرض التقديمي الذي يحتوي على الشريحة الرئيسية التي تريد نسخها والعرض التقديمي الذي سيتم لصق الشريحة الرئيسية فيه.
- .7 في العرض التقديمي الذي يشتمل على الشريحة الرئيسية التي تريد نسخها، من عالمة التبويب **عرض**، وفي المجموعة **طرق عرض العروض التقديمية**، انقر فوق **الشريحة الرئيسية**.
- .3 في الجزء [مصغرة](javascript:AppendPopup(this,) شريحة، انقر بزر الماوس األيمن فوق الشريحة الرئيسية التي تريد نسخها، ثم انقر فوق **نسخ** من [القائمة](javascript:AppendPopup(this,)  [المختصرة.](javascript:AppendPopup(this,)

**مالحظات**

- في الجزء مصغرة شريحة، تمثل الشريحة الرئيسية صورة الشريحة األكبر، وأسفلها التخطيطات المقترنة بها.
	- تحتوي الكثير من العروض التقديمية على أكثر من شريحة رئيسية واحدة، لذلك قد يتوجب عليك التمرير

للبحث عن الشريحة التي تريدها.

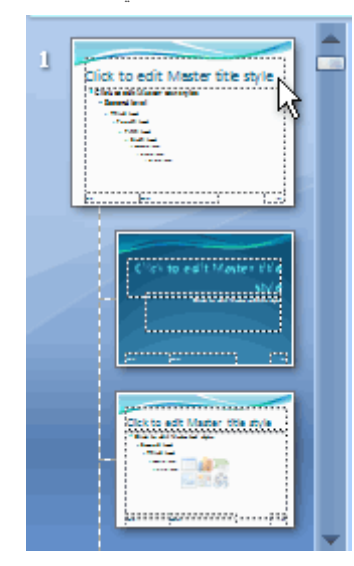

هذه القائمة لمصغرات تخطيطات الشريحة تحتوي على شريحة رئيسية واحدة وتخطيطين.

- .4 في عالمة التبويب **عرض**، في المجموعة **إطار**، انقر فوق **تبديل اإلطارات**، ثم قم بتحديد العرض التقديمي الذي تريد لصق الشريحة الرئيسية فيه.
- .5 في العرض التقديمي الذي تريد لصق الشريحة الرئيسية فيه، من عالمة التبويب **عرض**، في المجموعة **طرق عرض العروض التقديمية**، انقر فوق **الشريحة الرئيسية**.
	- .6 في الجزء مصغرة شريحة، انقر فوق المكان الذي تريد تواجد الشريحة الرئيسية به، ثم قم بتنفيذ أحد اإلجراءات التالية:
		- إذا احتوى العرض التقديمي الوجهة على شريحة رئيسية فارغة، فقم بتحديد الشريحة الرئيسية الفارغة.
	- إذا احتوى العرض التقديمي الوجهة على شريحة رئيسية مخصصة واحدة أو أكثر، فقم بالتمرير ألسفل حيث يوجد آخر تخطيط وانقر أسفله، ثم قم بلصق الشريحة الرئيسية.

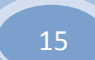

- .2 انقر بزر الماوس األيمن فوق الشريحة الرئيسية، ثم انقر فوق **لصق** من القائمة المختصرة.
- .8 في عالمة التبويب **الشريحة الرئيسية**، في المجموعة **إغالق**، انقر فوق **إغالق العرض الرئيسي**.

# **تطبيق شريحة رئيسية على شرائح تم نسخها من عرض تقديمي آخر ولصقها**

افتراضًيا، عند لصق شريحة في عرض تقديمي آخر تتوفر به شريحة رئيسية مطبّقة عليه، ترث الشريحة نفس تنسيق الشريحة الرئيسية. إذا كانت هناك أكثر من شريحة رئيسية واحدة مطبّقة على العرض التقديمي الوجهة، ترث الشريحة التي تم لصقها نفس تنسيق الشريحة التي تسبقها.

عند نسخ الشرائح ولصقها بين العروض التقديمية التي تستخدم شرائح رئيسية مختلفة، يمكن تعيين الشريحة الرئيسية التي تريد أن تتبعها الشريحة عند لصقها في العرض التقديمي الوجهة. لمنع الشريحة التي تم لصقها من إرث نفس تنسيق الشريحة التي تسبقها، انقر فوق **خيارات اللصق** ، والتي تظهر عند لصق الشريحة. عند لصق شريحة في عرض تقديمي يستند إلى شريحة رئيسية تختلف عما تستند إليه الشريحة التي تم لصقها، وقد قررت االحتفاظ بالتنسيق من العرض التقديمي األصلي، يقوم 7002 PowerPoint Office Microsoft بإضافة شريحة رئيسية أخرى إلى العرض التقديمي الوجهة. ونتيجة لذلك، توجد عدة شرائح رئيسية مقترنة بالعرض التقديمي الوجهة.

# **تطبيق شريحة رئيسية على شرائح يتم استيرادها من مكتبة الشرائح**

إن مكتبات الشرائح تساعد على مشاركة شرائح 7002 PowerPoint Office وتخزينها وإدارتها. للتعرف على كيفية إنشاء مكتبة الشرائح، انظر [إنشاء مكتبة الشرائح](http://office.microsoft.com/search/redir.aspx?AssetID=HA101741171025&CTT=5&Origin=HA102107151025)

لتطبيق شريحة رئيسية على شرائح يتم استيرادها من مكتبة الشرائح، قم بتنفيذ ما يلي:

- .1 قم بفتح العرض التقديمي الذي تريد إضافة شريحة إليه.
- .7 في عالمة التبويب **الصفحة الرئيسية**، وفي المجموعة **شرائح**، انقر فوق **شريحة جديدة**، ثم انقر فوق **إعادة استخدام الشرائح**.
	- .3 في الجزء **إعادة استخدام الشرائح**، وفي المربع **إدراج شريحة من**، قم بتنفيذ أحد اإلجراءات التالية:
		- قم بإدخال مو قع مكتبة الشر ائح، ثم انقر فوق السهم  $\bigodot$ البحث عن مكتبة الشر ائح.
			- انقر فوق **استعراض** لتحديد موقع مكتبة الشرائح.
	- .4 في القائمة **كافة الشرائح**، انقر فوق الشريحة التي تريد إضافتها إلى العرض التقديمي الخاص بك.

لعرض صورة مصغرة أكبر للشريحة، ضع المؤشر على الشريحة.

- .5 إذا أردت أن تحتفظ الشريحة التي تم استيرادها بالتنسيق األصلي، أسفل الجزء **إعادة استخدام الشرائح**، فقم بتحديد **االحتفاظ بتنسيق المصدر**. وإذا لم تقم بذلك، ترث الشريحة التي تم استيرادها نفس تنسيق الشريحة الرئيسية في العرض التقديمي الوجهة.
	- .6 إلضافة شريحة أخرى من مكتبة الشرائح إلى العرض التقديمي الخاص بك، كرر الخطوات رقم 3 و4 و.5

**إنشاء ألبوم صور فوتوغرافية في هذا المقال**

[نظرة عامة حول إنشاء ألبوم صور فوتوغرافية](http://office.microsoft.com/client/helppreview.aspx?AssetID=HA100995591025&ns=POWERPNT&lcid=1025#1) [إضافة صورة](http://office.microsoft.com/client/helppreview.aspx?AssetID=HA100995591025&ns=POWERPNT&lcid=1025#2) [إضافة تسمية توضيحية](http://office.microsoft.com/client/helppreview.aspx?AssetID=HA100995591025&ns=POWERPNT&lcid=1025#3) [تغيير شكل الصورة](http://office.microsoft.com/client/helppreview.aspx?AssetID=HA100995591025&ns=POWERPNT&lcid=1025#4)

## **شرح 7002** point power office Microsoft **أ. فيصل الحميدي نظرة عامة حول إنشاء ألبوم صور فوتوغرافية**

بعتبر ألبوم صور PowerPoint الفوتوغرافية عرضاً تقديمياً يمكنك إنشاؤه لعرض الصور الفوتوغرافية الشخصية أو المهنية. يمكنك إضافة تأثيرات تتضمن [مراحل انتقالية للشرائح](javascript:AppendPopup(this,) تلفت االنتباه وألوان الخلفيات والسمات [\)السمة: مجموعة مكوَّ نة من ألوان السمة وخطوط السمة وتأثيرات](javascript:AppendPopup(this,)  [السمة. يمكن تطبيق سمة على ملف كتحديد مفرد\(.](javascript:AppendPopup(this,) [وتخطيطات](javascript:AppendPopup(this,) معينة والمزيد. بعد قيام الصور بضبط الترتيب والتخطيط، قم بإضافة إطار حول الصور، أو حتى قم بتطبيق سمة لتخصيص مظهر األلبوم أكثر.

لمشاركة ألبوم الصور الفوتوغرافية مع اآلخرين، يمكنك إرساله كمرفق إلى رسالة بريد إلكتروني أو نشره إلى ويب أو طباعته.

**هام** ال يتوفر الخيار "من الماسح الضوئي أو الكاميرا" إلضافة الصور إلى العرض التقديمي أو ألبوم الصور الفوتوغرافية في Microsoft PowerPoint ۲۰۰۷ Office. لمزيد من المعلومات حول كيفية إضافة صورة من الماسح أو الكاميرا الرقمية إلى ألبوم الصور

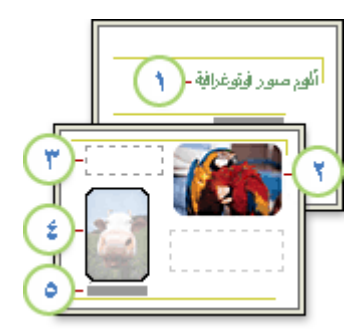

شريحة عنوان مع سمة

صورة

مربع نص فارغ يُستخدم من أجل التباعد

شكل اإلطار

تسمية توضيحية

# **إضافة صورة من ملف أو من قرص**

- .1 ضمن عالمة التبويب **إدراج**، في المجموعة **رسومات توضيحية**، انقر فوق السهم الموجود أسفل **صورة**، ثم انقر فوق **ألبوم صور فوتوغرافية جديد**.
	- .7 في مربع الحوار **ألبوم صور فوتوغرافية**، ضمن **إدراج صورة من**، انقر فوق **ملف/قرص**.
- .3 في مربع الحوار **إدراج صور جديدة**، قم بتحديد موقع المجلد الذي يحتوي على الصور التي تريد إدراجها، ثم انقر فوق **إدراج**.
	- .4 إذا أردت معاينة ملف صورة في ألبوم الصور، أسفل **الصور الموجودة في األلبوم**، انقر فوق اسم ملف الصورة المراد معاينتها، ثم قم بعرضها في اإلطار **معاينة**.
	- .5 لتغيير الترتيب الذي سيتم عرض الصور فيه، ضمن **الصور الموجودة في األلبوم**، انقر فوق اسم ملف الصورة التي تريد تحريكها، ثم استخدم أزرار الأسهم لتحريكها إلى أعلى أو أسفل في القائمة.
		- .6 في مربع الحوار **ألبوم صور فوتوغرافية**، انقر فوق **إنشاء**.

**مالحظة** لتغيير شكل الصور في ألبوم صور فوتوغرافية، )بما في ذلك تحديد [التخطيط](javascript:AppendPopup(this,) وإضافة إطار إلى الصور وتحديد سمة (السمة: مجموعة مكوَّنة من ألوان السمة وخطوط السمة وتأثيرات السمة. يمكن تطبيق سمة على ملف كتحديد مفرد). وإدراج [مربع نصي](javascript:AppendPopup(this,)

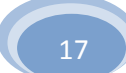

### **إضافة تسمية توضيحية**

عند إضافة تسميات توضيحية، اكتب النص الذي يصف كل صورة في ألبوم الصور الفوتوغرافية.

- .1 أضف صورة.
- .7 في عالمة التبويب **إدراج**، في المجموعة **رسومات توضيحية**، انقر فوق السهم الموجود أسفل **ألبوم الصور الفوتوغرافية**، ثم انقر فوق **تحرير ألبوم صور فوتوغرافية**.
	- .3 في مربع الحوار **تحرير ألبوم صور فوتوغرافية**، أسفل **خيارات الصور**، حدد خانة االختيار **تسمية توضيحية أسفل كافة الصور**.

<mark>ملاحظة</mark> |ذا كانت خانة الاختيار هذه غير متوفرة، يجب أو لأ اختيار **تخطيط**اً للصور الموجودة في ألبوم الصور الفوتوغرافية<sub>.</sub> للقيام بذلك، أسفل **تخطيط األلبوم**، في القائمة **تخطيط الصورة**، حدد التخطيط الذي تريده.

.4 انقر فوق **تحديث**.

يستخدم PowerPoint اسم ملف الصورة كعنصر نائب لنص التسمية التوضيحية بشكل افتراضي.

.5 في طريقة العرض **عادي**، انقر فوق العنصر النائب لنص التسمية التوضيحية، ثم اكتب التسمية التوضيحية.

## **تغيير شكل الصورة**

- .1 افتح العرض التقديمي أللبوم الصور الفوتوغرافية الذي يحتوي على الصورة التي تريد تغييرها.
- .7 ضمن عالمة التبويب **إدراج**، في المجموعة **رسومات توضيحية**، انقر فوق السهم الموجود أسفل **ألبوم صور فوتوغرافية** ، ثم انقر فوق **تحرير ألبوم الصور**.
	- .3 في مربع الحوار **تحرير ألبوم الصور**،قم بإجراء أو أكثر مما يلي:
	- لعرض كافة الصور في ألبوم صور فوتوغرافية باألسود واألبيض، ضمن **خيارات الصورة**، حدد خانة االختيار **كافة الصور باألسود واألبيض**.
	- لتحديد تخطيط [\)تخطيط: ترتيب العناصر مثل نص العنوان والعنوان الفرعي والقوائم والصور والجداول](javascript:AppendPopup(this,)  [والمخططات واألشكال واألفالم على الشريحة.\(](javascript:AppendPopup(this,) للصور، أسفل **تخطيط األلبوم**، في القائمة **تخطيط الصورة**، حدد التخطيط الذي تريده.
	- ً وبه لوضع الصور في إطار، ضمن **تخطيط األلبوم**، في القائمة **شكل اإلطار**، حدد شكل اإلطار الذي يبدو جيدا كافة الصور في ألبوم الصور الفوتوغرافية.
	- لتحديد سمة (السمة: مجموعة مكوَّنة من ألوان السمة وخطوط السمة وتأثيرات السمة. يمكن تطبيق سمة على [ملف كتحديد مفرد\(.](javascript:AppendPopup(this,) أللبوم الصور، ضمن **تخطيط األلبوم**، بجانب **سمة**، انقر فوق **استعراض**، ثم في مربع الحوار **اختيار سمة**، قم بتحديد موقع السمة التي تريد استخدامها.

لتعلم المزيد حول استخدام السمات.،

- إلضافة [مربع نص](javascript:AppendPopup(this,) )الذي يوفر مساحة في ألبوم الصور(، أسفل **الصور الموجودة في األلبوم**، انقر فوق الصورة التي تريد إلحاق مربع النص بها، ثم انقر فوق **مربع نص جديد**.
- لالستدارة أو لزيادة سطوع الصورة أو تقليله أو لزيادة تباين الصورة أو تقليله، في القائمة **الصور الموجودة في األلبوم**، انقر فوق الصورة التي تريد إجراء استدارة لها، ثم قم بم يلي:
	- إلجراء استدارة للصورة باتجاه عقارب الساعة، انقر فوق .

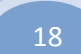

- $\mathbf{A}^{\star}$ إجراء استدارة للصورة بعكس اتجاه عقارب الساعة، انقر فوق  $\mathbf{A}^{\star}$ 
	- لزيادة التباين، انقر فوق .
	- لتقليل التباين، انقر فوق .
	- لزيادة السطوع، انقر فوق **.**
	- لتقليل السطوع، انقر فوق .

# **إضافة صورة إلى ألبوم صور فوتوغرافية**

بعتبر ألبوم صور PowerPoint الفوتوغرافية عرضاً تقديمياً يمكنك إنشاؤه لعرض الصور الفوتوغرافية الشخصية أو المهنية. يمكنك إضافة تأثيرات مذهلة تتضمن انتقاالت جذابة لالنتباه خاصة بالشرائح وخلفيات ملونة وسمات وتخطيطات معينة وغير ذلك. يمكنك إضافة صورة من ملف أو قرص أو ماسح أو كاميرا رقمية إلى ألبوم صور فوتوغرافية في العرض التقديمي.

**هام** ال يتوفر الخيار "من ماسح ضوئي أو كاميرا" إلضافة الصور إلى العرض التقديمي أو ألبوم الصور الفوتوغرافية في Office Microsoft PowerPoint Y . . Y

ضمن عالمة التبويب **إدراج** ، في المجموعة **رسومات توضيحية**، انقر فوق السهم الموجود أسفل **صورة**، ثم قم بأحد اإلجراءين التاليين:

- إلضافة صورة إلى ألبوم صور فوتوغرافية جديد، انقر فوق **ألبوم صور فوتوغرافية جديد**.
- إلضافة صورة إلى ألبوم صور فوتوغرافية موجود، انقر فوق **تحرير ألبوم الصور الفوتوغرافية**.

**تلميح** لرؤية **تحرير ألبوم الصور الفوتوغرافية** في القائمة، يجب فتح العرض التقديمي الذي يحتوي على ألبوم الصور الفوتوغرافية.

- .7 في مربع الحوار **ألبوم صور فوتوغرافية**، ضمن **إدراج صورة من**، انقر فوق **ملف/قرص**.
- .3 في مربع الحوار **إدراج صور جديدة**، قم بتحديد موقع الصورة التي تريد إضافتها وانقر فوقها، ثم انقر فوق **إدراج**.

### **مالحظات**

- إذا أردت معاينة ملف صورة في ألبوم صور فوتوغرافية، في مربع الحوار **ألبوم صور فوتوغرافية**، ضمن **الصور الموجودة في األلبوم**، انقر فوق اسم الصورة لتحديدها، ثم قم بعرضها في اإلطار **معاينة**.
- إذا أردت تغيير الترتيب الذي سيتم عرض الصور فيه، في مربع الحوار **ألبوم صور فوتوغرافية**، ضمن **الصور الموجودة في األلبوم**، انقر فوق اسم الصورة لتحديدها، ثم انقر فوق أزرار األسهم لتحريكها إلى أعلى أو أسفل داخل القائمة.
	- .4 في مربع الحوار **ألبوم صور فوتوغرافية**، قم بأحد اإلجراءين التاليين:
	- إلضافة صورة إلى أبوم صور جديد، انقر فوق **إنشاء**.
	- إلضافة صورة إلى ألبوم صور موجود، انقر فوق **تحديث**.

# **إزالة صورة من ألبوم صور فوتوغرافية**

- .1 ضمن عالمة التبويب **إدراج**، في المجموعة **رسومات توضيحية**، انقر فوق السهم الموجود أسفل **صورة**، ثم انقر فوق **تحرير ألبوم الصور الفوتوغرافية**.
	- .7 في القائمة **الصور الموجودة في األلبوم**، حدد الصورة التي تريد إزالتها، ثم انقر فوق **إزالة**.

## **تكرار شرائح داخل عرض تقديمي واحد**

إلضافة شريحة تحتوي على محتوى شريحة موجودة بالفعل في عرض تقديمي، يمكن تكرار الشريحة.

- **هام** عند الحاجة إلى ميزة [استرداد اللصق،](javascript:AppendPopup(this,) والتي تتيح االحتفاظ بتنسيق محتوى الشريحة المكررة، ينبغي لك حينئذ [نسخ الشرائح ولصقها.](http://office.microsoft.com/search/redir.aspx?AssetID=HA012302421025&CTT=5&Origin=HA012329751025)
	- .1 في جزء المهام الذي يحتوي على عالمتي التبويب "مخطط تفصيلي" و"الشرائح"، انقر فوق عالمة التبويب **البداية**.
		- .7 حدد شريحة أو أكثر ترغب في تكرارها.
		- .3 في عالمة التبويب **البداية**، في المجموعة **الشرائح**، انقر فوق **شريحة جديدة**.
			- .4 في معرض التخطيطات، انقر فوق **تكرار الشرائح المحددة**.

**مالحظة** يتم إدراج الشرائح المكررة مباشرة أسفل أدنى شريحة تم تحديدها.

# **تغيير طريقة العرض االفتراضية**

يعرض PowerPoint بشكلٍ افتراضي في طريقة العرض "عادي" الجزء الذي يحتوي على علامتي التبويب "شرائح" و"مخطط تفصيلي". يتم حفظ التغييرات التي تقوم بإجرائها على حجم األجزاء في العرض أو على العرض نفسه وعرضها مع العرض التقديمي حيث يتم إنشاء التغييرات . لا يتم حفظ التغيير ات خارج هذا العرض التقديمي. إلا أنه يمكنك تعيين فتح PowerPoint دوماً في عرض محدد .

من بين طرق العرض التي يمكنك تعيينها كافتراضي طرق عرض "فارز الشرائح" و"عرض الشرائح" و"صفحة المالحظات" باإلضافة إلى تباينات في طريقة العرض "عادي". للحصول على مزيد من المعلومات حول طرق عرض PowerPoint، راجع [طرق العرض في PowerPoint.](http://office.microsoft.com/search/redir.aspx?AssetID=HP100670431025&CTT=5&Origin=HA100743931025)

- .1 انقر فوق **زر Office Microsoft** ، ثم انقر فوق **خيارات PowerPoint**.
	- .7 في مربع الحوار **خيارات PowerPoint**، انقر فوق **خيارات متقدمة**.
- .3 ضمن **عرض**، في القائمة **فتح كافة المستندات باستخدام هذا العرض**، حدد العرض الذي تريد تعيينه كافتراضي، ثم انقر فوق

### **موافق**.

**تغيير ترتيب الشرائح**

عند إنشاء عرض تقديمي، قد ترغب في تغيير ترتيب الشرائح.

- .1 في جزء المهام الذي يحتوي على عالمتي التبويب "مخطط تفصيلي" و"الشرائح"، انقر فوق عالمة التبويب **البداية**.
	- .7 من عالمة التبويب **البداية**، حدد مصغرات الشريحة التي تريد نقلها، ثم قم بسحبها إلى موقعها الجديد.

**تلميح** لتحديد عدة شرائح متتالية، انقر فوق الشريحة األولى واستمر في الضغط على SHIFT وانقر فوق آخر شريحة ترغب في تحديدها. لتحديد عدة شرائح غير متتالية، استمر في الضغط على CTRL مع النقر فوق كل شريحة ترغب

## **حذف شريحة**

لحذف شريحة من العرض التقديمي، قم بما يلي:

انقر بزر الماوس الأيمن فوق الشريحة التي ترغب في حذفها، ثم انقر فوق **حذف شريحة** 

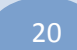

# **شرح 7002** point power office Microsoft **أ. فيصل الحميدي إخفاء شريحة أو إظهارها**

إذا كنت بحاجة إلى شريحة في العرض التقديمي، ولكنك ال ترغب في إظهارها في عرض الشرائح، فيمكنك إخفاؤها.

يعد هذا مفيًدا بشكل خاص عند إضافة شرائح إلى عرض تقديمي يوفر مستويات مختلفة من التفاصيل حول مادة الموضوع، ربما من أجل جماهير مختلفة. يمكن وضع علامات على هذه الشرائح كمخفية حتى لا يتم عرضها في عرض الشرائح الرئيسي، ولكن يظل الوصول إليهم ممكنًا عند الحاجة.

على سبيل المثال، قد يطلب أحد أفراد الجمهور شرح عنصر بشكل أكثر تفصيلاً. في هذه الحالة، يمكن كشف الشرائح المخفية التي تحتوي على تلك التفاصيل. ومع ذلك، إذا كان الوقت قصي ًرا والجمهور يدرك المفاهيم التي توصلها له، فقد ترغب في االحتفاظ بالشرائح التي تحتوي المعلومات اإلضافية مخفية حتى تواصل العرض التقديمي دون القيام بتخطٍ واضح للشرائح.

**مالحظة** عند إخفاء شريحة، تظل الشريحة في الملف حتى لو تم إخفاؤها عند تشغيل العرض التقديمي الموجود في عرض الشرائح. يمكن تشغيل الخيار **إخفاء الشريحة** وإيقاف تشغيله بشكل فردي ألية شريحة في العرض التقديمي.

.1

- .7 قم بأحد اإلجراءات التالية:
- إلخفاء شريحة، انقر بزر الماوس األيمن فوق الشريحة التي ترغب في إخفائها، ثم انقر فوق **إخفاء الشريحة**.

يظهر رمز الشريحة المخفية  $\boxed{\blacksquare}$ مع رقم الشريحة بالداخل، بجوار الشريحة التي تم إخفاؤها.

قا، انقر بزر الماوس األيمن فوق الشريحة التي ترغب في إظهارها، ثم انقر إلظهار شريحة تم إخفاؤها مسبً فوق **إخفاء الشريحة**.

الم<del>لطة</del>] إذا كنت في عرض شرائح وقررت إظهار شريحة تم إخفاؤها مسبقًا، فانقر بزر الماوس الأيمن فوق الشريحة الحالية، وانقر فوق ا**لانتقال إلى الشريحة**، ثم انقر فوق الشريحة التي ترغب في إظهارها.

# **إضافة نص إلى شريحة**

يمكنك إضافة نص للمقاطع التاليا

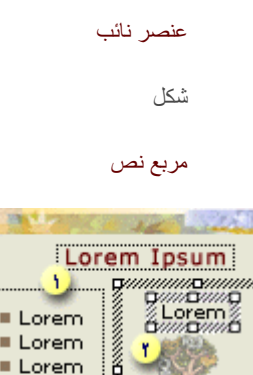

Lorem ipsum  $\frac{1}{\sqrt{2}}$ 

النص الموجود في العناصر النائبة

مربع نص مستخدم كتسمية توضيحية

النص الموجود على شكل سهم

**في هذا المقال**

[إضافة نص أساسي أو نص عنوان في عنصر نائب](http://office.microsoft.com/client/helppreview.aspx?AssetID=HA012308841025&ns=POWERPNT&lcid=1025#1) [إضافة نص إلى شكل](http://office.microsoft.com/client/helppreview.aspx?AssetID=HA012308841025&ns=POWERPNT&lcid=1025#2) [إضافة نص إلى مربع نص](http://office.microsoft.com/client/helppreview.aspx?AssetID=HA012308841025&ns=POWERPNT&lcid=1025#3)

# **إضافة نص أساسي أو نص عنوان في عنصر نائب**

تحتوي تخطيطات الشريحة على عناصر نائبة للنصوص [والكائنات](javascript:AppendPopup(this,) في تشكيالت متعددة. يمكنك كتابة عناوين وعناوين فرعية ونص أساسي داخل العناصر النائبة للنصوص والكائنات.

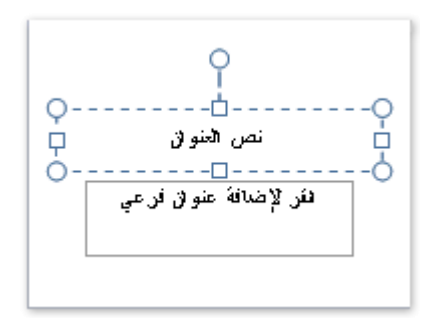

يمثل الحد المنقط العنصر النائب الذي يحتوي على نص العنوان الخاص بالشريحة.

إلضافة نص أساسي أو نص عنوان في عنصر نائب على شريحة، قم بما يلي:

انقر داخل عنصر نائب للنص، ثم اكتب النص أو الصقه.

**مالحظة** إذا تجاوز النص حجم العنصر النائب، يقوم PowerPoint بتصغير حجم الخط وتباعد األسطر بشكل تزايدي أثناء الكتابة، الحتواء النص.

## **إضافة نص إلى شكل**

يمكن أن تحتوي األشكال مثل المربعات والدوائر وبالونات وسائل الشرح واألسهم الممتلئة على نص. وعند كتابة نص داخل الشكل، فإن النص يرفق بالشكل ويتحرك ويدور معه. يمكنك أيضاً تراكب نص يكون مستقلاً عن الشكل ولا يتحرّك عند تحريك الشكل.

## **إضافة نص ليصبح جزءاً من الشكل**

لإضافة نص يصبح جزءاً من الشكل، حدد الشكل، ثم اكتب النص أو الصقه.

**إضافة نص مستقل عن الشكل.**

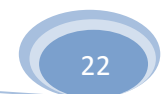

إلضافة نص يتحرك مستقالً عن الشكل، أضف مربع نص ثم اكتب النص أو الصقه.

[\\* إضافة مربع نص](javascript:ToggleDiv()

.1 في عالمة التبويب **إدراج**، في المجموعة **نص**، انقر فوق **مربع نص**.

**مالحظة** إذا كنت تستخدم لغة من لغات شرق آسيا، فمن **مربع النص** "القائمة المنسدلة"، انقر فوق محاذاة **أفقية** أو **عمودية**.

.7 انقر فوق الشريحة، ثم اسحب المؤشر لرسم مربع النص.

# **إضافة نص إلى مربع نص**

استخدم مربعات النص لوضع النص في أي مكان على الشريحة، مثل وضعه خارج العنصر النائب للنص. على سبيل المثال، يمكنك إضافة تسمية توضيحية إلى [صورة](javascript:AppendPopup(this,) عن طريق إنشاء مربع نص ووضعه بالقرب من هذه الصورة. كما أن مربع النص يعتبر سهل االستعمال إذا أردت إضافة نص إلى شكل، دون إرفاق النص بالشكل. يمكنك إضافة حد، أو تعبئة، أو ظل، أو تأثير ثلاثي الأبعاد لنص موجود في مربع نص.

إلضافة نص إلى مربع النص، انقر داخل مربع النص، ثم اكتب النص أو الصقه.

# **-3 نسخ الشرائح ولصقها**

# **نظرة عامة على نسخ الشرائح ولصقها**

عند نسخ شريحة أو أكثر من عرض تقديمي إلى موقع داخل نفس العرض التقديمي أو إلى عرض تقديمي آخر، يمكن تحديد السمة التي ترغب أن تتخذها الشرائح الجديدة.

عند لصق شريحة داخل موقع جديد في عرض تقديمي فإن هذه الشريحة بشكل افتراضي ترث سمة الشريحة التي تسبقها. ومع ذلك، إذا تم نسخ الشريحة من عرض تقديمي آخر يستخدم سمة مختلفة، يمكن االحتفاظ بتلك السمة عند لصق الشريحة داخل عرض تقديمي مختلف. لتغيير التنسيق حتى ال ترث الشريحة التي يتم لصقها سمة الشريحة التي تسبقها، استخدم الزر **خيارات اللصق** ؛ الذي يظهر بالقرب من الشريحة الملصقة.

# **نسخ الشرائح ولصقها**

- .1 في جزء المهام الذي يحتوي على عالمتي التبويب "مخطط تفصيلي" و"الشرائح"، انقر فوق عالمة التبويب **البداية**.
	- .7 حدد الشريحة التي ترغب في نسخها بواسطة أحد اإلجراءات التالية:
		- لتحديد شريحة مفردة، انقر فوقها.

- لتحديد عدة شرائح متتالية، انقر فوق الشريحة األولى واضغط على SHIFT ثم انقر فوق آخر شريحة ترغب في تحديدها.
	- لتحديد عدة شرائح غير متتالية، اضغط على CTRL، ثم انقر فوق كل شريحة ترغب في تحديدها.
		- .3 انقر بزر الماوس األيمن فوق إحدى الشرائح المحددة، ثم انقر فوق **نسخ**.
- .4 في العرض التقديمي الوجهة، وعلى عالمة التبويب **الشرائح**، انقر بزر الماوس األيمن فوق الشريحة التي تريد أن تتبعها الشرائحُ المنسوخة، ثم انقر فوق **لصق**.

لالحتفاظ بالتصميم األصلي للشرائح المنسوخة، انقر فوق الزر **خيارات اللصق** ، الذي يظهر بالقرب من الشرائح التي تم لصقها على عالمة التبويب **مخطط تفصيلي** أو **الشرائح** في العرض عادي، أو في الجزء **الشرائح**، ثم انقر فوق **االحتفاظ بتنسيق المصدر**.

في حالة عدم رؤية الزر **خيارات اللصق**، انتقل إلى أين الزر خيارات اللصق؟

# **أين الزر خيارات اللصق؟**

عند لصق شريحة داخل موقع جديد في عرض تقديمي، يظهر الزر **خيارات اللصق** بشكل نموذجي قريًبا من الشريحة التي تم لصقها على عالمة التبويب **مخطط تفصيلي** أو **الشرائح** في العرض عادي، أو في الجزء **الشرائح**. ويتيح الزر خيارات اللصق التحكم في كيفية ظهور المحتوى بعد لصقه ؛ كما يعرف بـ [استرداد اللصق.](javascript:AppendPopup(this,)

فيما يلي أسباب تعذر رؤية الزر **خيارات اللصق** أحيانًا بعد لصق الشريحة:

قمت باللصق باستخدام **لصق خاص** من المقطع **حافظة** من عالمة التبويب **البداية**. في حين أنه يجب استخدام األوامر **قطع** أو **نسخ** و**لصق**، أو يمكنك النسخ واللصق باستخدام حافظة Office لرؤية خيارات اللصق.

قمت بلصق مجموعة كائنات من برنامج آخر، مثل Word Office Microsoft.

ال يوجد تعارض نمطي بين المصدر ووجهة الشريحة التي تقوم بلصقها.

## **إضافة شريحة جديدة**

- .1 من عالمة التبويب **البداية**، في المجموعة **الشرائح**، انقر فوق **شريحة جديدة**.
	- َّرة لشريحة من معرض التخطيطات. .7 حدد صورة مصغـ

## **إضافة تخطيط**

إذا لم تجد [تخطيط قياسي](http://office.microsoft.com/search/redir.aspx?AssetID=HA100780001025&CTT=5&Origin=HA100796501025) يناسب احتياجاتك، فيمكنك إضافة تخطيط [\)تخطيط: ترتيب العناصر مثل نص العنوان والعنوان الفرعي، والقوائم،](javascript:AppendPopup(this,)  والصور، والجداول، والمخططات، والأشكال التلقائية، والأفلام، على مخطط ما.) جديد وتخصيصه.

لإضافة تخطيط، انتقل إلى طريقة عرض "الشريحة الرئيسية"، وأضف تخطيطاً جديداً، وأضف عناصر نائبة (عناصر نائبة: مربعات لها حدود ً منقّطة أو حدود مائلة تُعتبر جزءاً من أغلب تخطيطات الشرائح. ويمكن لهذه المربعات أن تحتوي على العنوان والنص الأساسي أو كائنات مثل [المخططات، والجداول، والصور.\(](javascript:AppendPopup(this,) خاصة بالنصوص والكائنات، ثم احفظ العرض التقديمي كملف ).potx )للقالب [\)قالب التصميم: ملف يحتوي](javascript:AppendPopup(this,)  على الأنماط في عرض تقديمي، متضمناً نوع وحجم الرموز النقطية والخطوط، وأحجام ومواضع العناصر النائبة، وتصميم الخلفية، وتعبئة أنظمة الألوان، والشريحة الرئيسية وشريحة العنوان الرئيسية الاختيارية.).

- .1 ضمن عالمة التبويب **عرض**، في المجموعة **طرق عرض العروض التقديمية**، انقر فوق **الشريحة الرئيسية**.
- .7 في الجزء الذي يحتوي على شريحة رئيسية وتخطيطات، انقر فوق موقع أدنى الشريحة الرئيسية حيثما تريد إضافة التخطيط الجديد.
	- .3 ضمن عالمة التبويب **الشريحة الرئيسية**، في المجموعة **تحرير رئيسي**، انقر فوق **إدراج تخطيط**.
		- .4 قم بإجراء واحد أو أكثر من اإلجراءات التالية:
- ً من أغلب تخطيطات لحذف عنصر نائب [\)عناصر نائبة: مربعات](javascript:AppendPopup(this,) لها حدود منقّطة أو حدود مائلة تُعتبر جزءا [الشرائح. ويمكن لهذه المربعات أن تحتوي على العنوان والنص األساسي أو كائنات مثل المخططات، والجداول،](javascript:AppendPopup(this,)  [والصور.\(](javascript:AppendPopup(this,) افتراضي غير مرغوب فيه، انقر فوق حد العنصر النائب، ثم اضغط DELETE.
	- إلضافة عنصر نائب، قم بالتالي:
	- .1 ضمن عالمة التبويب **عرض الشريحة الرئيسية**، في المجموعة **تخطيط رئيسي**، انقر فوق نص السهم الموجود بجانب **إدراج عنصر نائب**، ثم انقر فوق عنصر نائب.
		- .7 انقر فوق موقع في التخطيط، ثم اسحب لرسم العنصر النائب.

**تلميح** لتغيير حجم عنصر نائب، اسحب أحد حدود زواياه.

- .5 انقر فوق **زر Office Microsoft** ، وانقر فوق **حفظ باسم**.
- للملف، أو ال تقم بأي إجراء للموافقة على اسم الملف المقترح. .6 في المربع **اسم الملف**، اكتب اسماً
	- .2 في القائمة **حفظ بنوع**، انقر فوق **PowerPoint Templates**، ثم فوق **حفظ**.

**مالحظة** سيظهر اآلن التخطيط الذي قمت بإضافته وتخصيصه في قائمة التخطيطات المضمنة القياسية الموجودة في طريقة العرض "عادي" ضمن عالمة التبويب **الصفحة الرئيسية**، في المجموعة **شرائح**.

# **إضافة عنصر نائب إلى تخطيط**

نعد العناصر الذائبة مربعات ذات حدود منقطة تعتبر جزءاً من تخطيطات الشرائح. تحمل هذه المربعات اسماً ونصاً اساسياً أو كائنات مثل رسومات SmartArt ومخططات وجداول وصور.

على سبيل المثال، فيما يلي ما هو افتراضياً، تخطيط الشريحة القياسية التي تحتوي على عنصر نائب لنص عنوان وعنصر نائب لعنوان فرعي.

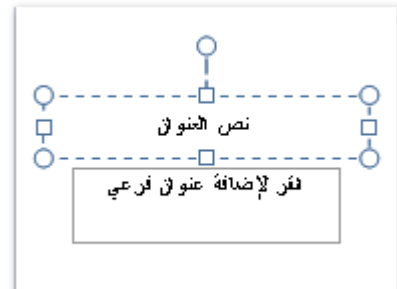

إلضافة عنصر نائب لتخطيط، قم بالتالي:

- .1 ضمن عالمة التبويب **عرض** ، في المجموعة **طرق عرض العروض التقديمية**، انقر فوق **الشريحة الرئيسية**.
	- .7 ضمن عالمة التبويب **الشريحة الرئيسية**، في المجموعة **تحرير رئيسي**، انقر فوق **إدراج تخطيط**.
- .3 ضمن عالمة التبويب **الشريحة الرئيسية**، في المجموعة **تخطيط رئيسي**، انقر فوق السهم الموجود بجانب **إدراج عنصر نائب**، ثم انقر فوق نوع العنصر النائب الذي تريد.
	- .4 انقر فوق موقع على التخطيط، ثم اسحب لرسم العنصر النائب.
	- 0 .<br>19 إضافة المزيد من العناصر النائبة، كرر الخطوات من ٢ إلى ٤ .

**مالحظة** لتغيير عنصر نائب تمت إضافته، راجع ["تغيير عنصر نائب".](http://office.microsoft.com/search/redir.aspx?AssetID=HA100649401025&CTT=5&Origin=HA100788951025)

# **تطبيق تخطيط**

- .1 في جزء المهام الذي يحتوي على عالمتي التبويب "مخطط تفصيلي" و"الشرائح"، انقر فوق عالمة التبويب **البداية**.
	- .7 انقر فوق الشريحة التي تريد تطبيق تخطيط عليها.
	- .3 من عالمة التبويب **الصفحة الرئيسية**، في مجموعة **الشرائح**، انقر فوق **تخطيط**، ثم انقر فوق أحد التخطيطات.

### **مالحظات**

للحصول على المزيد من المعلومات حول المخططات التفصيلية، راجع ["نظرة عامة حول التخطيطات".](http://office.microsoft.com/search/redir.aspx?AssetID=HA100799071025&CTT=5&Origin=HA100780001025) 

إذا كنت تريد إضافة شريحة لها تخطيط مختلف إلى عرض تقديمي، راجع "إضافة شريحة ذات تخطيط مختلف لعرض تقديمي".

## **تغيير عنصر نائب**

يمكنك تغيير [عنصر نائب](javascript:AppendPopup(this,) بتغيير حجمه، أو تغيير موضعه، أو بتغيير الخط أو الحجم أو الحالة أو اللون أو التباعد للنص بداخله. ويمكنك تغيير العناصر النائبة التي تظهر في شريحة مفردة أو في شرائح متعددة في العرض التقديمي.

تؤثر كافة التغييرات التي يتم إجراؤها على شريحة رئيسية على كافة الشرائح التي تتبع الشريحة الرئيسية، بينما تؤثر التغييرات التي يتم إجراؤها على تخطيطات (تخطيط: ترتيب العناصر مثل نص العنوان والعنوان الفرعي والقوائم والصور والجداول والمخططات والأشكال والأفلام على الشريحة.) الشرائح على كافة الشرائح التي تتبع هذا التخطيط. على سبيل المثال، إذا كنت تريد تغيير لون الخط على كافة شرائح العنوان في عرض تقديمي، في طريقة العرض "الشريحة الرئيسية"، فانقر فوق تخطيط نمط العنوان، ثم قم بتغيير تنسيق النص.

# **تغيير عنصر نائب يظهر في شريحة مفردة**

انقر فوق العنصر النائب الذي تريد تغييره، ثم قم بأحد اإلجراءين التاليين:

لتغيير حجمه، أشر إلى أحد [مقابض تغيير حجمه](javascript:AppendPopup(this,) ، وعندما يصبح المؤشر على شكل سهم ثنائي الرأس، اسحب المقبض.

إلعادة تعيين موضعه، أشر إلى أحد حدوده، وعندما يتحوّ ل المؤشر إلى سهم رباعي الرأس، اسحب العنصر النائب إلى موقع جديد.

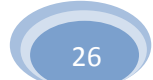

# **شرح 7002** point power office Microsoft **أ. فيصل الحميدي** لتغيير خط أو حجم أو حالة أو لون أو تباعد النص بداخله، حدد النص، ثم من عالمة التبويب **الصفحة الرئيسية**، في المجموعة **خط**، انقر فوق الخيارات التي تريدها.

# **تغيير عنصر نائب يظهر في عدة شرائح**

- .1 ضمن عالمة التبويب **عرض**، في المجموعة **طرق عرض العروض التقديمية**، انقر فوق **النشرات الرئيسية**.
	- .7 انقر فوق العنصر النائب الذي تريد تغييره، ثم قم بأي مما يلي:
- ثنائي الرأس، اسحب المقبض. لتغيير حجمه، أشر إلى أحد [مقابض تغيير حجمه](javascript:AppendPopup(this,) ، وعندما يصبح المؤشر سهماً
	- إلعادة تعيين موضعه، أشر إلى أحد حدوده، وعندما يصبح المؤشر سهماً رباعي الرأس، اسحب العنصر النائب إلى موقع جديد.
	- لتغيير الخط أو الحجم أو الحالة أو اللون أو التباعد للنص بداخله، حدد النص لعرض شريط األدوات **خط** العائم. ضمن شريط األدوات **خط**، انقر فوق الخيار المرغوب.

## **تغيير الخطوط**

يمكنك تغيير الخطوط (خط: تصميم رسومي يطبّق على كافة الأرقام، والرموز، والأحرف الأبجدية. يسمى أيضاً حرف مطبعي. Arial و New Courier [هما مثالن عن الخطوط. وتأتي الخطوط عادة بأحجام مختلفة، مثل 10](javascript:AppendPopup(this,) نقاط، وبأنماط مختلفة، مثل أسود عريض.( على شريحة مفردة، أو يمكنك تغيير الخطوط في عرضك التقديمي بالكامل. يمكنك أيضاً [تغيير خطوط العنوان والنص في السمة](http://office.microsoft.com/search/redir.aspx?AssetID=HA100902481025&CTT=5&Origin=HA100621161025) المطبقة على عرضك التقديمي.

## **تغيير الخطوط على شريحة مفردة**

- .1 قم بأحد اإلجراءين التاليين:
- لتغيير الخط في فقرة أو عبارة واحدة، حدد النص الذي تريد تغييره.
- ً لتغيير خط النص بالكامل في عنصر نائب [\)عناصر نائبة: مربعات](javascript:AppendPopup(this,) لها حدود منقّطة أو حدود مائلة تُعتبر جزءا [من أغلب تخطيطات الشرائح. ويمكن لهذه المربعات أن تحتوي على العنوان والنص األساسي أو كائنات مثل المخططات،](javascript:AppendPopup(this,)  [والجداول، والصور.\(قم](javascript:AppendPopup(this,) بتحديد النص بالكامل في العنصر النائب، أو انقر فوق العنصر النائب.
	- في القائمة **خط**. .7 ضمن عالمة التبويب **الصفحة الرئيسية**، في المجموعة **خط**، حدد خطاً

## **تغيير الخطوط في العرض التقديمي بالكامل**

إذا كنت تستخدم شريحة رئيسية (شريحة رئيسية: الشريحة التي تخزّن معلومات حول قالب التصميم المطبّق، متضمنة أنماط الخطوط، وأحجام العناصر النائبة ومواضعها، وتصميم الخلفية، وأنظمة الألوان.) واحدة، وتقوم بتغيير خط على الشريحة الرئيسية، فسوف يظهر الخط الجديد العرض التقديمي بالكامل. إذا كنت تستخدم شرائح رئيسية متعددة (على سبيل المثال، عندما تقوم بتطبيق قالب (قالب التصميم: ملف يحتوي على الأنماط في عرض تقديمي، متضمنأ نوع وحجم الرموز النقطية والخطوط، وأحجام ومواضع العناصر النائبة، وتصميم الخلفية، وتعبئة أنظمة الألوان، والشريحة الرئيسية وشريحة العنوان الرئيسية الاختيارية.) واحد على العرض التقديمي)، فيجب تغيير نمط الخط في كل شريحة رئيسية.

- .1 ضمن عالمة التبويب **عرض**، في المجموعة **طرق عرض العرض التقديمي**، انقر فوق **الشريحة الرئيسية**.
- .7 في الجزء األيمن الذي يحتوي على الشرائح الرئيسية والتخطيطات [\)تخطيط: ترتيب العناصر مثل نص العنوان والعنوان](javascript:AppendPopup(this,)  الفرعي، والقوائم، والصور، والجداول، والمخططات، والأشكال التلقائية، والأفلام، على مخطط ما.)، انقر فوق صورة مصغرة للشريحة الرئيسية أو التخطيط الذي يحتوي على الخط الذي تريد تغييره.
- .3 في الشريحة الرئيسية أو التخطيط، انقر فوق نص العنوان أو مستوى النص األساسي الذي تريد تطبيق نمط خط جديد إليه.
	- **تلميح** على الشريحة الرئيسية أو التخطيط، يمكنك فقط تغيير الخط، دون النص.

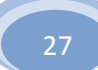

.4 ضمن عالمة التبويب **الشريحة الرئيسية**، في المجموعة **تحرير السمة**، انقر فوق **الخطوط**، ثم حدد الخط من القائمة.

كرر الخطوات من 1 إلى 4 ألي خطوط أخرى تريد تغييرها. للرجوع إلى تحرير الشرائح الخاصة بك، ضمن عالمة التبويب **الشريحة الرئيسية**، في المجموعة **إغالق**، انقر فوق **إغالق العرض الرئيسي**.

## **إنشاء ارتباط تشعبي**

في Microsoft Office PowerPoint ۲۰۰۷، يعتبر أي ارتباط تشعبي اتصالاً من شريحة لأخرى في نفس العرض التقديمي (مثل ارتباط تشعبي إلى [عرض مخصص\(](javascript:AppendPopup(this,) أو إلى شريحة في عرض تقديمي آخر، أو عنوان بريد إلكتروني، أو صفحة ويب، أو ملف.

يمكنك إنشاء ارتباط تشعبي من نص أو كائن، مثل صورة أو رسم أو شكل أو [WordArt.](javascript:AppendPopup(this,)

# **ماذا تريد أن تفعل؟**

إنشاء ارتباط تشعبي:

[إلى شريحة في نفس العرض](http://office.microsoft.com/client/helppreview.aspx?AssetID=HA100214791025&ns=POWERPNT&lcid=1025#2) 

[إلى شريحة في عرض تقديمي آخر](http://office.microsoft.com/client/helppreview.aspx?AssetID=HA100214791025&ns=POWERPNT&lcid=1025#3)

[إلى عنوان بريد إلكتروني](http://office.microsoft.com/client/helppreview.aspx?AssetID=HA100214791025&ns=POWERPNT&lcid=1025#4)

[إلى صفحة أو ملف على ويب](http://office.microsoft.com/client/helppreview.aspx?AssetID=HA100214791025&ns=POWERPNT&lcid=1025#5)

[إلى ملف جديد](http://office.microsoft.com/client/helppreview.aspx?AssetID=HA100214791025&ns=POWERPNT&lcid=1025#6)

# **إنشاء ارتباط تشعبي إلى شريحة في نفس العرض التقديمي**

- .1 في العرض "العادي"، حدد النص أو الكائن الذي تريد استخدامه كارتباط تشعبي.
	- .7 ضمن عالمة التبويب **إدراج**، في المجموعة **ارتباطات**، انقر فوق **ارتباطات**.
		- .3 ضمن **ارتباط بـ**، انقر فوق **مكان في هذا المستند**.
			- .4 قم بأحد اإلجراءين التاليين:
		- االرتباط بعرض مخصص في العرض التقديمي الحالي:
- .1 ضمن **حدد مكاناً في هذا المستند**، انقر فوق العرض المخصص الذي تريد استخدامه كوجهة االرتباط التشعبي.
	- .7 حدد خانة االختيار**عرض ثم رجوع**.
		- االرتباط بشريحة في العرض التقديمي الحالي:
- ضمن **حدد مكاناً في هذا المستند**، انقر فوق الشريحة التي تريد استخدامها كوجهة لالرتباط التشعبي.

# **إنشاء ارتباط تشعبي إلى شريحة في عرض تقديمي آخر**

- .1 في العرض "العادي"، حدد النص أو الكائن الذي تريد استخدامه كارتباط تشعبي.
- .7 ضمن عالمة التبويب **إدراج**، في المجموعة **ارتباطات**، انقر فوق **ارتباط التشعبي**.
	- .3 ضمن **االرتباط بـ**، انقر فوق **ملف موجود أو صفحة ويب موجودة**.
	- .4 حدد موقع العرض التقديمي الذي يحتوي على الشريحة التي تريد االرتباط بها.
	- .5 انقر فوق **إشارة مرجعية**، ثم انقر فوق عنوان الشريحة التي تريد االرتباط بها.

# **إنشاء ارتباط تشعبي إلى عنوان بريد إلكتروني**

- .1 في العرض "العادي"، حدد النص أو الكائن الذي تريد استخدامه كارتباط تشعبي.
- .7 ضمن عالمة التبويب **إدراج**، في المجموعة **ارتباطات**، انقر فوق **ارتباط تشعبي**.
	- .3 ضمن **االرتباط بـ**، انقر فوق **عنوان البريد اإللكتروني**.
- .4 في المربع **عنوان البريد اإللكتروني**، اكتب عنوان البريد اإللكتروني الذي تريد االرتباط به، أو في المربع **عناوين البريد اإللكتروني المستخدمة مؤخرا**،**ً** انقر فوق عنوان بريد إلكتروني.
	- .5 في المربع **كائن**، اكتب كائن رسالة البريد اإللكتروني.

# **إنشاء ارتباط تشعبي إلى صفحة أو ملف على ويب**

- .1 في العرض "العادي"، حدد النص أو الكائن الذي تريد استخدامه كارتباط تشعبي.
- .7 ضمن عالمة التبويب **إدراج**، في المجموعة **ارتباطات**، انقر فوق **ارتباط تشعبي**.
- .3 ضمن **االرتباط بـ**، انقر فوق **ملف موجود أو صفحة ويب موجودة**، ثم انقر فوق **استعراض ويب** .
	- .4 حدد موقع الصفحة أو الملف الذي تريد االرتباط به وحدده، ثم انقر فوق **موافق**.

# **إنشاء ارتباط تشعبي إلى ملف جديد**

- .1 في العرض "العادي"، حدد النص أو الكائن الذي تريد استخدامه كارتباط تشعبي.
	- .7 ضمن عالمة التبويب **إدراج**، في المجموعة **ارتباطات**، انقر فوق **ارتباط**.
		- .3 ضمن **االرتباط بـ**، انقر فوق **إنشاء مستند جديد**.
	- .4 في المربع **اسم المستند الجديد** ، اكتب اسم الملف الذي تريد إنشاء ارتباط به.

إذا كنت تريد إنشاء مستند في موقع آخر، ضمن **المسار الكامل**، انقر فوق **تغيير**، استعرض للوصول إلى الموقع الذي تريد إنشاء الملف فيه، ثم انقر فوق **موافق**.

.5 ضمن **وقت التحرير**، انقر إذا كنت تريد تحرير الملف اآلن أو بعد ذلك.

## **إنشاء عرض مخصص وتقديمه**

عن طريق إنشاء العروض المخصصة في 7002 PowerPoint Office Microsoft، يمكنك مالئمة عرض تقديمي فردي لمجموعة من جماعات الحضور . استخدم عرضاً مخصصاً لتقديم مجموعة شرائح مستقلة عن العرض التقديمي، أو إنشاء [ارتباط تشعبي](javascript:AppendPopup(this,) إلى مجموعة من الشرائح في العرض التقديمي.

**في هذا المقال**

[نظرة عامة حول العروض المخصصة](http://office.microsoft.com/client/helppreview.aspx?AssetID=HA100966981025&ns=POWERPNT&lcid=1025#1)  إنشاء [عرض أساسي مخصص](http://office.microsoft.com/client/helppreview.aspx?AssetID=HA100966981025&ns=POWERPNT&lcid=1025#2)  [إنشاء عرض مخصص ذي ارتباط تشعبي](http://office.microsoft.com/client/helppreview.aspx?AssetID=HA100966981025&ns=POWERPNT&lcid=1025#3)  [بدء عرض مخصص من داخل 7002 PowerPoint Office](http://office.microsoft.com/client/helppreview.aspx?AssetID=HA100966981025&ns=POWERPNT&lcid=1025#4)

# **نظرة عامة حول العروض المخصصة**

هناك نوعان من العروض المخصصة: أساسي وذو ارتباط تشعبي: يعتبر العرض الأساسي المخصص عرضاً تقديمياً منفصلاً أو عرضاً تقديمياً يتضمن بعضاً من شرائح الأصل. ويعتبر عرض الارتباط التشعبي المخصص سبيلاً سريعاً للانتقال إلى عرض تقديمي منفصل أو أكثر ـ

## **عروض أساسية مخصصة**

استخدم العرض األساسي المخصص إللقاء عروض تقديمية منفصلة على مجموعة مختلفة من المؤسسات. على سبيل المثال، إذا احتوى العرض التقديمي على مجموع خمس شرائح، يمكنك إنشاء عرض مخصص يسمى "موقع 1" يتضمن شرائح 1 و3 و5 فقط. يمكنك إنشاء عرض ثان مخصص يسمى "موقع ٢" يتضمن شرائح ١ و٢ و ٤ و٥. عند إنشاء عرض مخصص من العرض التقديمي، يمكنك دوماً تشغيل العرض التقديمي بأكمله في ترتيبه التسلسلي األصلي.

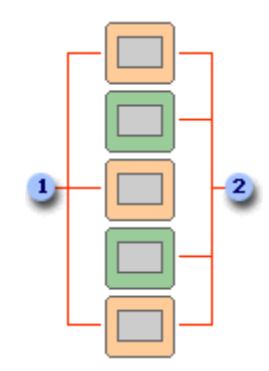

شرائح للموقع 1

شرائح للموقع 7

## **عروض مخصصة ذات ارتباطات تشعبية**

استخدم العرض المخصص ذي االرتباط التشعبي لتنظيم المحتوى في العرض التقديمي. على سبيل المثال، إذا قمت بإنشاء عرض أساسي مخصص حول التنظيم العام الجديد للشركة، يمكنك حينئذ إنشاء عرض مخصص لكل قسم داخل المؤسسة واالرتباط بهذه العروض من العرض التقديمي الأساسي.

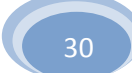

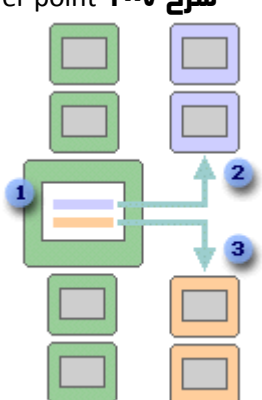

شريحة ذات ارتباطات تشعبية

عرض مخصص للقسم أ

عرض مخصص للقسم ب

يمكنك أيضاً استخدام عرض مخصص ذي ارتباط تشعبي لإنشاء جدول شريحة المحتويات. يسمح لك جدول شريحة المحتويات بالانتقال إلى مقاطع مختلفة من العرض التقديمي بحيث يمكنك اختيار أية المقاطع التي ستقوم بإظهارها لجماعة الحضور في وقت معين.

## **إنشاء عرض أساسي مخصص**

- .1 في عالمة التبويب **عرض الشرائح**، في المجموعة **بدء عرض الشرائح**، انقر فوق السهم الموجود بجانب **عرض شرائح مخصص**، ثم انقر فوق **عروض مخصصة**.
	- .7 في مربع الحوار **عروض مخصصة**، انقر فوق **جديد**.
- .3 ضمن **شرائح في العرض التقديمي**، انقر فوق الشرائح التي تريد تضمينها في العرض المخصص، ثم انقر فوق **إضافة**.

**تلميح** لتحديد عدة شرائح متتالية، انقر فوق الشريحة األولى واستمر في الضغط على SHIFT وانقر فوق آخر شريحة ترغب في تحديدها. لتحديد عدة شرائح غير متتالية، استمر في الضغط على CTRL مع النقر فوق كل شريحة ترغب في تحديدها.

- .4 لتغيير الترتيب الذي ستظهر فيه الشرائح، ضمن **شرائح في العرض المخصص**، انقر فوق إحدى الشرائح، ثم انقر فوق أحد األسهم لتحريك الشريحة إلى أعلى أو أسفل في القائمة.
- في المربع **اسم عرض الشرائح**، ثم انقر فوق **موافق**. إلنشاء عروض إضافية مخصصة مع أية شرائح في العرض .5 اكتب اسماً التقديمي، كرر الخطوات من ١ إلى ٥.
	- **تلميح** لمعاينة عرض مخصص، انقر فوق اسم العرض في مربع الحوار **عروض مخصصة**، ثم انقر فوق **إظهار**.

## **إنشاء عرض مخصص ذي ارتباط تشعبي**

- .1 في عالمة التبويب **عرض الشرائح**، في المجموعة **بدء عرض الشرائح**، انقر فوق السهم الموجود بجانب **عرض شرائح مخصص**، ثم انقر فوق **عروض مخصصة**.
	- .7 في مربع الحوار **عروض مخصصة**، انقر فوق **جديد**.
- .3 ضمن **شرائح في العرض التقديمي**، انقر فوق الشرائح التي تريد تضمينها في العرض األساسي المخصص، ثم انقر فوق **إضافة**.

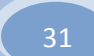

**تلميح** لتحديد عدة شرائح متتالية، انقر فوق الشريحة األولى واستمر في الضغط على SHIFT وانقر فوق آخر شريحة ترغب في تحديدها. لتحديد عدة شرائح غير متتالية، استمر في الضغط على CTRL مع النقر فوق كل شريحة ترغب في تحديدها.

- .4 لتغيير الترتيب الذي ستظهر فيه الشرائح، ضمن **شرائح في العرض المخصص**، انقر فوق إحدى الشرائح، ثم انقر فوق أحد األسهم لتحريك الشريحة إلى أعلى أو أسفل في القائمة.
- في المربع **اسم عرض الشرائح**، ثم انقر فوق **موافق**. إلنشاء عروض إضافية مخصصة مع أية شرائح في العرض .5 اكتب اسماً التقديمي، كرر الخطوات من ١ إلى ٥.
	- .6 إلنشاء ارتباط تشعبي من العرض األساسي إلى عرض دعم، حدد النص أو الكائن الذي تريد تمثيل االرتباط التشعبي له.
		- .2 ضمن عالمة التبويب **إدراج**، في المجموعة **ارتباطات**، انقر فوق **ارتباط تشعبي**.
			- .8 ضمن **ارتباط إلى**، انقر فوق **مكان في هذا المستند**.
				- .9 قم بأحد اإلجراءين التاليين:
	- لالرتباط بعرض مخصص، في القائمة **حدد مكاناً في هذا المستند**، حدد العرض المخصص الذي تريد االنتقال إليه، ثم حدد خانة االختيار **عرض ثم رجوع**.
	- لالرتباط بموقع في العرض التقديمي الحالي، في القائمة **حدد مكاناً في هذا المستند**، حدد الشريحة التي تريد االنتقال إليها.

**تلميح** لمعاينة عرض مخصص، انقر فوق اسم العرض في مربع الحوار **عروض مخصصة**، ثم انقر فوق **إظهار**.

## **بدء تشغيل عرض مخصص من داخل 3009 PowerPoint Office**

- .1 ضمن عالمة التبويب **عرض الشرائح**، في المجموعة **إعداد** ، انقر فوق **إعداد عرض الشرائح**.
- .7 في مربع الحوار **إعداد العرض**، ضمن **عرض الشرائح**، انقر فوق **عرض مخصص**، ثم انقر فوق العرض المخصص الذي تريد.
	- .3 انقر فوق **موافق**.
	- .4 افتح العرض التقديمي الذي تريد عرضه لعرض شرائح مخصص.
	- .5 ضمن عالمة التبويب **عرض** ، في المجموعة **طرق عرض العروض التقديمية**، انقر فوق **عرض الشرائح** .

# **إضافة تأثير أو مربع نص أو WordArt أو صورة أو شكل إلى صفحات المالحظات ماذا تريد أن تفعل؟**

[التعرّف على المالحظات الرئيسية والعناصر النائبة وصفحة المالحظات وجزء المالحظات](http://office.microsoft.com/client/helppreview.aspx?AssetID=HA102079521025&ns=POWERPNT&lcid=1025#1) [إعادة ترتيب العناصر النائبة](http://office.microsoft.com/client/helppreview.aspx?AssetID=HA102079521025&ns=POWERPNT&lcid=1025#2) [إضافة مربع نص أو WordArt](http://office.microsoft.com/client/helppreview.aspx?AssetID=HA102079521025&ns=POWERPNT&lcid=1025#3) إلى صفحات المالحظات [إضافة صورة أو قصاصة فنية إلى صفحات المالحظات](http://office.microsoft.com/client/helppreview.aspx?AssetID=HA102079521025&ns=POWERPNT&lcid=1025#4) [إضافة شكل إلى صفحات المالحظات](http://office.microsoft.com/client/helppreview.aspx?AssetID=HA102079521025&ns=POWERPNT&lcid=1025#5) [إضافة تأثير إلى صفحات المالحظات](http://office.microsoft.com/client/helppreview.aspx?AssetID=HA102079521025&ns=POWERPNT&lcid=1025#6) [تغيير خط السمة أو ألوانها أو تأثيراتها](http://office.microsoft.com/client/helppreview.aspx?AssetID=HA102079521025&ns=POWERPNT&lcid=1025#7)

## **التعّرف على المالحظات الرئيسية والعناصر النائبة وصفحة المالحظات وجزء المالحظات**

استخدم المالحظات الرئيسية [\)الشريحة الرئيسية: عرض شريحة أو صفحة يتم فيها تعريف تنسيق كافة الشرائح أو الصفحات في العرض التقديمي.](javascript:AppendPopup(this,)  يكون لكل عرض تقديمي شريحة رئيسية لكل مكون أساسي مثل الشرائح، وشريحة العنوان، وملاحظات المحاضر، ونشرات الحضور.) لاختيار المعلومات التي تريد ظهورها على كافة صفحات المالحظات وترتيب تخطيط تلك المعلومات.

بالإضافة إلى العناصر النائبة (عناصر نائبة: مربعات لها حدود منقّطة أو حدود مائلة تُعتبر جزءاً من أغلب تخطيطات الشرائح. ويمكن لهذه المربعات أن تحتوي على العنوان والنص الأساسي أو كائنات مثل التخطيطات، والجداول، والصور .) لكل من رؤوس الصفحات وتذييلاتها (رأس [وتذييل الصفحة: يمكن أن يحتوي الرأس على نص أو رسومات، ويظهر في أعلى كل صفحة في المقطع. ويظهر التذييل في أسفل كل صفحة. وعادة](javascript:AppendPopup(this,)  ما تحتوي الرؤوس والتذييلات على أرقام الصفحات، وعناوين الفصول، والتواريخ، وأسماء الكتّاب.) والتاريخ ورقم صفحة الشريحة، تحتوي المالحظات الرئيسية على عنصر نائب لصورة الشريحة وآخر لنص المالحظات، يسمى عنصر نائب **النص األساسي**. وللتمييز بين العناصر النائبة، قم باآلتي:

- .1 من عالمة التبويب **عرض**، في المجموعة **طرق عرض العروض التقديمية**، انقر فوق **المالحظات الرئيسية**.
- .7 من عالمة التبويب **المالحظات الرئيسية**، في المجموعة **عناصر نائبة**، قم بإلغاء تحديد كافة خانات االختيار.

عند إزالة تحديد كل خانة اختيار، يختفي كل عنصر نائب من صفحة المالحظات. قم بتحديد كل خانة اختيار لترى العنصر النائب.

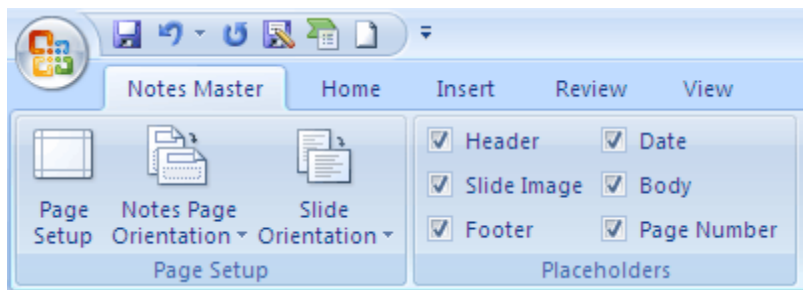

العناصر النائبة في طريقة عرض المالحظات الرئيسية

## **صفحة المالحظات وجزء المالحظات**

تظهر كل صفحة ملاحظات صورة شريحة، إلى جانب الملاحظات المصاحبة لتلك الشريحة. وعند طباعة صفحة الملاحظات، تتم طباعة صفحة واحدة لكل شريحة مع النص أو الصور اإلضافية.

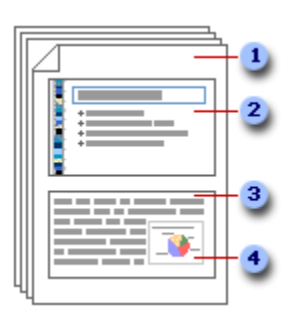

- تحتوي صفحات المالحظات على المالحظات وكل شريحة في العرض التقديمي.
	- تتم طباعة كل شريحة على صفحة المالحظات الخاصة بها.
		- تصاحب الملاحظات الشريحة.  $\,$
	- يمكن إضافة بيانات إلى صفحات المالحظات مثل المخططات والصور.

في صفحة المالحظات، يكون العنصر النائب **النص األساسي** هو المكان الذي يتم فيه إدخال النص الخاص بالشريحة. كما يتم عرض نص العنصر النائب **النص األساسي** في جزء المالحظات [\)جزء المالحظات: الجزء في العرض العادي حيث تكتب مالحظاتك التي تريدها أن ترافق شريحة](javascript:AppendPopup(this,) ما. [ويمكنك طباعة تلك المالحظات كصفحات المالحظات أو عرضها عند حفظ عرض تقديمي كصفحة ويب.\(](javascript:AppendPopup(this,) في طريقة العرض عادي، والتي تقع أسفل الشريحة مباشرة.

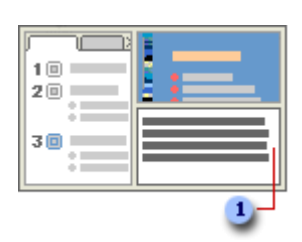

جزء المالحظات في طريقة العرض عادي

عند إدخال نص في جزء الملاحظات في طريقة العرض "عادي"، فإنك تقوم أيضًا بإدخال النص في العنصر النائب ا**لنص الأساسي** الخاص بصفحة مالحظات الشريحة.

في طريقة العرض العادي، استخدم جزء المالحظات إلدخال النص وتنسيقه عند تحرير الشريحة. في طريقة العرض صفحة المالحظات، استخدم صفحة المالحظات لرؤية التأثير الكامل ألي تنسيق نص وللتحكم في كيفية ظهور المالحظات عند طباعتها مع الشرائح.

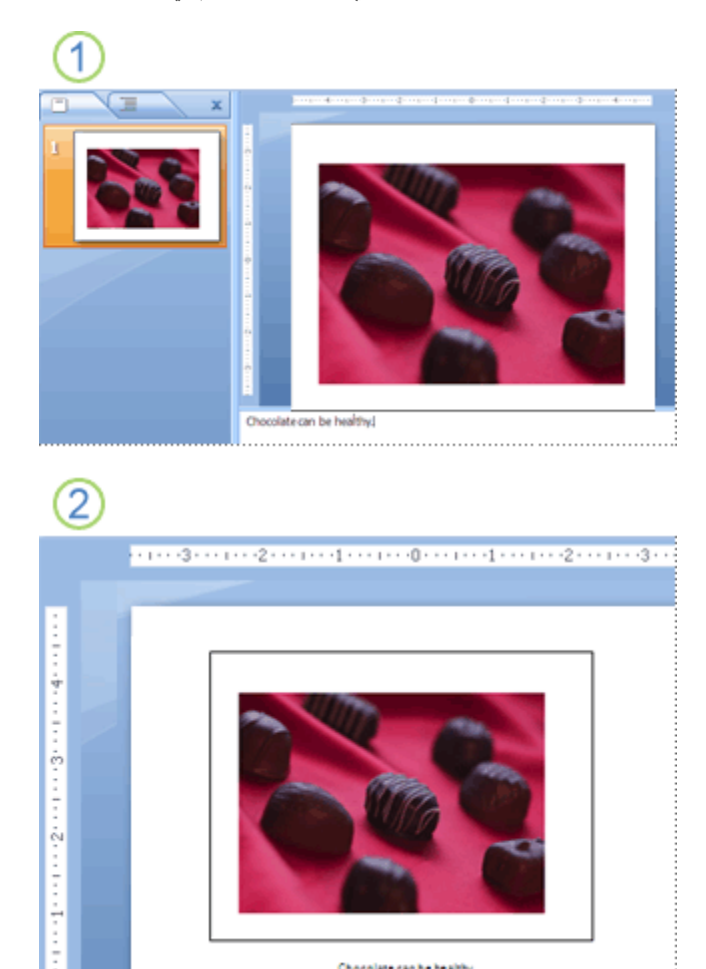

- جزء المالحظات في طريقة العرض عادي
- جزء الملاحظات في طريقة العرض صفحة الملاحظات  $\bf{2}$

Chocolate can be healthy.

في طريقة عرض المالحظة الرئيسية أو طريقة عرض صفحة المالحظات، يمكنك إنشاء نشرات مالحظات لتصيب جمهورك بالمفاجأة وإدخال البهجة عليهم من خالل [إضافة تأثير](http://office.microsoft.com/client/helppreview.aspx?AssetID=HA102079521025&ns=POWERPNT&lcid=1025#6) أو [WordArt](http://office.microsoft.com/client/helppreview.aspx?AssetID=HA102079521025&ns=POWERPNT&lcid=1025#3) أو جداول أو [صورة.](http://office.microsoft.com/client/helppreview.aspx?AssetID=HA102079521025&ns=POWERPNT&lcid=1025#4) كذلك يمكنك [إضافة شعار شركة أو نص،](http://office.microsoft.com/client/helppreview.aspx?AssetID=HA102079521025&ns=POWERPNT&lcid=1025#3) كمسودة أو وثيقة سرية، إلى كافة صفحات المالحظات. كما يمكنك [إعادة ترتيب العناصر النائبة](http://office.microsoft.com/client/helppreview.aspx?AssetID=HA102079521025&ns=POWERPNT&lcid=1025#2) [وتغيير خطوط السمات وألوانها وتأثيراتها](http://office.microsoft.com/client/helppreview.aspx?AssetID=HA102079521025&ns=POWERPNT&lcid=1025#7) بحيث تتوافق مع شرائحك وذلك بهدف إنشاء منظر متناسق لكلٍ من الشرائح والنشرات.

تظهر الصور أو الكائنات (كائن: جدول أو تخطيط، أو رسم، أو معادلة، أو أي نوع آخر من المعلومات. والكائنات التي تنشأ في تطبيق واحد، مثلاً جداول بيانات، وتربط أو تُضمن في تطبيق آخر هي كائنات [OLE](javascript:AppendPopup(this,). )األخرى التي تقوم بإضافتها في طريقة عرض صفحة المالحظات على صفحة الملاحظات المطبوعة، لكنها لا تظهر على الشاشة في طريقة العرض عادي. إذا قمت بحفظ العرض التقديمي كصفحة ويب، لا تظهر الصورة أو الكائن عندما تعرض العرض التقديمي في مستعرض ويب، على الرغم من وجودها في المالحظات.

> $\bigoplus$   $H$   $9 - 0$   $R$   $\overline{h}$   $\bigcup$   $\overline{v}$ Home Insert Design Animations Slide Show **Review** View V Ruler o 酮 æ 81 **IN** ழ Gridlines Fit to<br>Window Normal Slide **Notes** Slide Slide Handout Notes Zoom Message Bar Show Page Master Master Master Sorter **Presentation Views** Show/Hide Zoom Add your notes here **Young Plane Curta** .ogo

قد ترغب في تجريب عدد من اإلجراءات الواردة أدناه وتنفيذها إلنشاء مجموعة مثيرة من صفحات المالحظات.

## **إعادة ترتيب العناصر النائبة**

يمكنك نقل العناصر النائبة إلى موقع مختلف على المالحظات الرئيسية أو التبديل من االتجاه العمودي إلى االتجاه األفقي حتى تظهر صفحة المالحظات بشكل أفضل. على سبيل المثال، إذا كان لديك رسم SmartArt على الشريحة، فقد ترغب في تغيير اتجاه العنصر النائب **صورة الشريحة** لعرض رسم SmartArt على صفحات المالحظات بشكل أفضل.

## **نقل العناصر النائبة**

.1 من عالمة التبويب **عرض**، في المجموعة **طرق عرض العروض التقديمية**، انقر فوق **المالحظات الرئيسية**.

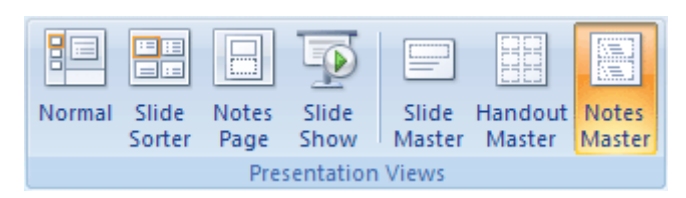

.7 لنقل العنصر النائب **النص األساسي** أو **صورة الشريحة**، قم باإلشارة إلى أحد حدود العنصر النائب. عندما يتحول المؤشر إلى

، اسحب العنصر النائب إلى موضع جديد.

.3 عند االنتهاء من تعيين موضع العناصر النائبة، من عالمة التبويب **المالحظات الرئيسية**، في المجموعة **إغالق**، انقر فوق **إغالق** 

**العرض الرئيسي**.

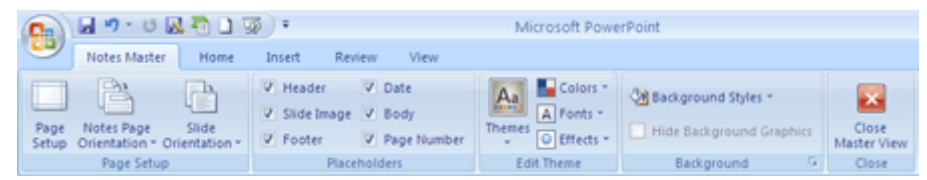

## **تغيير اتجاه العناصر النائبة**

.1 من عالمة التبويب **عرض**، في المجموعة **طرق عرض العروض التقديمية**، انقر فوق **المالحظات الرئيسية**.

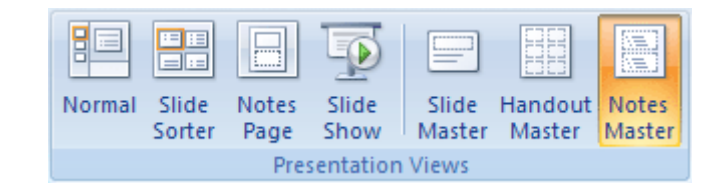

- .7 من عالمة التبويب **المالحظات الرئيسية** في المجموعة **إعداد الصفحة**، قم بأحد اإلجراءين التاليين أو كليهما:
- لتغيير اتجاه العنصر النائب **النص األساسي**، انقر فوق **اتجاه صفحة المالحظات**، ثم انقر فوق **عمودي** أو **أفقي**.

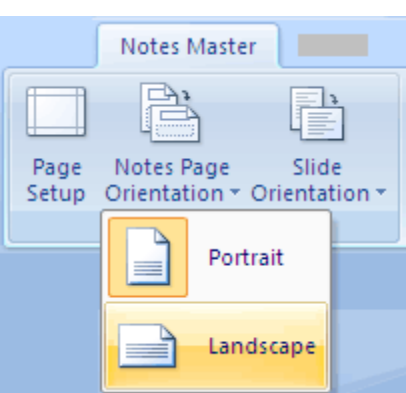

لتغيير اتجاه العنصر النائب **صورة شريحة**، انقر فوق **اتجاه الشريحة**، ثم انقر فوق **عمودي** أو **أفقي**.

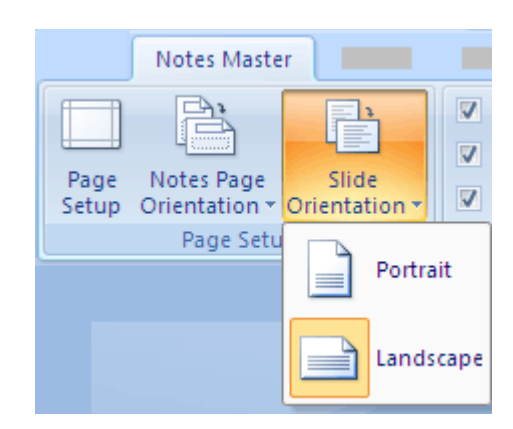
.3 عند االنتهاء من تغيير االتجاه، من عالمة التبويب **المالحظات الرئيسية**، في المجموعة **إغالق**، انقر فوق **إغالق العرض** 

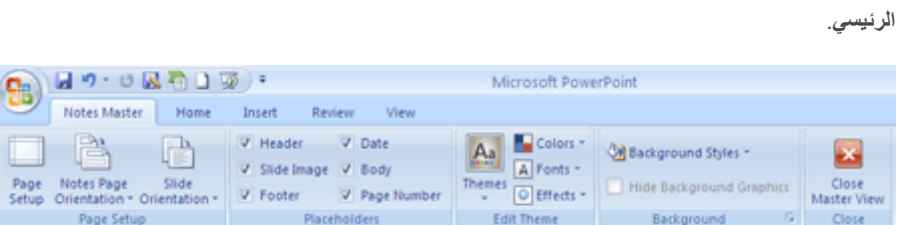

## **إضافة مربع نص أو WordArt إلى صفحات المالحظات**

يمكنك استخدام مربع نص [\)مربع نص: حاوية نص أو رسومات قابلة لنقلها وتغيير حجمها. استخدم مربعات النص هذه لتعيين موضع كتل من النص](javascript:AppendPopup(this,)  على صفحة ما أو لإعطاء النص اتجاها[ً](javascript:AppendPopup(this,) مختلفاً عن نص آخر في المستند.) أو W**ordArt**) WordArt: كائنات نصية تنشأ باستخدام تأثيرات جاهزة مع إمكانية تطبيق خيارات تنسيق أخرى عليها.) لإيضاح أن العرض التقديمي الخاص بك عبارة عن مسودة أو وثيقة سرية.

## **إضافة مربع نص**

.1 من عالمة التبويب **عرض**، في المجموعة **طرق عرض العروض التقديمية**، انقر فوق **المالحظات الرئيسية**.

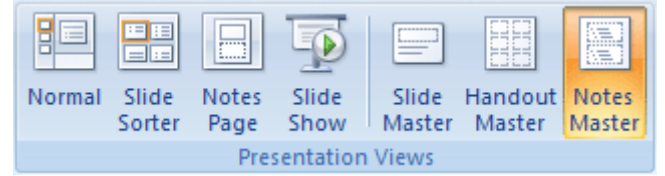

.7 من عالمة التبويب **إدراج**، في المجموعة **نص**، انقر فوق **مربع نص**، وانقر في العنصر النائب **النص األساسي** أسفل صفحة المالحظات، ثم اسحب لجعل مربع النص في الحجم الذي تريده.

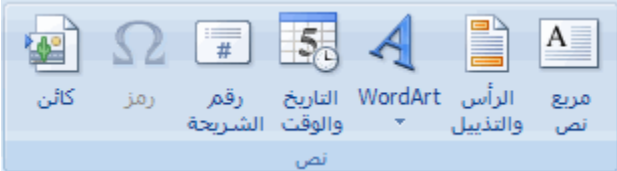

- ٣. أدخل نصًّا في مربع النص الذي ترغب في ظهوره في صفحات الملاحظات.
- .4 لتعيين موضع مربع النص، انقر فوقه، وعندما يتحول المؤشر إلى ، قم بسحب مربع النص إلى موقع جديد.
- .5 قم بتنسيق النص في مربع النص باستخدام خيارات التنسيق في المجموعة **خط** من عالمة التبويب **الصفحة الرئيسية**، أو

الخيارات الموجودة في المجموعة **أنماط األشكال**، أسفل**أدوات الرسم** من عالمة التبويب **تنسيق**.

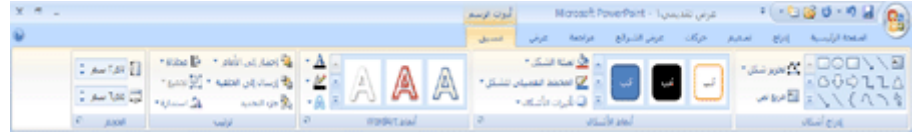

يمكنك أيضًا استخدام الخيارات الموجودة في المجموعة أ**نماط الأشكال** لتنسيق مربع النص نفسه. لمزيد من المعلومات، انظر إضافة [أو حذف تعبئة أو مخطط تفصيلي أو تأثير إلى نص أو WordArt.](http://office.microsoft.com/search/redir.aspx?AssetID=HA101283471025&CTT=5&Origin=HA102079521025)

.6 بعد تعيين نضع النص ومربع النص وتنسيقهما، فمن عالمة التبويب **المالحظات الرئيسية**، في المجموعة **إغالق**، انقر فوق

**إغالق العرض الرئيسي**.

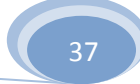

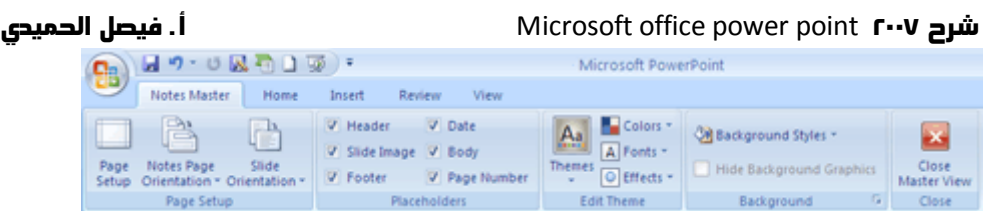

## **إضافة WordArt**

.1 من عالمة التبويب **عرض**، في المجموعة **طرق عرض العروض التقديمية**، انقر فوق **المالحظات الرئيسية**.

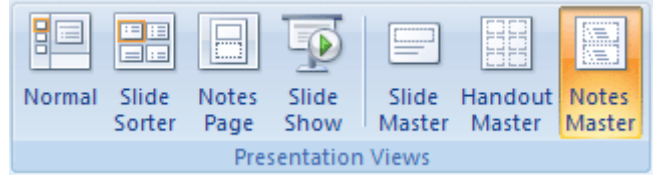

<mark>املاحظة</mark> | لتطبيق هذا الإجراء على صفحة ملاحظات واحدة فقط، انقر فوق **صفحة الملاحظات** بدلاً من ا**لملاحظات الرئيسية**.

.7 من عالمة التبويب **إدراج**، في المجموعة **نص**، انقر فوق **WordArt**ثم انقر فوق نمط WordArt الذي تريده.

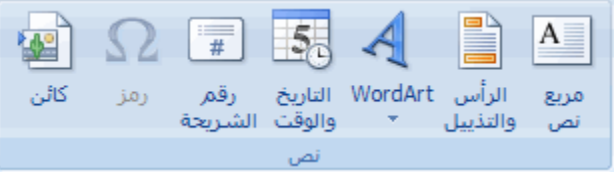

- .3 أدخل النص في WordArt الذي تريده أن يظهر في صفحة المالحظات.
- .4 إلعادة تعيين موضع WordArt، انقر فوقه، وعندما يتحول المؤشر إلى ، قم بسحب WordArt إلى موقع جديد.
- .5 [لتغيير مظهر WordArt،](http://office.microsoft.com/search/redir.aspx?AssetID=HA101283471025&CTT=5&Origin=HA102079521025) استخدم الخيارات الموجودة في المجموعة **أنماط WordArt**، أسفل **أدوات الرسم**، من عالمة

التبويب **تنسيق**.

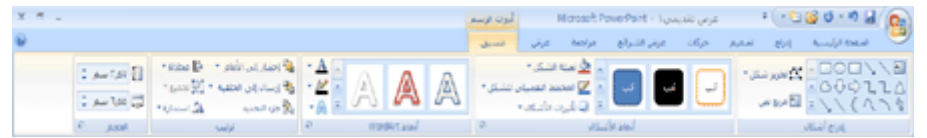

.6 عند شعورك بالرضا عن الشكل الذي يبدو عليه WordArt، فمن عالمة التبويب **المالحظات الرئيسية**، في المجموعة **إغالق**،

انقر فوق **إغالق العرض الرئيسي**.

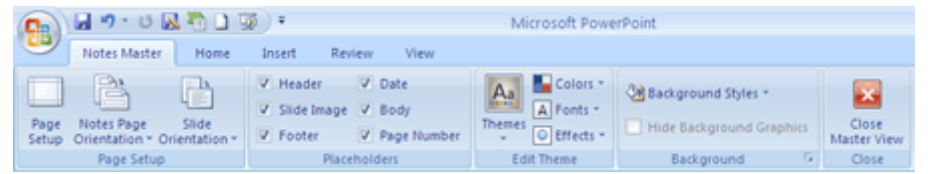

لجعله بار ًز **تلميح** يمكنك [تدوير مربع النص أو Art Word](http://office.microsoft.com/search/redir.aspx?AssetID=HA102020471025&CTT=5&Origin=HA102079521025) ا عن أية مالحظات تقوم بإضافتها إلى صفحة المالحظات، أو جعل مربع النص أو WordArt أكثر شفافية من خالل تغيير [التعبئة أو المخطط التفصيلي.](http://office.microsoft.com/search/redir.aspx?AssetID=HA101283471025&CTT=5&Origin=HA102079521025)

**إضافة صورة أو قصاصة فنية إلى صفحات المالحظات**

.1 من عالمة التبويب **عرض**، في المجموعة **طرق عرض العروض التقديمية**، انقر فوق **المالحظات الرئيسية**.

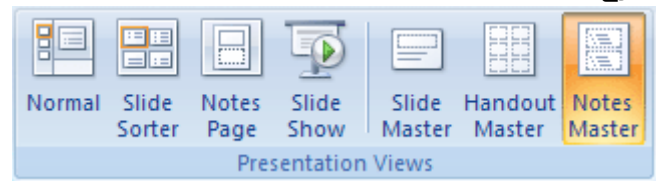

.7 من عالمة التبويب **إدراج**، وفي المجموعة **رسومات توضيحية** قم بأحد اإلجراءات التالية.

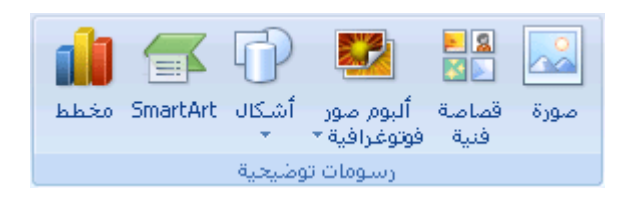

- الستخدام صورة، انقر فوق **صورة**، ثم قم بتحديد موقع الصورة التي تريدها، ثم انقر فوق **إدراج**.
- الستخدام قصاصة فنية [\)قصاصة فنية: قطعة من عمل فني، تظهر عادة كصورة نقطية أو كتركيبة من أشكال](javascript:AppendPopup(this,)  [مرسومة.\(،](javascript:AppendPopup(this,) انقر فوق **قصاصة فنية**. وفي جزء المهام **قصاصة فنية** ، [\)جزء المهام: إطار ضمن برنامج من برامج](javascript:AppendPopup(this,)  Office [يوفر أوامر مستخدمة بشكل شائع. ويسمح لك موقعه وصغر حجمه باستخدام هذه األوامر مع استمرار العمل](javascript:AppendPopup(this,)  [ضمن الملفات.\(](javascript:AppendPopup(this,) في المربع **البحث عن**، اكتب إما كلمة أو عبارة تصف القصاصة [\)قصاصة: ملف](javascript:AppendPopup(this,) واحد للوسائط، متضمناً رسم فني، أو صوت، أو حركة، أو أفلام.) التي تريدها أو اكتب اسم ملف القصاصة بالكامل أو جزءًا من الاسم، ثم انقر فوق **انتقال**.
- .3 لضبط حجم الصورة أو القصاصة الفنية، أو إلعادة تعيين موضع الصورة أو القصاصة الفنية، انقر بزر الماوس األيمن فوق الصورة أو القصاصة الفنية على الشريحة، ثم انقر فوق **الحجم والموضع** من القائمة المختصرة )قائمة [مختصرة: قائمة تظهر الئحة](javascript:AppendPopup(this,)  [أوامر متعلقة بعنصر معيّن. لعرض قائمة مختصرة، انقر بزر الماوس األيمن فوق عنصر ما أو اضغط 10](javascript:AppendPopup(this,)F+SHIFT.).
	- .4 لتغيير حجم الصورة أو القصاصة الفنية، من عالمة التبويب **الحجم**، أسفل **تغيير الحجم**، قم بزيادة اإلعدادات أو تقليلها في المربعين **االرتفاع** و**العرض**.

للمحافظة على االرتفاع والعرض المتناسبين مع الصورة أو القصاصة الفنية عند تغيير الحجم، قم بتحديد خانة االختيار **تأمين نسبة االرتفاع إلى العرض**.

لتوسيط الصور أو القصاصة الفنية في صفحة المالحظات، قم بتحديد خانة االختيار **نسبة إلى حجم الصورة األصلي**.

- .5 لنقل الصورة أو القصاصة الفنية على الشريحة، انقر فوق عالمة التبويب **الموضع**، ثم قم بإدخال اإلعدادات للمواضع التي تريدها في المربعين **أفقي** و**عمودي** .
- .6 عند شعورك بالرضا عن الشكل الذي تبدو عليه الصورة أو القصاصة الفنية، من عالمة التبويب **المالحظات الرئيسية**، في المجموعة **إغالق**، انقر فوق **إغالق العرض الرئيسي**.

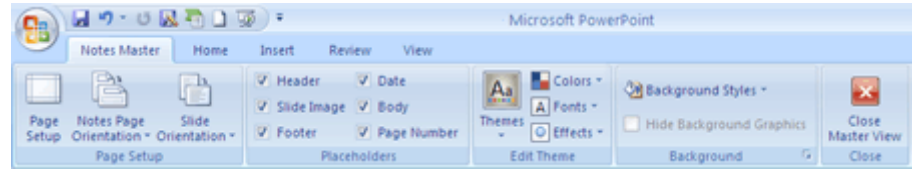

**تلميح** يمكنك [تغيير سطوع الصورة أو تباينها أو شفافيتها](http://office.microsoft.com/search/redir.aspx?AssetID=HA101988731025&CTT=5&Origin=HA102079521025) أو تغيير حد الصورة أو [إضافة تأثيرات](http://office.microsoft.com/search/redir.aspx?AssetID=HA101273971025&CTT=5&Origin=HA102079521025) باستخدام الخيارات الموجودة أسفل **أدوات الصورة**، من عالمة التبويب **تنسيق**.

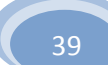

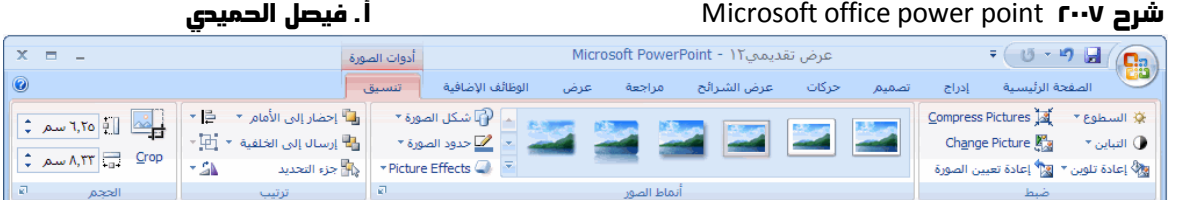

## **إضافة شكل إلى صفحات المالحظات**

.1 من عالمة التبويب **عرض**، في المجموعة **طرق عرض العروض التقديمية**، انقر فوق **المالحظات الرئيسية**.

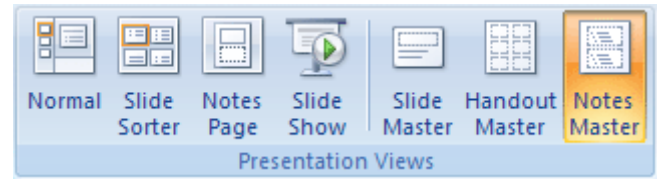

<mark>املاحظة]</mark> لتطبيق هذا الإجراء على صفحة ملاحظات واحدة فقط، انقر فوق **صفحة الملاحظات** بدلاً من ا**لملاحظات الرئيسية**.

.7 من عالمة التبويب **الصفحة الرئيسية**، في المجموعة **رسم**، انقر فوق **أشكال**.

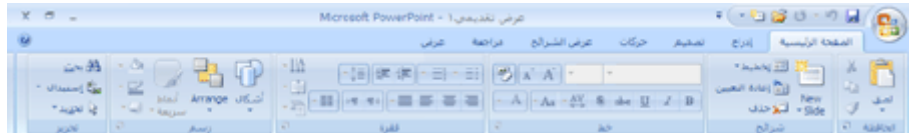

.3 انقر فوق الشكل الذي تريده، وانقر فوق العنصر النائب **النص األساسي**، ثم قم بالسحب لوضع الشكل.

لإنشاء مربع أو دائرة جيدة (أو تقييد أبعاد الأشكال الأخرى)، اضغط باستمرار على SHIFT أثناء السحب.

.4 إلضافة [تعبئة أو مخطط تفصيلي أو تأثير](http://office.microsoft.com/search/redir.aspx?AssetID=HA101273971025&CTT=5&Origin=HA102079521025) إلى الشكل، أسفل **أدوات الرسم**، من عالمة التبويب **تنسيق**، اختر الخيارات التي تريدها في مجموعة **أنماط األشكال**.

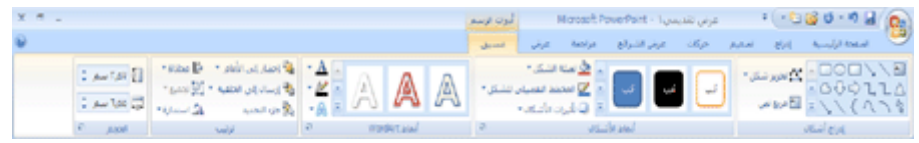

.5 عند شعورك بالرضا عن المظهر الذي يبدو عليه الشكل، فمن عالمة التبويب **المالحظات الرئيسية**، في المجموعة **إغالق**، انقر

فوق **إغالق العرض الرئيسي**.

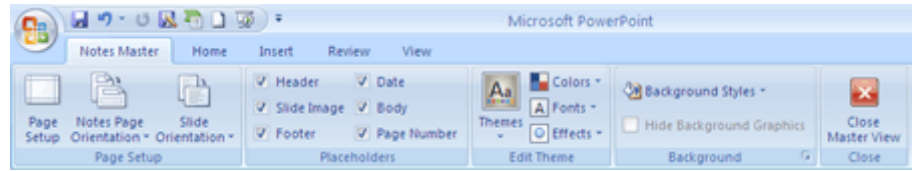

## **إضافة تأثير إلى صفحات المالحظات**

.1 من عالمة التبويب **عرض**، في المجموعة **طرق عرض العروض التقديمية**، انقر فوق **المالحظات الرئيسية**.

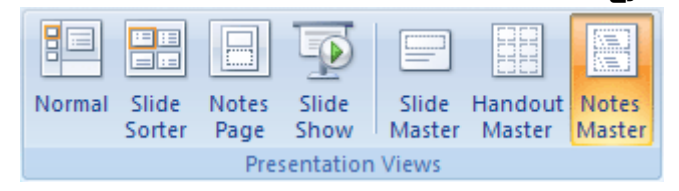

- .7 قم بتحديد النص أو مربع النص )مربع نص: حاوية [نص أو رسومات قابلة لنقلها وتغيير حجمها. استخدم مربعات النص هذه](javascript:AppendPopup(this,)  لتعيين موضع كتل من النص على صفحة ما [أ](javascript:AppendPopup(this,)و لإعطاء النص اتجاها[ً](javascript:AppendPopup(this,) مختلفاً عن نص آخر في المستند.) أو WordArt) WordArt: كائنات نصية تنشأ باستخدام تأثيرات جاهزة مع إمكانية تطبيق خيارات تنسيق أخرى عليها.) أو الصورة أو الكائن [\)كائن: جدول أو تخطيط، أو رسم، أو معادلة، أو أي نوع آخر من المعلومات. والكائنات التي تنشأ في تطبيق](javascript:AppendPopup(this,)  واحد، مثالً جداول بيانات، وتربط أو تُضمن في تطبيق آخر هي كائنات [OLE](javascript:AppendPopup(this,). )اآلخر الذي ترغب في إضافته تأثير إليه.
- .3 أسفل **أدوات الرسم**، من عالمة التبويب **تنسيق**، في المجموعة **أنماط األشكال**، انقر فوق **تأثيرات األشكال**، ثم انقر فوق التأثير

الذي تريده.

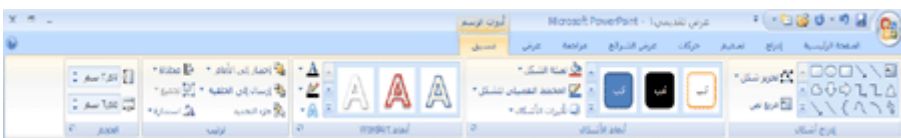

لمزيد من المعلومات حول إضافة تأثير، انظر [إضافة تعبئة أو مخطط تفصيلي أو تأثير إلى نص أو WordArt](http://office.microsoft.com/search/redir.aspx?AssetID=HA101283471025&CTT=5&Origin=HA102079521025) أو حذفه أو [إضافة](http://office.microsoft.com/search/redir.aspx?AssetID=HA101273971025&CTT=5&Origin=HA102079521025)  [تعبئة شكل أو تأثير شكل أو حذفهما.](http://office.microsoft.com/search/redir.aspx?AssetID=HA101273971025&CTT=5&Origin=HA102079521025)

.4 من عالمة التبويب **المالحظات الرئيسية**، في المجموعة **إغالق**، انقر فوق **إغالق العرض الرئيسي**.

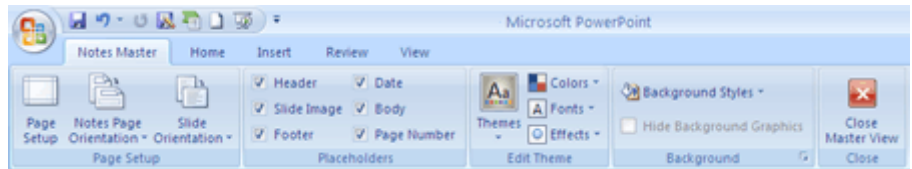

**تلميح** قد ترغب في [تغيير اتجاه](http://office.microsoft.com/client/helppreview.aspx?AssetID=HA102079521025&ns=POWERPNT&lcid=1025#2) العنصر النائب **النص األساسي** أو [نقل العنصر النائب](http://office.microsoft.com/client/helppreview.aspx?AssetID=HA102079521025&ns=POWERPNT&lcid=1025#2) **النص األساسي** أو العنصر النائب **صورة الشريحة** لتحسين مظهر صفحة المالحظات.

## **تغيير خط السمة أو ألوانها أو تأثيراتها**

سهة (سمة: مجموعة من عناصر التصميم الموحّدة التي توفر مظهرا للمستند باستخدام الألوان، والخطوط، والرسومات) المستند هي مجموعة من اختيارات التنسيق التي تشتمل على مجموعة من ألوان السمات (ألوان السمة: مجموعة الألوان المستخدمة في ملف. تتألف السمة من ألوان السمة وخطوط السمة وتأثيرات السمة)<sub>،</sub> ومجموعة من خطوط السمات (خطوط السمة: مجموعة من الخطوط الرئيسية والثانوية التي تطبّق على ملف. تتألف السمة من خطوط السمة وألوان السمة وتأثيرات السمة). (بما في ذلك خطوط العنوان والنص الاساسي) ومجموعة من تأثيرات السمات [\)تأثيرات السمة: مجموعة من السمات المرئية التي تطبّق على عناصر في ملف. تتألف السمة من تأثيرات السمة وألوان السمة وخطوط](javascript:AppendPopup(this,)  السمة). (بما في ذلك تأثيرات الخطوط والتعبئة). ويحتوي كل مستند تقوم بإنشائه باستخدام PowerPoint Office PowerPoint على سمة بداخله ؛ حتى المستندات الجديدة الفارغة.

#### **تغيير خط السمة**

تحتوي خطوط السمات على خط العنوان وخط النص األساسي. وعند النقر فوق زر **خطوط السمات** ، يمكنك رؤية اسم خط العنوان وخط النص الأساسي المستخدمين لكل خط سمة أسفل الاسم **خطوط السمات**.

.1 من عالمة التبويب **عرض**، في المجموعة **طرق عرض العروض التقديمية**، انقر فوق **المالحظات الرئيسية**.

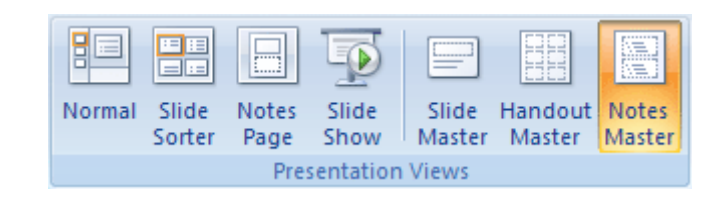

.7 من عالمة التبويب **المالحظات الرئيسية**، في المجموعة **تحرير سمة**، انقر فوق **خطوط**، ثم انقر فوق الخطوط المستخدمة في الشريحة أو الخيار الذي

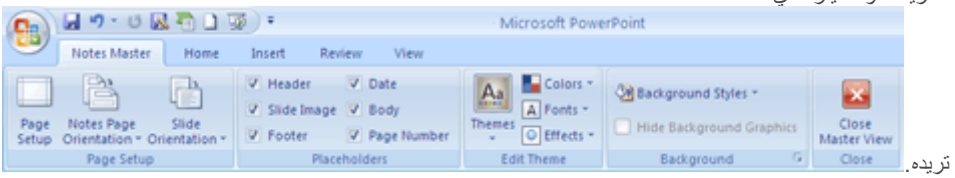

.3 عند االنتهاء، من عالمة التبويب **المالحظات الرئيسية**، في المجموعة **إغالق**، انقر فوق **إغالق العرض الرئيسي**.

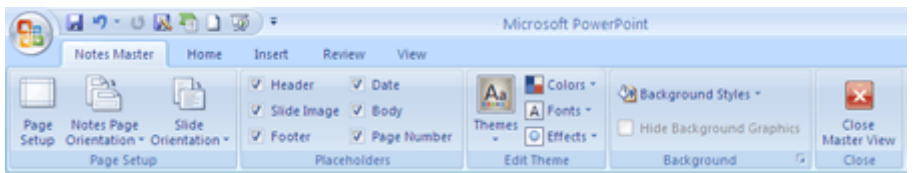

### **تغيير ألوان السمة**

تحتوي ألوان السمات على أربعة ألوان للنص والخلفية وستة ألوان للتمييز ولونين لالرتباطات التشعبية. وتمثل األلوان الموجودة على زر **ألوان السمة** ألوان النص والخلفية الحالية. تمثل مجموعة األلوان التي تراها إلى جانب اسم **ألوان السمات** بعد قيامك بالنقر فوق الزر **ألوان السمات** ألوان التمييز واالرتباط التشعبي لتلك السمة. عند تغيير هذه األلوان إلنشاء مجموعة األلوان الخاصة بك، ستتغير األلوان المعروضة في الزر **ألوان**  ا**لسمات** بجانب اسم أ**لوان السمات** تبعًا لذلك.

.1 من عالمة التبويب **عرض**، في المجموعة **طرق عرض العروض التقديمية**، انقر فوق **المالحظات الرئيسية**.

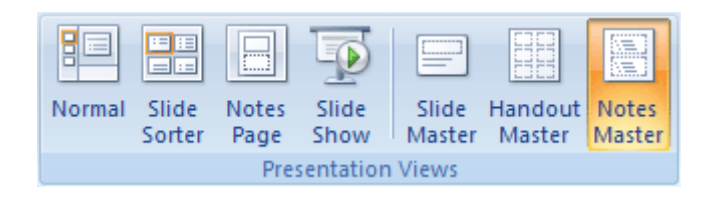

.7 من عالمة التبويب **المالحظات الرئيسية**، في المجموعة **تحرير السمة**، انقر فوق **ألوان**، ثم انقر فوق األلوان المستخدمة في الشريحة أو الخيار الذي تريده.

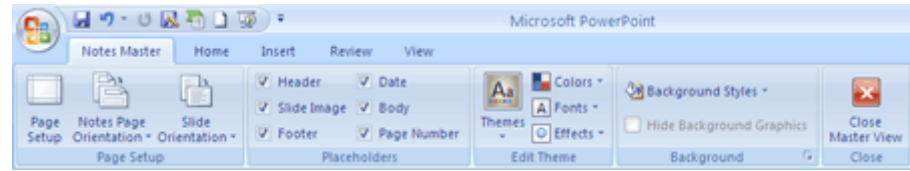

.3 عند االنتهاء، من عالمة التبويب **المالحظات الرئيسية**، في المجموعة **إغالق**، انقر فوق **إغالق العرض الرئيسي**.

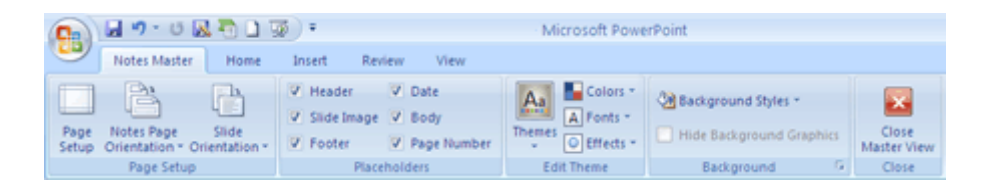

### **تغيير تأثيرات السمة**

تأثيرات السمة هي مجموعات من تأثيرات الخط والتعبئة. عند النقر فوق الزر **تأثيرات السمة** ، يمكنك رؤية تأثيرات السطور والتعبئة المستخدمة لكل مجموعة من تأثيرات السمة في الصورة المصغرة المعروضة مع اسم **تأثيرات السمة**.

.1 من عالمة التبويب **عرض**، في المجموعة **طرق عرض العروض التقديمية**، انقر فوق **المالحظات الرئيسية**.

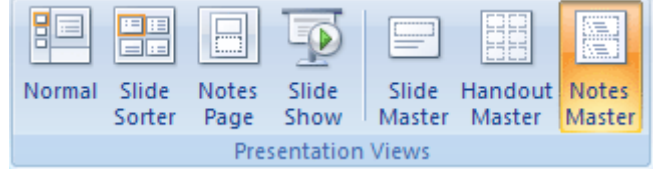

.7 من عالمة التبويب **المالحظات الرئيسية**، في المجموعة **تحرير سمة**، انقر فوق **تأثيرات**.

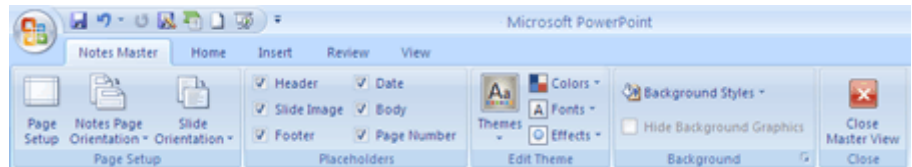

- .3 قم بتحديد التأثير الذي ترغب في استخدامه.
- .4 عند االنتهاء، من عالمة التبويب **المالحظات الرئيسية**، في المجموعة **إغالق**، انقر فوق **إغالق العرض الرئيسي**.

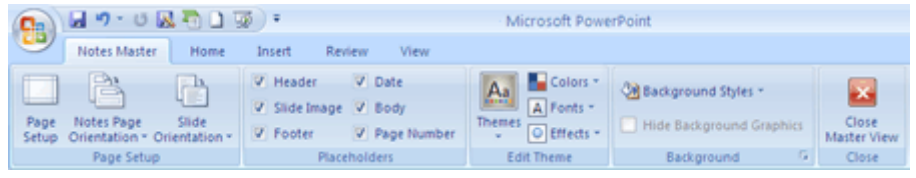

**تلميح** يمكنك إنشاء خطوط السمات أو ألوان السمات الخاصة بك. لمزيد من المعلومات، انظر [تطبيق سمة مستند أو تخصيصها.](http://office.microsoft.com/search/redir.aspx?AssetID=HA012299241025&CTT=5&Origin=HA102079521025)

## **تغيير كافة شرائح العرض التقديمي إلى اتجاه عمودي للصفحة**

بشكل افتراضي، يتم عرض تخطيطات شرائح 7002 PowerPoint Office Microsoft في اتجاه أفقي للصفحة، أو يمكنك تغيير تخطيطات الشرائح إلى اتجاه عمودي للصفحة.

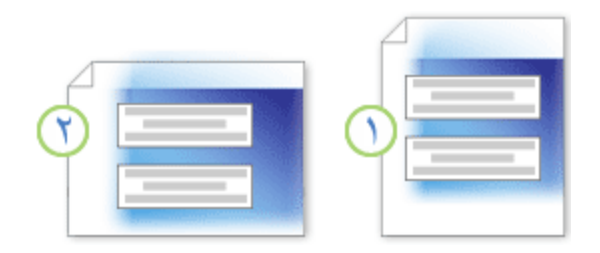

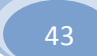

اتجاه عمودي للصفحة

اتجاه أفقي للصفحة

- .1 في [شريط أدوات الوصول السريع،](http://office.microsoft.com/search/redir.aspx?AssetID=HA012341051025&CTT=5&Origin=HA101025551025) انقر فوق **إعداد الصفحة** .
- .7 في مربع الحوار **إعداد الصفحة**، ضمن **شرائح**، انقر فوق **عمودي**، ثم انقر فوق **موافق**.

**مالحظة** لعرض كل من الشرائح العمودية واألفقية فيما سيبدو على أنه العرض التقديمي ذاته،

## **إدارة النص الموجود في عنصر نائب باستخدام ميزة االحتواء التلقائي**

إذا أضفت نصًا إضافيًا إلى عنصر نائب (عناصر نائبة: مربعات لها حدود منقّطة أو حدود مائلة تُعتبر جزءاً من أغلب تخطيطات الشرائح. ويمكن [لهذه المربعات أن تحتوي على العنوان والنص األساسي أو كائنات مثل التخطيطات، والجداول، والصور.\(](javascript:AppendPopup(this,) في نص أساسي وكان النص المضاف يفوق سعة العنصر النائب، فسيتم تغيير حجم النص تلقائًيا بحيث يصبح حجم الخط أقل كي يمكن للعنصر النائب احتواء النص. ويُطلق على إعادة تغيير حجم النص تلقائًيا "االحتواء التلقائي".

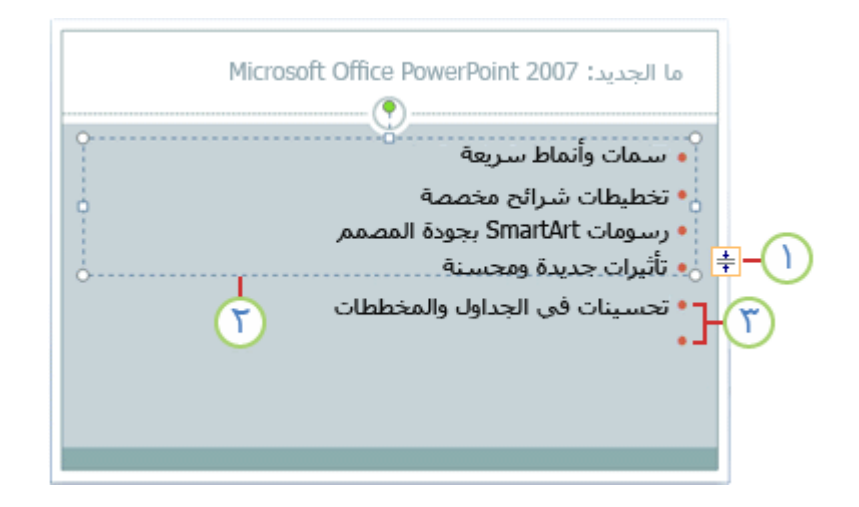

زر **خيارات االحتواء التلقائي**

العنصر النائب

النص الذي يتم توسيعه أسفل العنصر النائب

إليقاف ميزة االحتواء التلقائي والسماح للنص بتجاوز حدود العنصر النائب، انقر فوق زر **خيارات االحتواء التلقائي** الذي يظهر بجوار العنصر النائب، ثم انقر فوق **إيقاف احتواء النص في العنصر النائب**.

لتشغيل ميزة االحتواء التلقائي مرة أخرى، انقر فوق زر **خيارات االحتواء التلقائي**، ثم انقر فوق **احتواء تلقائي للنص حسب العنصر النائب**.

**إضافة رأس أو تذييل الصفحة إلى العرض التقديمي**

 ٌإلضافة معلومات، مثل رقم الشريحة والتاريخ والوقت وشعار شركة وعنوان العرض التقديمي واسم الملف واسم مقدم العرض والكثير من المعلومات إلى أعلى كل من النشرات أو صفحة المالحظات في عرضك التقديمي، أو إضافتها إلى أسفل كل شريحة أو النشرات أو صفحة المالحظات، استخدم [رؤوس الصفحات وتذييالتها](javascript:AppendPopup(this,) .

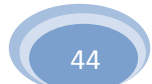

افتراضياً، لا تحتوي الشريحة على رأس، ولكن يمكن نقل تذبيل عنصر نائب إلى موقع الرأس. لمزيد من المعلومات حول كيفية تنفيذ ذلك،

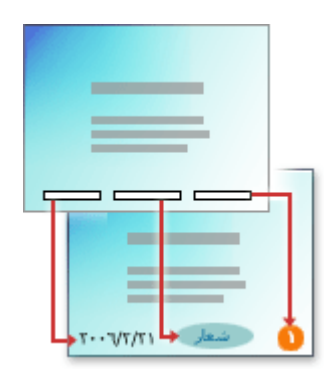

- .1 ضمن عالمة التبويب **إدراج**، في مجموعة **النص**، انقر فوق **رأس وتذييل الصفحة**.
	- .7 قم بأحد اإلجراءات التالية:

## **إضافة تذييل إلى الشريحة**

- .1 في مربع الحوار **رأس وتذييل الصفحة**، ضمن عالمة التبويب **شريحة**، حدد خانة االختيار **تذييل الصفحة**، ثم اكتب النص الذي تريد ظهوره في وسط أسفل الشريحة.
	- .7 حدد أي خيارات أخرى تريدها، ثم قم بواحدة مما يلي:
	- لعرض معلومات تذييل الصفحة على الشريحة المعينة فقط، انقر فوق **تطبيق**.
	- لعرض معلومات تذييل الصفحة على كافة الشرائح في العرض التقديمي، انقر فوق **تطبيق على الكل**.

## **إضافة رأس أو تذييل أو كليهما للنشرات أو لصفحة المالحظات.**

- .3 في مربع الحوار **رأس وتذييل الصفحة**، ضمن عالمة التبويب **مالحظات ونشرات**، حدد إما خانة االختيار **رأس الصفحة** أو **تذييل الصفحة**، ثم اكتب النص الذي تريد ظهوره في وسط أعلى (رأس الصفحة) أو في وسط أسفل (تذييل الصفحة) لكل صفحة ملاحظات أو نشرات.
	- .4 انقر فوق **تطبيق على الكل**.

#### **مالحظات**

يقع المربع **معاينة**، في مربع الحوار **رأس وتذييل الصفحة**، ليعرض معلومات رأس وتذييل الصفحة في الموقع المعروض في الشريحة أو النشرات أو صفحة المالحظات.

> لتغيير تنسيق رؤوس وتذييالت الصفحة أو موقعها أو تغيير حجمها في العرض التقديمي، **بدء تشغيل برنامج أثناء العرض التقديمي الخاص بك**

يمكنك بدء تشغيل أي برنامج من داخل 7002 PowerPoint Office Microsoft العرض التقديمي الخاص بك. يتم فتح البرامج خارج PowerPoint وال تكون مضمنة [\)كائن مضمّن: معلومات \)كائن\( موجودة داخل ملف مصدر ومُدرجة ضمن ملف وجهة. عند تضمينه، يصبح](javascript:AppendPopup(this,)  الكائن جزءاً من الملف الوجهة. وتنعكس التغييرات التي تتم على الكائن المضمن في الملف الوجهة.) في العرض التقديمي الخاص بك.

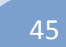

- .1 على الشريحة، قم بتحديد النص أو الكائن [\)كائن: جدول أو تخطيط، أو رسم، أو معادلة، أو أي نوع آخر من المعلومات.](javascript:AppendPopup(this,)  والكائنات التي تنشأ في تطبيق واحد، مثالً جداول بيانات، وتربط أو تُضمن في تطبيق آخر هي كائنات [OLE](javascript:AppendPopup(this,). )الذي تريد إما النقر فوقه أو تحريك مؤشرك فوقه لكي تفتح البرنامج أثناء العرض التقديمي الخاص بك.
	- .7 من عالمة التبويب **إدراج**، في المجموعة **ارتباطات**، انقر فوق **إجراء**.
		- .3 قم بأحد اإلجراءات التالية:
	- للنقر فوق النص أو الكائن لفتح البرنامج أثناء العرض التقديمي الخاص بك، انقر فوق عالمة التبويب **النقر بالماوس**.
	- لنقل مؤشرك فوق النص أو الكائن لفتح البرنامج أثناء العرض التقديمي الخاص بك، انقر فوق عالمة التبويب **مرور الماوس فوق**.
- .4 انقر فوق **تشغيل البرنامج**، ثم اكتب المسار إلى ملف )exe. )الخاص بالبرنامج الذي تريد فتحه، أو انقر فوق **استعراض** للبحث عنه.

## **تغيير لون النص**

في 7002 PowerPoint Office Microsoft، يمكنك تطبيق تنسيق للنص المحدد، أو يمكنك تنسيق مستند بالكامل بسرعة وبسهولة لعرضه بصورة حرفية وحديثة وذلك بتطبيق سمة مستند. وسمة المستند هي مجموعة من خيارات التنسيق تتضمن ألوان السمات [\)ألوان السمة: مجموعة](javascript:AppendPopup(this,)  الألوان المستخدمة في ملف. تتألف السمة من ألوان السمة وخطوط السمة وتأثيرات السمة). وخطوط السمات (خطوط السمة: مجموعة من الخطوط الرئيسية والثانوية التي تطبّق على ملف. تتألف السمة من خطوط السمة وألوان السمة وتأثيرات السمة). وتأثيرات السمات (تأثيرات السمة: مجموعة من السمات المرئية التي تطبّق على عناصر في ملف. تتألف السمة من تأثيرات السمة وألوان السمة وخطوط السمة)..

**ماذا تريد أن تفعل؟**

[تغيير لون النص](http://office.microsoft.com/client/helppreview.aspx?AssetID=HA102093261025&ns=POWERPNT&lcid=1025#1) [تغيير لون السمة](http://office.microsoft.com/client/helppreview.aspx?AssetID=HA102093261025&ns=POWERPNT&lcid=1025#2) [إنشاء لون سمة مخصصة](http://office.microsoft.com/client/helppreview.aspx?AssetID=HA102093261025&ns=POWERPNT&lcid=1025#3)

### **تغيير لون النص**

في Office PowerPoint ۲۰۰۷، يمكنك استخدام خيارات التنسيق على شريط الأدوات المصغر لتنسيق النص بسرعة. يظهر شريط الأدوات المصغر تلقائيًا عند تحديد نص. كما يظهر أيضًا مع القائمة عند تحديد نص والنقر بزر الماوس الأيمن.

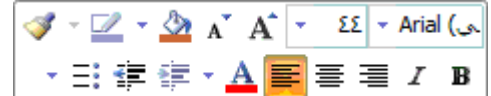

يظهر شريط الأدوات المصغر تلقائيًا عند تحديد نص.

- .1 حدد النص الذي تريد تغييره، ثم حرك المؤشر إلى شريط األدوات المصغر الذي يظهر مع تحديد النص.
	- **تلميح** في حالة اختفاء شريط األدوات المصغر، انقر بزر الماوس األيمن فوق النص.

.7 على شريط األدوات المصغر، انقر فوق **لون الخط**، ثم حدد اللون الذي تريده.

للتغيير للون غير موجود في ألوان السمة (ألوان السمة: مجموعة الألوان المستخدمة في ملف. تتألف السمة من ألوان السمة وخطوط [السمة وتأثيرات السمة\(،.](javascript:AppendPopup(this,) انقر فوق **ألوان إضافية**، ثم انقر إما فوق اللون الذي تريده على عالمة التبويب **قياسي**، أو قم بمزج ألوانك الخاصة على عالمة التبويب **مخصص**. ال يتم تحديث األلوان المخصصة واأللوان الموجودة على عالمة التبويب **قياسي** في حالة تغيير سمة (السمة: مجموعة مكوَّنة من ألوان السمة وخطوط السمة وتأثيرات السمة. يمكن تطبيق سمة على ملف كتحديد مفرد). المستند.

### **تغيير لون السمة**

يمكنك تغيير الألوان في المستند (مع الاحتفاظ بنفس سمة (السمة: مجموعة مكوَّنة من ألوان السمة وخطوط السمة وتأثيرات السمة. يمكن تطبيق سمة على ملف كتحديد مفرد). المستند) عن طريق تحديد لون سمة (ألوان السمة: مجموعة الألوان المستخدمة في ملف. تتألف السمة من ألوان السمة وخطوط السمة وتأثيرات السمة). جديد. في حالة اختيار لون سمة جديد، فإن Office PowerPoint ٢٠٠٧ يقوم تلقائيًا بتنسيق أجزاء متنوعة لطريقة العرض باستخدام الألوان المحددة لأنها تتلاءم مع بعضها البعض.

.1 على عالمة التبويب **تصميم**، وفي المجموعة **سمات**، انقر فوق **ألوان**.

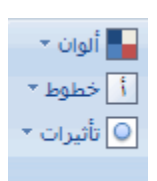

.7 تحت **مضمنة**، انقر فوق لون السمة التي تريد استخدامها.

### **إنشاء لون سمة مخصص**

تؤثر التغييرات التي قمت بها على لون السمة (ألوان السمة: مجموعة الألوان المستخدمة في ملف. تتألف السمة من ألوان السمة وخطوط السمة وتأثيرات السمة). مباشرة على العرض التقديمي. إذا كنت تريد تطبيق التغييرات على عروض تقديمية جديدة، فيمكنك حفظها كلون سمة مخصص.

.1 على عالمة التبويب **تصميم**، وفي المجموعة **سمات**، انقر فوق **ألوان**.

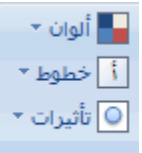

- .7 انقر فوق **إنشاء ألوان سمات جديدة**.
- .3 أسفل **ألوان السمات**، حدد األلوان التي تريد استخدامها.

يتم تحديث العينة تلقائًيا في كل مرة تقوم فيها بتحديد لون.

.4 في المربع **االسم**، اكتب اس ًما لسمة اللون الجديدة، ثم انقر فوق **حفظ**.

### **تغيير السمة االفتراضية**

تعد السمة (السمة: مجموعة مكوَّنة من ألوان السمة وخطوط السمة وتأثيرات السمة. يمكن تطبيق سمة على ملف كتحديد مفرد). طريقة سريعة وسهلة لمنح طابع عصري واحترافي لمستند 7002 system Office Microsoft بأكمله. وسمة المستند هي مجموعة من خيارات التنسيق التي تتضمن مجموعة من ألوان السمات (ألوان السمة: مجموعة الألوان المستخدمة في ملف. تتألف السمة من ألوان السمة وخطوط السمة وتأثيرات السمة). ومجموعة من خطوط السمات (خطوط السمة: مجموعة من الخطوط الرئيسية والثانوية التي تطبّق على ملف. تتألف السمة من خطوط السمة وألوان السمة وتأثيرات السمة). (بما في ذلك خطوط العنوان والنص الأساسي) ومجموعة من تأثيرات السمة (تأثيرات السمة: مجموعة من السمات المرئية التي تطبّق على عناصر في ملف. تتألف السمة من تأثيرات السمة وألوان السمة وخطوط السمة). (بما في ذلك تأثيرات الخطوط والتعبئة).

## **تغيير السمة االفتراضية في 3009 PowerPoint**

في عالمة التبويب **تصميم**، وفي المجموعة **سمات**، انقر بزر الماوس األيمن فوق السمة التي تريدها، ثم انقر فوق **تعيين سمة افتراضية** في القائمة المختصرة [\)قائمة مختصرة: قائمة تظهر الئحة أوامر متعلقة بعنصر معيّن. لعرض قائمة مختصرة، انقر بزر](javascript:AppendPopup(this,)  الماوس الأيمن فوق عنصر ما أو اضغط SHIFT+F۱۰.). ولعرض المزيد من الصور المصغرة للمسات، انقر فوق **المزيد** .

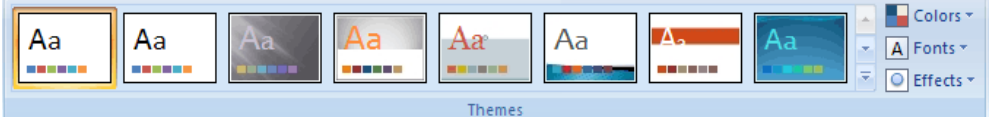

**مالحظة** تتوفر السمات المخصصة فقط في حالة إنشاء سمة مستند مخصصة واحدة أو أكثر.

# **-2 تنسيق الشرائح والعروض التقديمية**

## **عرض تنسيق النص في جزء المالحظات**

عند إنشاء العرض التقديمي الخاص بك، خذ بعين الاعتبار استخدام الخط الغامق مع الكلمات الأساسية في ملاحظات المحاضر بحيث يمكنك رؤيتها بشكل أفضل. وفي حالة تضمين المزيد من المالحظات، فقد تحتاج إلى استخدام حجم خط أصغر.

يمكنك تنسيق مالحظات المحاضر في جزء المالحظات [\)جزء المالحظات: الجزء في العرض العادي حيث تكتب مالحظاتك التي تريدها أن ترافق](javascript:AppendPopup(this,)  [شريحة ما. ويمكنك طباعة تلك المالحظات كصفحات المالحظات أو عرضها عند حفظ عرض تقديمي كصفحة ويب.\(.](javascript:AppendPopup(this,) في العرض "عادي"، يتم وضع جزء المالحظات أسفل إطار عرض الشرائح.

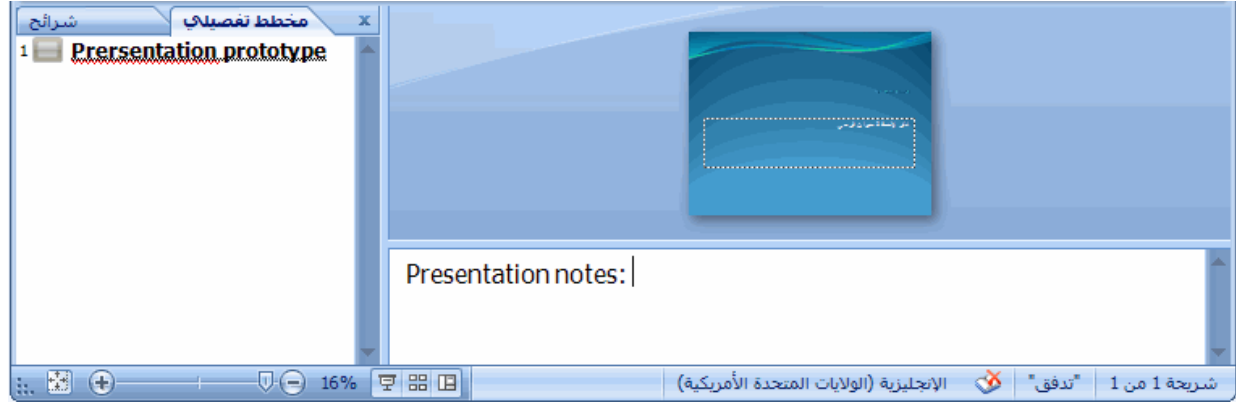

بشكل افتراضي، عند كتابة نص في جزء المالحظات وتغيير تنسيق النص بعد ذلك، يتعذر عليك رؤية تغييرات تنسيق النص. لعرض تغييرات تنسيق النص التي قمت بها في جزء المالحظات، قم بما يلي:

- .1 في الجزء الذي يحتوي على عالمتي التبويب مخطط تفصيلي وشرائح، انقر فوق عالمة التبويب **مخطط تفصيلي**.
- .7 انقر بزر الماوس األيمن فوق الجزء **مخطط تفصيلي**، ثم انقر فوق **إظهار تنسيق النص** على [القائمة المختصرة](javascript:AppendPopup(this,) )قائمة [مختصرة: قائمة تظهر الئحة أوامر متعلقة بعنصر معيّن. لعرض قائمة مختصرة، انقر بزر الماوس األيمن فوق عنصر ما أو اضغط](javascript:AppendPopup(this,)   $.$ ([SHIFT+F](javascript:AppendPopup(this,) $\cdot$ )

أ. فيصل الحميدي

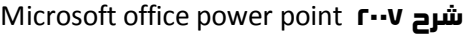

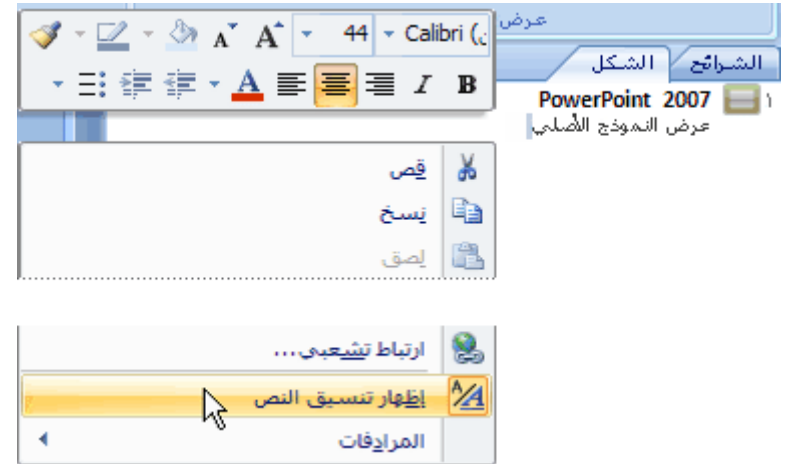

## **إضافة رقم الشريحة أو التاريخ والوقت في أي مكان على شريحة**

يمكنك إضافة رقم الشريحة أو التاريخ والوقت في أي مكان على الشريحة عن طريق إضافة عنصر نائب [\)عناصر نائبة: مربعات](javascript:AppendPopup(this,) لها حدود منقّطة أو حدود مائلة تُعتبر جزءاً من أغلب تخطيطات الشرائح. ويمكن لهذه المربعات أن تحتوي على العنوان والنص الأساسي أو كائنات مثل المخططات، والجداول، والصور .) أو مربع نص (مربع نص: حاوية نص أو رسومات قابلة لنقلها وتغيير حجمها. استخدم مربعات النص هذه لتعيين موضع كتل من النص على صفحة ما أو لإعطاء النص اتجاهاً مختلفاً عن نص آخر في المستند.) إلى الشريحة.

**مالحظات**

لمزيد من المعلومات حول العناصر النائبة، راجع [إضافة عنصر نائب إلى تخطيط.](http://office.microsoft.com/search/redir.aspx?AssetID=HA100788951025&CTT=5&Origin=HA101181931025)  لمزيد من المعلومات حول مربعات النص، راجع [إضافة نص إلى شريحة.](http://office.microsoft.com/search/redir.aspx?AssetID=HA012308841025&CTT=5&Origin=HA101181931025)  لمزيد من المعلومات حول إضافة رقم الشريحة أو التاريخ والوقت لكافة الشرائح في العرض التقديمي، راجع [إضافة رأس أو](http://office.microsoft.com/search/redir.aspx?AssetID=HA101077171025&CTT=5&Origin=HA101181931025)  [تذييل الصفحة لعرض تقديمي.](http://office.microsoft.com/search/redir.aspx?AssetID=HA101077171025&CTT=5&Origin=HA101181931025)  **ماذا تريد أن تفعل؟**

> [إضافة رقم إلى شريحة](http://office.microsoft.com/client/helppreview.aspx?AssetID=HA101181931025&ns=POWERPNT&lcid=1025#1) [إضافة التاريخ والوقت إلى شريحة](http://office.microsoft.com/client/helppreview.aspx?AssetID=HA101181931025&ns=POWERPNT&lcid=1025#2) [إضافة رقم الشريحة أو التاريخ والوقت إلى تذييل الصفحة على شريحة](http://office.microsoft.com/client/helppreview.aspx?AssetID=HA101181931025&ns=POWERPNT&lcid=1025#3)

## **إضافة رقم إلى شريحة**

- ١ . على الشريحة، انقر فوق عنصر نائب (عناصر نائبة: مربعات لها حدود منقّطة أو حدود مائلة تُعتبر جزءاً من أغلب تخطيطات الشرائح. ويمكن لهذه المربعات أن تحتوي على العنوان والنص الأساسي أو كائنات مثل المخططات، والجداول، والصور .) أو مربع نص [\)مربع نص: حاوية نص أو رسومات قابلة لنقلها وتغيير حجمها. استخدم مربعات النص هذه لتعيين موضع كتل من النص على](javascript:AppendPopup(this,)  صفحة م[ا](javascript:AppendPopup(this,) أو لإعطاء النص اتجاها[ً](javascript:AppendPopup(this,) مختلفاً عن نص آخر في المستند ) المر اد إضافة رقم الشريحة إليه.
	- .7 على عالمة التبويب **إدراج**، في المجموعة **نص**، انقر فوق **رقم الشريحة**.

**مالحظة** إذا ظهر مربع الحوار **رأس وتذييل الصفحة** بعد النقر فوق **رقم الشريحة**، فإن الشريحة ال تحتوي على عنصر نائب أو مربع نص

## **إضافة التاريخ والوقت إلى شريحة**

- ١ . في الشريحة، انقر فوق العنصر النائب (عناصر نائبة: مربعات لها حدود منقّطة أو حدود مائلة تُعتبر جزءاً من أغلب تخطيطات الشرائح. ويمكن لهذه المربعات أن تحتوي على العنوان والنص الأساسي أو كاننات مثل المخططات، والجداول، والصور .) أو مربع النص [\)مربع نص: حاوية نص أو رسومات قابلة لنقلها وتغيير حجمها. استخدم مربعات النص هذه لتعيين موضع كتل من النص](javascript:AppendPopup(this,)  على صفحة ما أو لإعطاء النص اتجاها[ً](javascript:AppendPopup(this,) مختلفاً عن نص آخر في المستند.) الذي تريد إضافة التاريخ والوقت إليه.
	- .7 على عالمة التبويب **إدراج**، في المجموعة **نص**، انقر فوق **التاريخ والوقت**.

**مالحظة** إذا ظهر مربع الحوار **رأس وتذييل الصفحة** بعد النقر فوق **التاريخ والوقت**، فإن الشريحة ال تحتوي على عنصر نائب أو مربع نص..

.3 في مربع الحوار **التاريخ والوقت**، أسفل **التنسيقات المتوفرة**، حدد التنسيق المطلوب، ثم انقر فوق **موافق**.

# **إضافة رقم الشريحة أو التاريخ والوقت إلى تذييل الصفحة على شريحة**

إلضافة رقم الشريحة أو التاريخ والوقت إلى شريحة ال تحتوي على عنصر نائب [\)عناصر نائبة: مربعات](javascript:AppendPopup(this,) لها حدود منقّطة أو حدود مائلة تُعتبر جزءا من أغلب تخطيطات الشرائح. ويمكن لهذه المربعات أن تحتوي على العنوان والنص الأساسي أو كائنات مثل المخططات، والجداول، والصور.) أو مربع نص (مربع نص: حاوية نص أو رسومات قابلة لنقلها وتغيير حجمها. استخدم مربعات النص هذه لتعيين موضع كتل من النص على صفحة ما أو لإعطاء النص اتجاهاً مختلفاً عن نص آخر في المستند )، يمكنك إضافة رقم الشريحة أو التاريخ والوقت لتذييل الصفحة ِ

- .1 انقر فوق أي مكان على الشريحة.
	- .7 قم بأحد اإلجراءين التاليين:
- إلضافة رقم الشريحة، على عالمة التبويب **إدراج**، في المجموعة **نص**، انقر فوق **رقم**.
- إلضافة التاريخ والوقت، على عالمة التبويب **إدراج**، في المجموعة **نص**، انقر فوق **التاريخ والوقت**.
- .3 في مربع الحوار **رأس وتذييل الصفحة**، على عالمة التبويب **شريحة**، حدد خانة االختيار **تذييل الصفحة** ، ثم قم بواحد أو كال اإلجراءين التاليين:
	- إلضافة التاريخ والوقت، حدد خانة االختيار **التاريخ والوقت**.
		- إلضافة رقم الشريحة، حدد خانة االختيار **رقم الشريحة**.
- .4 إلضافة رقم الشريحة أو التاريخ والوقت إلى تذييل الصفحة في الشريحة الحالية فقط، انقر فوق **تطبيق**. إلضافة رقم الشريحة أو التاريخ والوقت إلى تذييل الصفحة في كافة الشرائح الموجودة في العرض التقديمي، انقر فوق **تطبيق على الكل**.

## **تغيير رقم شريحة البدء**

لتغيير الرقم الذي يظهر على الشريحة األولى في العرض التقديمي، قم بما يلي:

- .1 على [شريط أدوات الوصول السريع،](http://office.microsoft.com/search/redir.aspx?AssetID=HA012341051025&CTT=5&Origin=HA101181941025) انقر فوق **إعداد الصفحة**.
- .7 في مربع الحوار **إعداد الصفحة**، في المربع **ترقيم الشرائح بدءاً من**، أدخل الرقم الذي تريد إظهاره على الشريحة األولى في عرضك التقديمي، ثم انقر فوق **موافق**.

## **شرح 7002** point power office Microsoft **أ. فيصل الحميدي وضع عالمة تجارية على الشرائح الخاصة بك مع صورة أو لون أو عالمة مائية في الخلفية**

**في هذه المقالة**

[نظرة عامة حول الخلفيات والعالمات المائية](http://office.microsoft.com/client/helppreview.aspx?AssetID=HA101184961025&ns=POWERPNT&lcid=1025#1) [استخدام صورة كخلفية شريحة](http://office.microsoft.com/client/helppreview.aspx?AssetID=HA101184961025&ns=POWERPNT&lcid=1025#2)  استخدام لونًا كخلفي[ة](http://office.microsoft.com/client/helppreview.aspx?AssetID=HA101184961025&ns=POWERPNT&lcid=1025#3) شريحة [استخدام صورة كعالمة مائية](http://office.microsoft.com/client/helppreview.aspx?AssetID=HA101184961025&ns=POWERPNT&lcid=1025#4) [استخدام مربع نص أو WordArt](http://office.microsoft.com/client/helppreview.aspx?AssetID=HA101184961025&ns=POWERPNT&lcid=1025#5) كعالمة مائية

## **نظرة عامة حول الخلفيات والعالمات المائية**

يمكنك إدراج صورة، تتضمن قصاصة فنية (قصاصة فنية: قطعة من عمل فني، تظهر عادة كصورة نقطية أو كتركيبة من أشكال مرسومة.)، خلف الشريحة الخاصة بك بأكملها كخلفية أو خلف جزء من الشريحة الخاصة بككعلامة مائية (علامة مائية: صورة نصف شفافة تستخدم عادة للرسائل وبطاقات تعريف المهنة. في العملة الورقية، تظهر علامة مائية عند الإمساك بالورقة النقدية وتوجيهها إلى الضوء.). يمكنك أيضًا إدراج لون خلف الشريحة الخاصة بك كخلفية. وبإضافة صورة كخلفية أو عالمة مائية إلحدى الشرائح الخاصة بك أو لكافة الشرائح، يمكنك أن تجعل العرض التقديمي الخاص بك باستخدام 7002 PowerPoint Office Microsoft فريًدا أو تحدد بوضوح المسؤول عن العرض التقديمي الخاص بك. تستطيع تفتيح الصورة أو القصاصة الفنية أو اللون لكي لا يتداخل مع محتوى الشريحة الخاصة بك. يمكنك أيضًا استخدام مربع نص (مربع نص: [حاوية نص أو رسومات قابلة لنقلها وتغيير حجمها. استخدم مربعات النص هذه لتعيين](javascript:AppendPopup(this,) موضع كتل من النص على صفحة ما أو إلعطاء النص اتجاهاً مختلفا[ً](javascript:AppendPopup(this,) عن نص آخر في المستند ) أو WordArt( WordArt: كائنات نصية تنشأ باستخدام تأثيرات جاهزة مع إمكانية تطبيق خيارات تنسيق أخرى عليها.) لإنشاء نص العلامة المائية.

تعتبر العالمات المائية مرنة حيث يمكنك تغيير أحجامها ومواضعها على شريحة. يمكنك تطبيق خلفية أو عالمة مائية لبعض الشرائح أو لجميعها في العرض التقديمي الخاص بك.

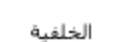

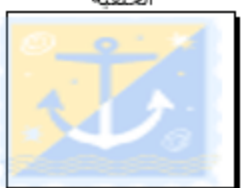

العلامة المائية للخلفية

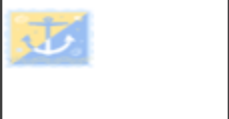

## **استخدام صورة كخلفية شريحة**

.1 انقر فوق الشريحة التي تريد إضافة صورة خلفية لها.

لتحديد عدة شرائح، انقر فوق شريحة، ثم استمر في الضغط على CTRL أثناء النقر فوق الشرائح األخرى.

.7 من عالمة التبويب **تصميم**، وفي المجموعة **خلفية**، انقر فوق **أنماط الخلفية**، ثم انقر فوق **تنسيق الخلفية**.

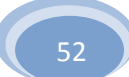

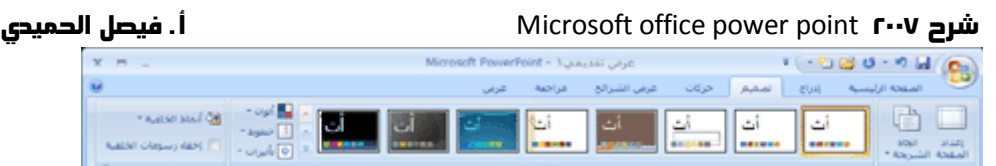

- .3 انقر فوق **تعبئة**، ثم انقر فوق **تعبئة صورة أو مادة**.
	- ٤. قم بأحد الإجراءات التالية:
- إلدراج صورة من ملف، انقر فوق **ملف**، ثم حدد موقع الصورة التي تريد إدراجها وانقر نق ًرا مزدو ًجا فوقها.
	- للصق صورة قمت بنسخها، انقر فوق **الحافظة**.

 الستخدام قصاصة فنية [\)قصاصة فنية: قطعة من عمل فني، تظهر عادة كصورة نقطية أو كتركيبة من أشكال](javascript:AppendPopup(this,)  [مرسومة.\(](javascript:AppendPopup(this,) كصورة خلفية، انقر فوق **قصاصة فنية**، ثم في المربع **البحث في النص**، اكتب كلمة أو عبارة تصف [ا](javascript:AppendPopup(this,)لقصاصة (قصاصة: ملف واحد للوسائط، متضمنا[ً](javascript:AppendPopup(this,) رسم فني، أو صوت، أو حركة، أو أفلام.) التي تريدها أو اكتب اسم ملف القصاصة بالكامل أو جز ًءا من االسم.

لتضمين القصاصة الفنية المتوفرة على Online Office Microsoft في البحث الخاص بك، قم بتحديد خانة االختيار **تضمين محتوى من Online Office**، انقر فوق **انتقال**، ثم انقر فوق القصاصة إلدراجها.

- .5 **تلميح** لضبط اإلضاءة النسبية للصورة )السطوع( أو الفرق بين المناطق األغمق واألفتح )التباين(، في مربع الحوار **تنسيق الخلفية**، انقر فوق الجزء **صورة**، ثم اختر الخيارات التي تريدها.
	- .6 قم بأحد اإلجراءات التالية:
	- الستخدام الصورة كخلفية للشرائح التي قمت بتحديدها، انقر فوق **إغالق**.
	- الستخدام الصورة كخلفية لكافة الشرائح في العرض التقديمي الخاص بك، انقر فوق **تطبيق على الكل**.

## **استخدام لون كخلفية شريحة**

.1 انقر فوق الشريحة التي تريد إضافة لون خلفية لها.

لتحديد عدة شرائح، انقر فوق شريحة، ثم استمر في الضغط على CTRL أثناء النقر فوق الشرائح األخرى.

.7 من عالمة التبويب **تصميم**، وفي المجموعة **خلفية**، انقر فوق **أنماط الخلفية**، ثم انقر فوق **تنسيق الخلفية**.

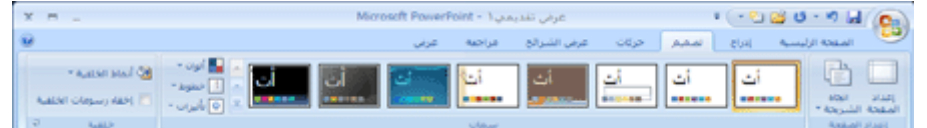

.3 انقر فوق **تعبئة**، ثم انقر فوق **تعبئة خالصة**.

.4 انقر فوق **اللون** ، ثم انقر فوق اللون الذي تريده.

للتغيير إلى لون غير موجود في ألوان السمات [\)ألوان السمة: مجموعة األلوان المستخدمة في ملف. تتألف السمة من ألوان السمة](javascript:AppendPopup(this,)  [وخطوط السمة وتأثيرات السمة\(،.](javascript:AppendPopup(this,) انقر فوق **ألوان إضافية**، ثم قم إما بالنقر فوق اللون الذي تريده من عالمة التبويب **قياسي**، أو قم بمزج اللون الخاص بك من عالمة التبويب **مخصص**. ولن يتم تحديث األلوان المخصصة واأللوان التي تصل إليها من عالمة

التبويب **قياسي** إذا قمت فيما بعد بتغيير سمة [\)السمة: مجموعة مكوَّ نة من ألوان السمة وخطوط السمة وتأثيرات السمة. يمكن تطبيق](javascript:AppendPopup(this,)  [سمة على ملف كتحديد مفرد\(.](javascript:AppendPopup(this,) المستند.

.5 لتغيير شفافية [\)شفافية: نوعية تعرّف مقدار الضوء الذي يمر عبر وحدات بكسل الكائن. إذا](javascript:AppendPopup(this,) كان الكائن شفافاً مئة بالمئة، يمر [الضوء بأكمله ويصبح الكائن غير مرئي، وبمعنى آخر، يمكنك الرؤية عبر الكائن.\(](javascript:AppendPopup(this,) الخلفية، حرك شريط تمرير **الشفافية**.

يمكنك تغيير نسبة الشفافية من 6 % (غير شفاف تمامًا، وهو الإعداد الافتراضي) إلى 100% (شفاف تمامًا).

- .6 قم بأحد اإلجراءات التالية:
- لتطبيق اللون على الشرائح التي قمت بتحديدها، انقر فوق **إغالق**.
- لتطبيق اللون على كافة الشرائح في العرض التقديمي الخاص بك، انقر فوق **تطبيق على الكل**.

## **استخدام صورة كعالمة مائية**

انقر فوق الشريحة التي تريد إضافة علامة مائية (علامة مائية: صورة نصف شفافة تستخدم عادة للرسائل وبطاقات تعريف المهنة. في العملة الورقية، تظهر علامة مائية عند الإمساك بالورقة النقدية وتوجيهها إلى الضوء.) إليها.

إلضافة عالمة مائية إلى كافة الشرائح في عرض تقديمي فارغ، من عالمة التبويب **عرض**، وفي المجموعة **طرق عرض العروض التقديمية**، انقر فوق **الشريحة الرئيسية**.

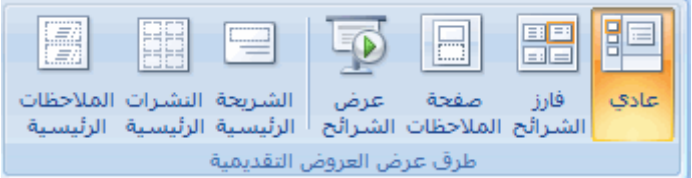

**مالحظة** إذا كان العرض التقديمي المكتمل الخاص بك يحتوي على شريحة رئيسية [\)الشريحة الرئيسية: عرض شريحة أو صفحة](javascript:AppendPopup(this,)  [يتم فيها تعريف تنسيق كافة الشرائح أو الصفحات في العرض التقديمي. يكون لكل عرض تقديمي شريحة رئيسية لكل مكون أساسي](javascript:AppendPopup(this,)  [مثل الشرائح، وشريحة العنوان، ومالحظات المحاضر، ونشرات الحضور.\(](javascript:AppendPopup(this,) واحدة أو أكثر، فقد ال تحتاج إلى تطبيق الخلفية على الشرائح الرئيسية والمخاطرة بالتغييرات غير المطلوبة في العرض التقديمي الخاص بك. والبديل اآلمن هو إضافة الخلفية لشريحة واحدة في المرة.

.7 من عالمة التبويب **إدراج**، وفي المجموعة **رسومات توضيحية** قم بأحد اإلجراءات التالية.

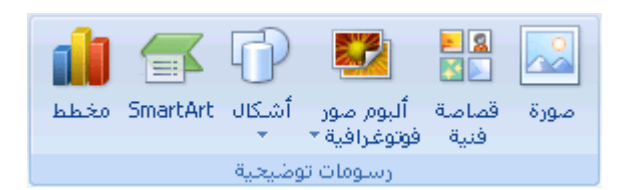

- الستخدام صورة كعالمة مائية، انقر فوق **صورة**، قم بتحديد موقع الصورة التي تريدها، ثم انقر فوق **إدراج**.
- الستخدام قصاصة فنية [\)قصاصة فنية: قطعة من عمل فني، تظهر عادة كصورة نقطية أو كتركيبة من أشكال](javascript:AppendPopup(this,)  [مرسومة.\(](javascript:AppendPopup(this,) كعالمة مائية، انقر فوق **قصاصة فنية**. وفي جزء المهام **قصاصة فنية** ، [\)جزء المهام: إطار ضمن برنامج من](javascript:AppendPopup(this,)  برامج Office [يوفر أوامر مستخدمة بشكل شائع. ويسمح لك موقعه وصغر حجمه باستخدام هذه األوامر مع استمرار](javascript:AppendPopup(this,)

العمل ضمن الملفات.(في المربع **البحث عن**، اكتب إما كلمة أو عبارة تصف القصاصة [\)قصاصة: ملف واحد للوسائط،](javascript:AppendPopup(this,)  [متضمنا](javascript:AppendPopup(this,)ً رسم فني، أو صوت، أو حركة، أو أفلام ) التي تريدها أو اكتب اسم ملف القصاصة بالكامل أو جزءًا من الاسم، ثم انقر فوق **انتقال**.

في مربع **نص البحث** اكتب كلمة أو عبارة تصف القصاصة التي تريدها، أو اكتب اسم ملف القصاصة بالكامل أو جز ًءا من االسم.

- .3 لضبط حجم الصورة أو القصاصة الفنية، انقر بزر الماوس األيمن فوق الصورة أو القصاصة الفنية على الشريحة، ثم انقر فوق **الحجم والموضع** من القائمة المختصرة.
	- .4 من عالمة التبويب **الحجم**، أسفل **تغيير الحجم**، قم بزيادة اإلعدادات أو تقليلها في المربعين **االرتفاع** و**العرض**.

للمحافظة على االرتفاع والعرض المتناسبين مع الصورة أو القصاصة الفنية عند تغيير الحجم، قم بتحديد خانة االختيار **تأمين نسبة االرتفاع إلى العرض**.

لتوسيط الصورة أو القصاصة الفنية على الشريحة، قم بتحديد خانة االختيار **نسبة إلى حجم الصورة األصلي**.

- .5 لنقل الصورة أو القصاصة الفنية على الشريحة، انقر فوق عالمة التبويب **الموضع**، ثم قم بإدخال اإلعدادات للمواضع التي تريدها في المربعين **أفقي** و**عمودي** .
- .6 أسفل **أدوات الصورة**، ومن عالمة التبويب **تنسيق**، في المجموعة **ضبط**، انقر فوق **إعادة تلوين**، ثم أسفل **تباينات فاتحة**، انقر فوق تضاؤل اللون الذي تريده.

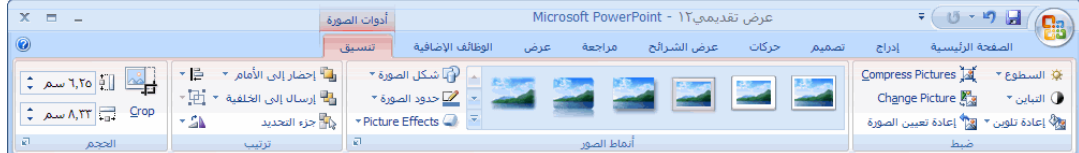

.2 أسفل **أدوات الصورة**، من عالمة التبويب **تنسيق**، وفي المجموعة **ضبط**، انقر فوق **السطوع**، ثم انقر فوق نسبة السطوع التي تريدها.

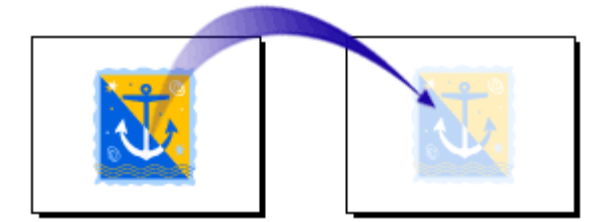

وعند هذه النقطة، يمكنك سحب العالمة المائية إلى أي مكان على خلفية الشرائح التي تحتوي بالفعل على نص أو يمكنك إضافة نص إلى شريحة واحدة أو أكثر ثم سحب العالمة المائية فوق خلفيات الشرائح.

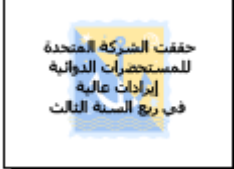

.8 عند االنتهاء من تحرير العالمة المائية وتعيين موضعها والشعور بالرضا عن مظهرها، إلرسال العالمة المائية إلى خلفية الشريحة، أسفل **أدوات الصورة**، ومن عالمة التبويب **تنسيق**، في المجموعة **ترتيب**، انقر فوق **إرسال إلى الخلفية**.

## **استخدام مربع نص أو WordArt كعالمة مائية**

يمكنك استخدام نص أو WordArt( WordArt[: كائنات نصية تنشأ باستخدام تأثيرات جاهزة مع إمكانية تطبيق خيارات تنسيق أخرى عليها.\(](javascript:AppendPopup(this,) كعلامة مائية (علامة مائية: صورة نصف شفافة تستخدم عادة للرسائل وبطاقات تعريف المهنة. في العملة الورقية، تظهر علامة مائية عند الإمساك بالورقة النقدية وتوجيهها إلى الضوء.) للإشارة إلى أن العرض التقديمي الخاص بك عبارة عن مسودة أو سري.

انقر فوق الشريحة التي تريد إضافة مربع نص (مربع نص: حاوية نص أو رسومات قابلة لنقلها وتغيير حجمها. استخدم مربعات النص هذه لتعيين موضع كتل من النص على صفحة ما [أ](javascript:AppendPopup(this,)و لإعطاء النص اتجاها[ً](javascript:AppendPopup(this,) مختلفاً عن نص آخر في المستند.) أو WordArt كعالمة مائية إليها.

إلضافة عالمة مائية إلى كافة الشرائح في عرض تقديمي فارغ، من عالمة التبويب **عرض**، في المجموعة **طرق عرض العروض التقديمية**، انقر فوق **الشريحة الرئيسية**.

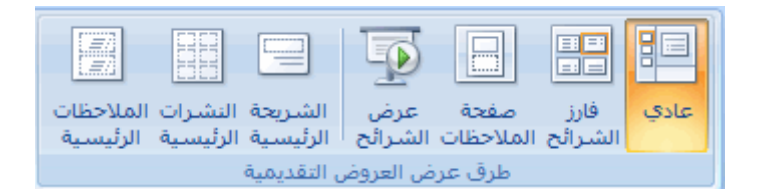

**مالحظة** إذا كان العرض التقديمي المكتمل الخاص بك يحتوي على شريحة رئيسية [\)الشريحة الرئيسية: عرض شريحة أو صفحة](javascript:AppendPopup(this,)  [يتم فيها تعريف تنسيق كافة الشرائح أو الصفحات في العرض التقديمي. يكون لكل عرض تقديمي شريحة رئيسية لكل مكون أساسي](javascript:AppendPopup(this,)  مثل الشرائح، وشريحة العنوان، وملاحظات المحاضر، ونشرات الحضور .) واحدة أو أكثر، فقد لا تحتاج إلى تطبيق الخلفية على الشرائح الرئيسية والمخاطرة بالتغييرات غير المطلوبة في العرض التقديمي الخاص بك. والبديل اآلمن هو إضافة الخلفية لشريحة واحدة في المرة.

- .7 من عالمة التبويب **إدراج**، وفي المجموعة **رسومات توضيحية**، وفي المجموعة **نص** قم بأحد اإلجراءات التالية:
	- الستخدام مربع نص، انقر فوق **مربع نص**، ثم قم بالسحب لرسم مربع النص بالحجم الذي تريده.
		- الستخدام WordArt، انقر فوق **WordArt**.

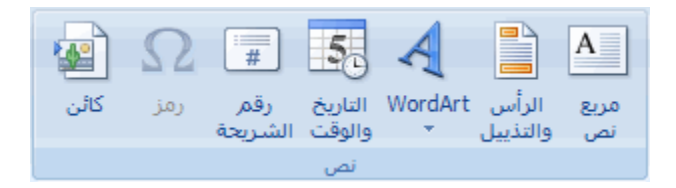

- .3 قم بإدخال نص في مربع النص أو قم بإدخال WordArt الذي تريده أن يظهر في العالمة المائية.
- .4 إذا كنت تريد تغيير موضع العالمة المائية، فانقر فوق مربع النص أو WordArt، وعندما يتحول المؤشر إلى ، قم بسحب مربع النص أو WordArt إلى موقع جديد.
	- .5 عند االنتهاء من تحرير العالمة المائية وتعيين موضعها والشعور بالرضا عن مظهرها، إلرسال مربع النص أو WordArt إلى خلفية الشريحة، أسفل **أدوات الرسم**، ومن عالمة التبويب **تنسيق** في المجموعة **ترتيب**، انقر فوق **إرسال إلى الخلفية**.

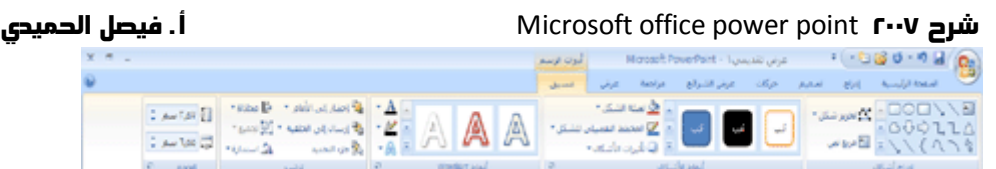

## **تنسيق النص كنص مرتفع أو منخفض**

- .1 حدد النص الذي ترغب في تنسيقه كنص [مرتفع](javascript:AppendPopup(this,) أو نص [منخفض.](javascript:AppendPopup(this,)
- .7 على عالمة التبويب **الصفحة الرئيسية**، في مجموعة **خط**، انقر فوق سهم **مشغل مربع الحوار** .
	- .3 في مربع الحوار **خط**، أسفل **تأثيرات**، حدد خانة االختيار **مرتفع** أو **منخفض**.

**مالحظة** بالنسبة للنصوص المرتفعة، إن كنت ترغب في رفع النص المحدد دون تغيير حجم الخط، فقم بإدخال نسبة مئوية أكبر في المربع **إزاحة**. أما بالنسبة للنص المنخفض، فإن كنت ترغب في خفض النص المحدد دون تغيير حجم الخط، فقم بإدخال نسبة مئوية أقل في المربع **إزاحة**.

## **تدوير النص الموجود في عنصر نائب أو تكديسه**

- .1 حدد النص الذي ترغب في تدويره أو تكديسه
- .7 من عالمة التبويب **الصفحة الرئيسية**، في المجموعة **فقرة**، انقر فوق **اتجاه النص**، ثم انقر فوق االتجاه الذي ترغب في أن يتخذه النص.

![](_page_56_Picture_122.jpeg)

**مالحظة** إذا كنت ترغب فقط في تدوير جزء من النص الموجود في عنصر نائب حالي أو تكديسه، فيمكنك [إضافة عنصر نائب إلى تخطيط](http://office.microsoft.com/search/redir.aspx?AssetID=HA100788951025&CTT=5&Origin=HA102252571025) الحتواء النص الذي تم تدويره والحفاظ عليه منفصلا عن النص الأفقي.

**إضافة تعداد نقطي أو ترقيم إلى النص**

![](_page_57_Figure_2.jpeg)

تعداد نقطي

ترقيم

إنقاص مستوى القائمة  $\,$ 

زيادة مستوى القائمة

- .1 حدد األسطر النصية التي تريد إضافة تعداد نقطي أو رقمي إليها.
- .7 من عالمة التبويب **الصفحة الرئيسية**، في المجموعة **فقرة**، انقر فوق الزر **تعداد نقطي** أو **ترقيم**.
- .3 لتغيير نمط التعداد النقطي أو الترقيم، انقر فوق السهم الموجود على الزر **تعداد نقطي** أو **ترقيم**، ثم انقر فوق النمط الذي تريده.

#### **مالحظات**

إلنشاء قائمة ذات مسافة بادئة )ثانوية( داخل القائمة، ضع مؤشر الماوس عند بداية السطر الذي ترغب في وضع مسافة بادئة أمامه، ثم في المجموعة **فقرة**، انقر فوق **زيادة مستوى القائمة**.

إلرجاع النص إلى مستوى أقل من المسافة البادئة في القائمة، ضع مؤشر الماوس عند بداية السطر، ثم في المجموعة **فقرة**،

انقر فوق **إنقاص مستوى القائمة**.

**معاينة التنسيقات والخطوط واألنماط قبل تطبيقها**

يمكنك وبسرعة مشاهدة كيف ستبدو خيارات التنسيق مثل الخطوط واألنماط السريعة في مواضع استخدامها قبل تنفيذها، وذلك باستخدام ميزة المعاينة المباشرة المضمنة في العديد من البرامج في Microsoft Office system ۲۰۰۷.

![](_page_57_Picture_16.jpeg)

من خالل اإلشارة إلى العديد من خيارات التنسيق، يمكن مشاهدة كيف ستبدو هذه الخيارات على الفور حال تطبيقها على نص وكائنات محددة. على سبيل المثال، إذا كنت تحاول اختيار خط في برنامج Word Office Microsoft، فما عليك سوى نقل المؤشر عبر قائمة الخطوط لرؤية تأثير كل

لتطبيقه.

**ماذا تريد أن تفعل؟**

[معاينة تغييرات تنسيق خط](http://office.microsoft.com/client/helppreview.aspx?AssetID=HA102034131025&ns=POWERPNT&lcid=1025#1) [معاينة تغييرات تنسيق فقرة](http://office.microsoft.com/client/helppreview.aspx?AssetID=HA102034131025&ns=POWERPNT&lcid=1025#2) [معاينة تغييرات تنسيق نمط سريع](http://office.microsoft.com/client/helppreview.aspx?AssetID=HA102034131025&ns=POWERPNT&lcid=1025#3) [معاينة تغييرات تنسيق صورة](http://office.microsoft.com/client/helppreview.aspx?AssetID=HA102034131025&ns=POWERPNT&lcid=1025#4) [تشغيل المعاينة المباشرة أو إيقاف تشغيلها](http://office.microsoft.com/client/helppreview.aspx?AssetID=HA102034131025&ns=POWERPNT&lcid=1025#5)

## **معاينة تغييرات تنسيق خط**

قم بما يلي :

- .1 تحديد النص الذي تريد تنسيقه.
- .7 في عالمة التبويب **الصفحة الرئيسية**، وفي المجموعة **خط**، قم بأي من اإلجراءات التالية:
- انقر فوق السهم المجاور للمربع **الخط**، ثم قم بنقل المؤشر فوق الخطوط التي تريد معاينتها.
- انقر فوق السهم المجاور للمربع **حجم الخط**، ثم قم بنقل المؤشر فوق أحجام الخطوط التي تريد معاينتها.
- انقر فوق السهم المجاور للزر **لون تمييز النص** )في برنامج Office 7002 Excel، يكون الزر **لون التعبئة**(، ثم قم بنقل المؤشر فوق ألوان التمييز أو التعبئة التي تريد معاينتها.

**مالحظة** ال يتوفر الزر **لون تمييز النص** في برنامج 7002 PowerPoint Office.

- انقر فوق السهم المجاور للزر **لون الخط**، ثم قم بنقل المؤشر فوق ألوان الخط التي تريد معاينتها.
	- .3 عند االنتهاء من معاينة خيارات التنسيق، قم بأحد اإلجراءات التالية:
- لتطبيق التنسيق الذي تمت معاينته، انقر فوق اسم الخط الذي تم تحديده أو حجمه أو لونه في القائمة.
	- إللغاء المعاينة المباشرة دون تطبيق أي من التغييرات، اضغط على ESC.

### **معاينة تغييرات تنسيق فقرة**

قم بما يلي:

- .1 تحديد النص الذي تريد تنسيقه.
- .7 في عالمة التبويب **الصفحة الرئيسية**، وفي المجموعة **فقرة**، قم بأي من اإلجراءات التالية:
- انقر فوق السهم المجاور للزر **تعداد نقطي**، ثم قم بنقل المؤشر فوق أنماط القائمة ذات التعداد النقطي التي تريد معاينتها.

- انقر فوق السهم المجاور للزر **ترقيم**، ثم قم بنقل المؤشر فوق أنماط القائمة ذات التعداد الرقمي التي تريد معاينتها.
- انقر فوق السهم المجاور للزر **تظليل** )برنامج 7002 Word Office فقط(، ثم قم بنقل المؤشر فوق ألوان التظليل التي تريد معاينتها.
	- .3 عند االنتهاء من معاينة خيارات التنسيق، قم بأحد اإلجراءات التالية:
	- لتطبيق التنسيق الذي تمت معاينته، انقر فوق نمط الفقرة الذي تم تحديده أو لونها في القائمة.
		- إللغاء المعاينة المباشرة دون تطبيق أي من التغييرات، اضغط على ESC.

## **معاينة تغييرات تنسيق نمط سريع**

الأنماط السريعة هي تركيبات تنسيق معرفة مسبقًا من تنسيقات الخطوط والألوان والفقرات، التي تم تصميمها للمساعدة على توفير الوقت. ويمكن تطبيق نمط سريع من المعرض، أو تخصيص أنماط موجودة أو إنشاء أنماط خاصة بك.

قم بما يلي :

- .1 إنشاء عرض تقديمي أو فتحه.
- .7 في عالمة التبويب **تصميم**، وفي المجموعة **سمات**، قم بأي من اإلجراءات التالية:
- في معرض الأنماط السريعة، قم بنقل المؤشر فوق أي من السمات التي تريد معاينتها.

**تلميح** لعرض خيارات إضافية ومعاينتها، انقر فوق السهم **المزيد** .

- انقر فوق **ألوان**، ثم قم بنقل المؤشر فوق أي من خيارات أنماط األلوان في القائمة.
- انقر فوق **خطوط**، ثم قم بنقل المؤشر فوق أي من خيارات أنماط الخطوط في القائمة.
	- .3 في عالمة التبويب **حركات**، وفي المجموعة **نقل إلى هذه الشريحة**، قم بما يلي:
	- في المعرض، قم بنقل المؤشر فوق أي من أنماط الحركة التي تريد معاينتها.

**تلميح** لعرض خيارات إضافية ومعاينتها، انقر فوق سهم **المزيد** .

- ٤ . عند الانتهاء من معاينة خيارات التنسيق، قم بأحد الإجراءات التالية:
- لتطبيق التنسيق الذي تمت معاينته، انقر فوق النمط المحدد في القائمة.
- إللغاء المعاينة المباشرة دون تطبيق أي من التغييرات، اضغط على ESC.

## **معاينة تغييرات تنسيق صورة**

قم بما يلي :

قم بتحديد صورة أو رسم تريد تنسيقه.

.1 في عالمة التبويب **تنسيق** )**أدوات الصورة**(، وفي المجموعة **أنماط الصور**، قم بأي مما يلي:

![](_page_60_Picture_3.jpeg)

في المعرض، قم بنقل المؤشر فوق أي من أنماط الصور التي تريد معاينتها.

**تلميح** لعرض خيارات إضافية ومعاينتها، انقر فوق السهم **المزيد** .

- انقر فوق **حدود الصورة**، ثم قم بنقل المؤشر فوق أي من حدود الصورة الموجودة في القائمة.
- انقر فوق **تأثيرات الصورة**، وقم باإلشارة لفئة تأثيرات، ثم قم بنقل المؤشر فوق أي من التأثيرات الموجودة في القائمة.
	- .7 عند االنتهاء من معاينة خيارات التنسيق، قم بأحد اإلجراءات التالية:
	- لتطبيق التنسيق الذي تمت معاينته، انقر فوق النمط المحدد في القائمة.
	- إللغاء المعاينة المباشرة دون تطبيق أي من التغييرات، اضغط على ESC.

<mark>|ملاحظة</mark> | لا تؤدي معاينة الأنماط وتطبيقها على الصور إلى تعديل ملفات الصور الأصلية. حيث يمكنك بشكل آمن معاينة أنماط الصور وتطبيقها وتغييرها وإزالتها ألي عدد تريده من المرات.

## **تشغيل المعاينة المباشرة أو إيقاف تشغيلها**

قم بما يلي:

- .1 انقر فوق **زر Office Microsoft** ، ثم انقر فوق **خيارات اسم البرنامج**، حيث يكون اسم البرنامج هو اسم البرنامج الذي تعمل فيه، على سبيل المثال، **خيارات Word**.
	- .7 انقر فوق **شائع**، ثم قم بتحديد خانة االختيار **تمكين المعاينة المباشرة** أو إلغاء تحديدها.

**مالحظة** بشكل افتراضي، يتم تشغيل ميزة المعاينة المباشرة في كافة برامج 7002 system Office Microsoft التي تدعمها. ويقوم كل برنامج بحفظ تفضيالت المعاينة المباشرة الخاصة بك بشكل مستقل عن البرامج األخرى. على سبيل المثال، يمكنك اختيار إيقاف تشغيل المعاينة المباشرة في 7001 Office PowerPoint وتركها قيد التشغيل في 7001 Office Word.

## **تشغيل االحتواء التلقائي للنص أو إيقاف تشغيله**

لضمان الاحتواء التلقائي لنص العنوان والنص الأساسي في [العنصر النائب،](javascript:AppendPopup(this,) قم بما يلي لتشغيل وظيفة الاحتواء التلقائي أو إيقاف تشغيلها:

- .1 انقر فوق **زر Office Microsoft** ، وانقر فوق **خيارات PowerPoint**، ثم انقر فوق **تدقيق**.
	- .7 ضمن **خيارات التصحيح التلقائي**، انقر فوق **خيارات التصحيح التلقائي**.
	- .3 انقر فوق عالمة التبويب **تنسيق تلقائي أثناء الكتابة**، ثم ضمن **تطبيق أثناء الكتابة**، قم بما يلي:

61

- إذا أردت احتواء نص العنوان في عنصر نائب بشكل تلقائي، حدد خانة االختيار **احتواء تلقائي لنص العنوان في العنصر النائب**، أو قم بإلغاء تحديدها إذا أردت إيقاف تشغيل االحتواء التلقائي للنص.
	- إذا أردت احتواء النص األساسي في عنصر نائب بشكل تلقائي، حدد خانة االختيار **احتواء تلقائي لنص العنوان في العنصر النائب**، أو قم بإلغاء تحديدها إذا أردت إيقاف تشغيل االحتواء التلقائي للنص.

## **إنشاء عرض تقديمي ذاتي التشغيل**

باستخدام عرض تقديمي ذاتي التشغيل، يمكنك توصيل المعلومات بدون مقدم. على سبيل المثال، يمكنك إعداد عرض تقديمي ليتم تشغيله دون مراقبة في كابينة أو kiosk( kiosk[: جهاز كمبيوتر وشاشة، مثبت بشكل نموذجي في منطقة يتردد عليها الكثير من األشخاص، يمكن أن يشتمل على](javascript:AppendPopup(this,)  [شاشات باللمس أو صوت أو فيديو. يمكن ضبط أجهزة](javascript:AppendPopup(this,) Kiosk لتشغيل عروض PowerPoint التقديمية تلقائًيا أو باستمرار أو بكلتا [الطريقتين.\(](javascript:AppendPopup(this,) في عرض تجاري أو مؤتمر، أو يمكنك إرسال قرص مضغوط يحتوي على عرض تقديمي ذاتي التشغيل للعميل.

يمكنك جعل معظم عناصر التحكم غير متوفرة، بحيث ال يتمكن الجمهور من إجراء التغييرات على عرضك التقديمي ذاتي التشغيل. تتم إعادة تشغيل العروض التقديمية ذاتية التشغيل بعد انتهائها وعندما تصبح هذه العروض معطلة باستخدام تقدم الشرائح يدوياً لفترة أطول من خمس دقائق.

![](_page_61_Picture_7.jpeg)

لحزم العرض التقديمي ذاتي التشغيل لتشغيله على قرص مضغوط أو الشبكة أو

**في هذا المقال**

[األخذ في االعتبار الخيارات التفاعلية للعرض التقديمي ذاتي التشغيل](http://office.microsoft.com/client/helppreview.aspx?AssetID=HA012342001025&ns=POWERPNT&lcid=1025#1) [إضافة التنقل](http://office.microsoft.com/client/helppreview.aspx?AssetID=HA012342001025&ns=POWERPNT&lcid=1025#2) [إضافة السرد](http://office.microsoft.com/client/helppreview.aspx?AssetID=HA012342001025&ns=POWERPNT&lcid=1025#3) [تمرين توقيت الشرائح أو إعادة تسجيله](http://office.microsoft.com/client/helppreview.aspx?AssetID=HA012342001025&ns=POWERPNT&lcid=1025#4) [إعداد العرض التقديمي للتشغيل دون مراقبة](http://office.microsoft.com/client/helppreview.aspx?AssetID=HA012342001025&ns=POWERPNT&lcid=1025#5)

## **األخذ في االعتبار الخيارات التفاعلية للعرض التقديمي ذاتي التشغيل**

عند تصميم عرض تقديمي ذاتي التشغيل، ضع في االعتبار البيئة التي سيظهر فيها العرض التقديمي — على سبيل المثال، هل سيكون kiosk أو دون مراقبة في مكان عام دون مراقبة أو إذا كانت المراقبة متوفرة. بوضع البيئة في االعتبار، يمكنك التحديد بشكل أفضل ما هي العناصر التي يمكن إضافتها للعرض التقديمي،، وحجم التحكم الذي يمكنك تمنحه للجمهور، وتحديد ما هي الخطوات التي تأخذها لمنع سوء االستخدام.

![](_page_61_Picture_13.jpeg)

تتضمن الخيارات التي يجب وضعها في االعتبار عند تصميم عرض تقديمي ذاتي التشغيل فيما يلي:

**االرتباطات التشعبية وأزرار "اإلجراءات"** يمكنك استخدام االرتباطات التشعبية لمساعدة الجمهور في التنقل خالل العرض التقديمي أو الانتقال لبرامج أخرى. يمكنك أيضاً استخدام أزرار الإجراءات المضمنة في أزرار التنقل التي تعطي عرضك التقديمي مظهر وإمكانية صفحة ويب، بأزرار خاصة بـ"الصفحة الرئيسية" و"التعليمات" و"السابق" و"التالي" وهكذا.

**التعليق بالصوت** يمكنك إضافة سرد مسجل يتم تشغيله مع العرض التقديمي.

<mark>التوقيت التلقائ*ي* أو اليدوي يمكنك إعداد العرض التقديمي ليتم تشغيله ذاتياً باستخدام التوقيت التلقائي، أو يمكنك إعداد العرض</mark> التقديمي بحيث يمكن للجمهور التنقل خالله أثناء نسبة التقدم الخاصة بهم عن طريق النقر فوق أزرار اإلجراءات. إذا تم إعداد العرض التقديمي ليتم تشغيله دون مراقبة، يمكن النقر فوق الكائنات التي تحتوي على ارتباطات تشعبية أو أزرار إجراءات فقط.

### **إضافة التنقل**

إذا أردت تنقل الجمهور خالل عرضك التقديمي ذاتي التشغيل بحرية، يمكنك إضافة ارتباطات تشعبية أو أزرار إجراءات لتوفير التنقل.

#### **ارتباطات تشعبية**

يمكنك إضافة ارتباطات تشعبية تنتقل إلى العروض المخصصة أو الشرائح المحددة في العرض التقديمي أو مستندات Word Office Microsoft أو أوراق العمل في Microsoft Excel Office أو تنقل إلى مواقع على إنترنت أو إنترانت أو عناوين البريد اإللكتروني. يمكنك إنشاء ارتباط تشعبي من أي كائن، بما في ذلك نص وأشكال وجداول ورسومات وصور.

للتعرف على المزيد حول إضافة ارتباط تشعبي، راجع [إنشاء ارتباط تشعبي.](http://office.microsoft.com/search/redir.aspx?AssetID=HA100214791025&CTT=5&Origin=HA012342001025)

**أزرار اإلجراءات**

يحتوي PowerPoint على أزرار إجراءات جاهزة يمكنك إضافتها للعرض التقديمي الذي يمكنك تعريف االرتباطات التشعبية له. تتضمن أزرار الإجراءات أشكالاً، مثل الأسهم إلى اليسار أو اليمين. قم باستخدامها عند الرغبة في تضمين رموز تم فهمها أيضاً بشكل شائع لالنتقال إلى الشرائح التالية والسابقة والشرائح األولى واألخيرة. يحتوي PowerPoint على أزرار اإلجراءات لتشغيل أفالم أو أصوات.

للتعرف على كيفية إضافة زر إجراء، راجع [إضافة زر إجراء.](http://office.microsoft.com/search/redir.aspx?AssetID=HA100243511025&CTT=5&Origin=HA012342001025)

### **إضافة السرد**

تساعد إضافة السرد على تسليم المعلومات بصورة أكثر وضوحاً في العرض التقديمي ذاتي التشغيل.

لتسجيل سرد، تتطلب أسطح المكتب ألجهزة الكمبيوتر بطاقة الصوت وميكروفون وموصل ميكروفون. بينما تتطلب أجهزة الكمبيوتر المحمولة ميكروفون وموصل ميكروفون فقط. يمكنك تسجيل سرد قبل تشغيل العرض التقديمي، أو يمكنك تسجيله أثناء العرض التقديمي وتضمين تعليقات

![](_page_62_Picture_17.jpeg)

الجمهور. إذا لم ترغب في تسجيل سرد خالل العرض التقديمي بأكمله، يمكنك تسجيل أصوات أو تعليقات منفصلة على الشرائح أو الكائنات المحددة. لمزيد من المعلومات، راجع [إضافة سرد للعرض التقديمي.](http://office.microsoft.com/search/redir.aspx?AssetID=HA012303061025&CTT=5&Origin=HA012342001025)

## **تمرين توقيت الشريحة أو تسجيله**

<mark>املاحظة</mark> كن على استعداد لبدء توقيت العرض التقديمي الخاص بك مباشرةً بعد تنفيذ الخطوة الأولى من هذا الإجراء.

.1 ضمن عالمة التبويب **عرض الشريحة**، في المجموعة **إعداد**، انقر فوق **تمرين على التوقيت**.

يظهر شريط األدوات **تمرين** ويبدأ المربع **وقت الشريحة** في توقيت العرض التقديمي.

![](_page_63_Picture_7.jpeg)

تكرار

دالوقت الإجمالي للعرض التقديمي

- .7 أثناء توقيت العرض التقديمي الخاص بك، قم بإجراء واحد أو أكثر من اإلجراءات التالية على شريط األدوات **تمرين**:
	- لالنتقال للشريحة التالية، انقر فوق **التالي**.
	- إليقاف تشغيل الوقت بشكل مؤقت، انقر فوق **إيقاف مؤقت**.
	- ، انقر فوق **إيقاف مؤقت**. إلعادة تشغيل تسجيل الوقت بعد إيقافه مؤقتاً
	- لتعيين مدة وقت بالضبط لظهور الشريحة، اكتب مدة الوقت في المربع **وقت الشريحة**.
		- إلعادة تشغيل تسجيل التوقيت للشريحة الحالية، انقر فوق **تكرار**.
	- .3 بعد تعيين الوقت للشريحة األخيرة، يعرض مربع الرسالة الوقت اإلجمالي ويطالبك بالقيام بواحد مما يلي:
		- لالحتفاظ بتوقيت الشريحة المسجل، انقر فوق **نعم**.
			- لتجاهل توقيت الشريحة المسجل، انقر فوق **ال**.

تظهر طريقة العرض "فارز الشرائح" وتعرض وقت كل شريحة في العرض التقديمي الخاص بك.

![](_page_63_Picture_20.jpeg)

## **إعداد العرض التقديمي للتشغيل دون مراقبة**

يسمح إعداد العرض التقديمي للتشغيل دون مراقبة بالتحكم فيما إذا كان النقر بالماوس في أي مكان على الشاشة يؤدي إلى تقدم شريحة. على سبيل المثال، إذا أردت أن يتم عرض عرضك التقديمي في نسبة تقدم محددة، قم بتعيين التوقيت التلقائي، ثم تعيين العرض التقديمي للتشغيل دون مراقبة. لمنح المستخدم المزيد من التحكم اإلضافي، يمكنك إضافة التنقل، مثل االرتباطات التشعبية أو أزرار اإلجراءات، إلى الشريحة.

- .1 ضمن عالمة التبويب **عرض الشريحة**، في المجموعة **إعداد**، انقر فوق **إعداد عرض الشرائح**.
	- .7 أسفل **نوع العرض**، انقر فوق **مستعرض دون مراقبة )ملء الشاشة(**.

# **-4 تأثيرات الحركة إضافة تأثيرات صوت لحركة أو ارتباط تشعبي**

### **إضافة صوت إلى حركة**

لابد أن تكون قد قمت مسبقاً بإضافة تأثير حركة للنص أو الكائن (كائن: جدول أو مخطط، أو رسم، أو معادلة، أو أي نوع آخر من المعلومات. والكائنات التي تنشأ في تطبيق واحد، مثالً جداول بيانات، وتربط أو تُضمن في تطبيق آخر [هي كائنات](javascript:AppendPopup(this,) OLE. )قبل إضافة صوت إلى حركة (إظهار حركة: لإضافة تأثير مرئي أو صوتي خاص إلى نص أو كائن. مثلاً، يمكنك جعل نقاط التعداد النقطي تتحرك إلى الداخل من اليمين، كل كلمة على حدة، أو سماع صوت تصفيق عند إظهار صورة.).

- .1 انقر فوق الشريحة التي تحتوي على تأثير الحركة التي تريد إضافة صوت لها.
	- .7 في عالمة التبويب **حركة**، في المجموعة **حركة**، انقر فوق **حركة مخصصة**.

![](_page_64_Picture_235.jpeg)

- .3 في جزء المهام **حركة مخصصة** [\)جزء المهام: إطار ضمن تطبيق من تطبيقات](javascript:AppendPopup(this,) Office يوفر أوامر مستخدمة بشكل شائع. ويسمح لك موقعه وصغر حجمه باستخدام هذه الأوامر مع استمرار العمل ضمن الملفات.)، انقر فوق السهم يسار تأثير الحركة في القائمة **حركة مخصصة**، ثم انقر فوق **تأثيرات الحركة**.
	- .4 من عالمة التبويب **تأثير**، ضمن **تحسينات**، انقر فوق السهم في القائمة **صوت**، ثم قم بأحد اإلجراءين التاليين:
		- إلضافة صوت من القائمة، انقر فوق صوت.
	- إلضافة صوت من ملف، انقر فوق **صوت آخر**، ثم حدد موقع الملف الصوتي الذي تريد استخدامه.

## **إلبراز ارتباط تشعبي عن طريق صوت**

- .1 حدد االرتباط التشعبي.
- .7 ضمن عالمة التبويب **إدراج**، في المجموعة **ارتباطات**، انقر فوق **إجراء**.

![](_page_65_Picture_129.jpeg)

- .3 قم بأحد اإلجراءين التاليين:
- لتطبيق إعدادات اإلجراء بعد النقر فوق االرتباط التشعبي، انقر فوق عالمة التبويب **نقر بالماوس**.
- لتطبيق إعدادات اإلجراء عند وضع المؤشر على االرتباط التشعبي، انقر فوق عالمة التبويب **مرور الماوس فوق**.
	- .4 حدد خانة االختيار **تشغيل صوت**، ثم انقر فوق الصوت الذي تريد تشغيله.

**إضافة مراحل انتقالية بين الشرائح**

تعتبر المراحل االنتقالية للشرائح هي تأثيرات الحركة التي تحدث في طريقة عرض الشرائح عند االنتقال من شريحة إلى الشريحة التالية. يمكنك التحكم في سرعة تأثير المراحل االنتقالية لكل شريحة، كما يمكنك إضافة صوت.

يتضمن Microsoft Office PowerPoint ۲۰۰۷ عدة أنواع مختلفة من المراحل الانتقالية للشرائح، متضمنة (وليست مقتصرة) على ما يلي:

![](_page_65_Figure_12.jpeg)

للتعرف على المزيد من تأثيرات المراحل االنتقالية، في القائمة "أنماط سريعة"، انقر فوق الزر **المزيد** ، كما هو موضح في المخطط الموجود أعاله.

**ماذا تريد أن تفعل؟**

[إضافة نفس المراحل االنتقالية إلى كافة الشرائح الموجودة في العرض التقديمي](http://office.microsoft.com/client/helppreview.aspx?AssetID=HA101077711025&ns=POWERPNT&lcid=1025#1) [إضافة مراحل انتقالية مختلفة للشرائح الموجودة في العرض التقديمي](http://office.microsoft.com/client/helppreview.aspx?AssetID=HA101077711025&ns=POWERPNT&lcid=1025#2) [إضافة صوت إلى المراحل االنتقالية للشرائح](http://office.microsoft.com/client/helppreview.aspx?AssetID=HA101077711025&ns=POWERPNT&lcid=1025#3) 

## **إضافة نفس المراحل االنتقالية إلى كافة الشرائح الموجودة في العرض التقديمي**

- .1 في جزء المهام الذي يحتوي على عالمتي التبويب "مخطط تفصيلي" و"الشرائح"، انقر فوق عالمة التبويب **البداية**.
	- .7 ضمن عالمة التبويب **الصفحة الرئيسية**، انقر فوق الصورة المصغرة للشريحة.
	- .3 على عالمة التبويب **حركات**، في المجموعة **نقل إلى هذه الشريحة**، انقر فوق تأثير المراحل االنتقالية للشرائح.

للتعرف على المزيد من تأثيرات المراحل االنتقالية، في القائمة "أنماط سريعة"، انقر فوق الزر **المزيد** .

- .4 لتعيين سرعة المراحل االنتقالية للشرائح، في المجموعة **نقل إلى هذه الشريحة**، انقر فوق السهم الموجود بجانب **سرعة المراحل االنتقالية**، ثم حدد السرعة المطلوبة.
	- .5 في المجموعة **نقل إلى هذه الشريحة**، انقر فوق **تطبيق على الكل**.

## **إضافة مراحل انتقالية مختلفة للشرائح الموجودة في العرض التقديمي**

- .1 في جزء المهام الذي يحتوي على عالمتي التبويب "مخطط تفصيلي" و"الشرائح"، انقر فوق عالمة التبويب **البداية**.
	- .7 ضمن عالمة التبويب **الصفحة الرئيسية**، انقر فوق الصورة المصغرة للشريحة.
- .3 على عالمة التبويب **حركات**، في المجموعة **نقل إلى هذه الشريحة**، انقر فوق تأثير المراحل االنتقالية للشرائح الذي تريد تطبيقه على هذه الشريحة.

للتعرف على مزيد من تأثيرات المراحل االنتقالية في القائمة "أنماط سريعة"، انقر فوق الزر **المزيد** .

- .4 لتعيين سرعة المراحل االنتقالية للشرائح، في المجموعة **نقل إلى هذه الشريحة**، انقر فوق السهم الموجود بجانب **سرعة المراحل االنتقالية**، ثم حدد السرعة المطلوبة.
	- 0 ٍ.<br>م إلى الإضافة مراحل انتقالية مختلفة لشريحة أخرى في العرض التقديمي، كرر الخطوات من ٢ إلى ٤ ٍ

## **إضافة صوت إلى المراحل االنتقالية للشرائح**

- .1 في جزء المهام الذي يحتوي على عالمتي التبويب "مخطط تفصيلي" و"الشرائح"، انقر فوق عالمة التبويب **البداية**.
	- .7 ضمن عالمة التبويب **الصفحة الرئيسية**، انقر فوق الصورة المصغرة للشريحة.

![](_page_66_Picture_22.jpeg)

- .3 ضمن عالمة التبويب **حركات**، في المجموعة **نقل إلى هذه الشريحة**، انقر فوق السهم الموجود بجانب **نقل صوت**، ثم قم بأحد اإلجراءين التاليين:
	- إلضافة صوت من القائمة، حدد الصوت الذي تريده.
	- إلضافة صوت غير موجود في القائمة، قم بتحديد **صوت آخر**، حدد موقع الصوت الذي تريد إضافته، ثم انقر فوق **موافق**.
		- ٤. لإضافة صوت للمراحل الانتقالية الأخرى للشرائح، كرر الخطوتين ٢ و ٣.

## **تحريك النص أو الكائنات**

[نظرة عامة حول النص والكائنات المتحركة](http://office.microsoft.com/client/helppreview.aspx?AssetID=HA100214971025&ns=POWERPNT&lcid=1025#1) [تطبيق تأثير حركة قياسي إلى نص أو كائن](http://office.microsoft.com/client/helppreview.aspx?AssetID=HA100214971025&ns=POWERPNT&lcid=1025#2) [إنشاء تأثير حركة مخصص وتطبيقه على نص أو كائن](http://office.microsoft.com/client/helppreview.aspx?AssetID=HA100214971025&ns=POWERPNT&lcid=1025#3)

## **نظرة عامة حول النص والكائنات المتحركة**

مثالً يمكنك تحريك [\)إظهار حركة: إلضافة تأثير مرئي أو صوتي خاص إلى نص أو كائن. ،](javascript:AppendPopup(this,) يمكنك جعل نقاط التعداد النقطي تتحرك إلى الداخل من اليمين، كل كلمة على حدة، أو سماع صوت تصفيق عند إظهار صورة.) الأصوات والنص والرسومات والرسومات التخطيطية والمخططات و ֦֦֖֖֖֖֚֚֚֚֚֚֝֟֟֓֝֝֬֝<br>֧֪֪֝**֟** [الكائنات](javascript:AppendPopup(this,) للتركيز على النقاط الهامة، والتحكم في تدفق المعلومات وإضفاء مظهر جذاب على العرض التقديمي. لتحريك رسم SmartArt، راجع [تحريك رسم SmartArt.](http://office.microsoft.com/search/redir.aspx?AssetID=HA100830831025&CTT=5&Origin=HA100214971025)

لجعل التصميم باستخدام الحركة يتم بشكل بسيط، قم بتطبيق تأثير حركة قياسي على العناصر الموجودة على كافة الشرائح أو على الشرائح المحددة على شريحة رئيسية [\)شريحة رئيسية: الشريحة](javascript:AppendPopup(this,) التي تخ ّزن معلومات حول قالب التصميم المطبّق، متضمنة أنماط الخطوط، وأحجام العناصر النائبة ومواضعها، وتصميم الخلفية، وأنظمة الألوان.) أو على تخطيطات (تخطيط: ترتيب العناصر مثل نص العنوان والعنوان الفرعي والقوائم والصور والجداول والمخططات والأشكال والأفلام على الشريحة.) شريحة مخصصة في "طريقة عرض الشريحة الرئيسية".

يمكنك تطبيق حركة مخصصة على العناصر الموجودة على شريحة، أو في عنصر نائب [\)عناصر نائبة: مربعات](javascript:AppendPopup(this,) لها حدود منقّطة أو حدود مائلة تُعتبر جزءاً من أغلب تخطيطات الشرائح. ويمكن لهذه المربعات أن تحتوي على العنوان والنص الأساسي أو كائنات مثل المخططات، والجداول، والصور.) أو فقرة، بما في ذلك الرموز النقطية الفردية وعناصر القائمة. على سبيل المثال، يمكنك تطبيق حركة دخول على كافة العناصر الموجودة في الشريحة أو يمكنك تطبيق الحركة على فقرة واحدة في قائمة ذات تعداد رقمي. استخدم خيارات الدخول أو التأكيد أو الخروج باإلضافة إلى مسارات الحركة (مسار الحركة: المسار الذي سيتبعه كائن معيّن أو نص كجزء من تسلسل الحركة في شريحة ما.) المعرّفة مسبقاً أو المخصصة. كما يمكنك تطبيق أكثر من حركة على عنصر، لذلك يمكنك جعل العنصر الرقمي يتحرك للداخل ثم يتحرك للخارج.

تتضمن معظم خيارات الحركة تأثيرات مقترنة يمكنك االختيار من بينها. تتضمن التأثيرات المقترنة خيارات لتشغيل صوت مع الحركة وخيارات لتشغيل حركة النص التي يمكنك تطبيقها على حرف أو كلمة أو فقرة (مثل تحريك عنوان للداخل في صورة كلمة تلو الأخرى بدلاً من عرضها كلها مرة واحدة).

يمكنك معاينة حركة النص والكائنات لشريحة واحدة او للعرض التقديمي بأكمله.

**جزء المهام "حركة مخصصة"**

![](_page_67_Picture_15.jpeg)

للتحكم في طريقة ظهور العناصر في العرض التقديمي ووقت ظهورها - على سبيل المثال، للدخول من اليسار عند النقر فوق الماوس - استخدم جزء المهام )جزء المهام: إطار ضمن تطبيق من تطبيقات Office [يوفر أوامر مستخدمة بشكل شائع. ويسمح لك موقعه وصغر حجمه باستخدام](javascript:AppendPopup(this,)  [هذه األوامر مع استمرار العمل ضمن الملفات.\(](javascript:AppendPopup(this,) **حركة مخصصة**. يتيح لك جزء المهام **حركة مخصصة** رؤية المعلومات الهامة حول تأثير الحركة، بما في ذلك نوع تأثير الحركة وترتيب تأثيرات الحركة المتعددة حسب عالقتها ببعضها وجزء من نص تأثير الحركة.

![](_page_68_Picture_3.jpeg)

رموز تشير إلى توقيت تأثير الحركة بالمقارنة باألحداث األخرى على الشريحة. تتضمن الخيارات ما يلي:

ا**لبدء عند النقر** (رمز الماوس، الموضح هنا): يبدأ تأثير الحركة عند النقر فوق الشريحة<sub>.</sub>

**البدء مع السابق** )بدون رمز(: يبدأ تأثير الحركة في ذات الوقت الذي يتم فيه تشغيل التأثير السابق له في القائمة )أي، نقرة واحدة لتنفيذ تأثيري حركة أو أكثر(.

**البدء بعد السابق** )رمز الساعة(: يبدأ تأثير الحركة بمجرد انتهاء تشغيل التأثير السابق له في القائمة )أي أنك لست بحاجة إلى النقر مرة أخرى لبدء تشغيل تأثير الحركة التالي).

حدد عنصراً في القائمة لرؤية رمز القائمة (مثلث)، ثم انقر فوق الرمز لإظهار القائمة.

 ${\bf S}$  تشير الأرقام إلى الترتيب الذي يتم تشغيل تأثيرات الحركة به وتطابق التسميات المقترنة بالعناصر التي يتم تحريكها في طريقة العرض "العادية"، مع عرض جزء المهام **حركة مخصصة**.

تمثل الرموز نوع تأثير الحركة. في هذا المثال، يعتبر تأثير "تأكيد".

يتم تمييز العناصر التي تم تحريكها على الشريحة عن طريق عالمة رقمية غير مطبوعة. تطابق هذه العالمة التأثيرات الموجودة في "قائمة تأثير الحركة" ويتم عرضه إلى جانب النص أو الكائن. تظهر العالمة فقط في طريقة العرض "العادية" مع عرض جزء المهام "حركة مخصصة".

## **تطبيق تأثير حركة قياسي على نص أو كائن**

- .1 انقر فوق النص أو الكائن الذي ترغب في تحريكه.
- .7 ضمن عالمة التبويب **الحركة**، في المجموعة **الحركة**، حدد تأثير الحركة الذي تريده من القائمة **تحريك**.

## **إنشاء تأثير حركة مخصص وتطبيقه على نص أو كائن**

- .1 انقر فوق النص أو الكائن الذي ترغب في تحريكه.
- .7 ضمن عالمة التبويب **الحركة**، في المجموعة **الحركة**، انقر فوق **حركة مخصصة**.

- .3 في جزء المهام **حركة مخصصة**، انقر فوق **إضافة تأثير**، ثم قم بتنفيذ واحد أو أكثر مما يلي:
- بتأثير، أشر إلى **دخول**، ثم انقر فوق أحد التأثيرات. لتقوم بإدخال النص أو الكائن مصحوباً
- إلضافة تأثير إلى نص أو كائن مرئي على الشريحة، مثل تأثير الدوران، أشر إلى **توكيد**، ثم انقر فوق أحد التأثيرات.
- إلضافة تأثير إلى نص أو كائن يجعل العنصر يغادر الشريحة في نقطة محددة، أشر إلى **خروج**، ثم انقر فوق أحد التأثيرات.
	- إلضافة تأثير يجعل النص أو الكائن يتحرك في نمط معين، أشر إلى **مسارات الحركة**، ثم انقر فوق أحد المسارات.
- .4 لتحديد كيفية تطبيق التأثير على النص أو الكائن، انقر بزر الماوس األيمن فوق تأثير الحركة المخصصة في القائمة **حركة مخصصة**، ثم انقر فوق **خيارات التأثير**.
	- .5 قم بأحد اإلجراءين التاليين:
- لتحديد اإلعدادات الخاصة بالنص، من عالمات التبويب **التأثير** و**التوقيت** و**حركة النص**، انقر فوق الخيارات التي ترغب في استخدامها لتحريك النص.
- لتحديد اإلعدادات الخاصة بكائن، من عالمات التبويب **التأثير** و**التوقيت**، انقر فوق الخيارات التي ترغب في استخدامها لتحريك الكائن.

**مالحظة** تظهر التأثيرات في القائمة **حركة مخصصة** بالترتيب الذي تقوم بإضافتها به.

**تغيير تأثير حركة أو حذفه** ماذا تريد أن تفعل؟

> [تغيير توقيت تأثير الحركة](http://office.microsoft.com/client/helppreview.aspx?AssetID=HA101543501025&ns=POWERPNT&lcid=1025#1) [حذف تأثير حركة](http://office.microsoft.com/client/helppreview.aspx?AssetID=HA101543501025&ns=POWERPNT&lcid=1025#2)

## **تغيير توقيت تأثير الحركة**

تساعدك مجموعة خيارات التوقيت في التأكد من تدفق الحركة بسالسة وأنها تبدو ذات مظهر احترافي. يمكنك تعيين الخيارات الخاصة بأوقات البدء (متضمنة التأخيرات) والسرعة والمدة والتكرار الحلقي (التكرار) والإرجاع التلقائي.

### **تعيين خيارات أوقات البدء**

- .1 انقر فوق النص أو الكائن الذي يحتوي على الحركة التي ترغب في تحديد خيارات البدء لها.
	- .7 ضمن عالمة التبويب **الحركة**، في المجموعة **الحركة**، انقر فوق **حركة مخصصة**.
- ٍ .3 في القائمة **حركة مخصصة** مما ، انقر بزر الماوس األيمن فوق تأثير الحركة، ثم قم بأي يلي:
- لبدء تأثير الحركة عند النقر فوق الشريحة، حدد **البدء عند النقر** من القائمة المختصرة.

![](_page_69_Picture_21.jpeg)

- لبدء تشغيل تأثير الحركة في ذات الوقت الذي تم تشغيل التأثير السابق به في القائمة )أي، نقرة واحدة لتنفيذ تأثيري حركة(، حدد **البدء مع السابق** من القائمة المختصرة.
- لبدء تشغيل تأثير الحركة على الفور بعد أن يتم الانتهاء من تشغيل التأثير السابق في القائمة (أي أنك لست بحاجة إلى النقر مرة أخرى لبدء تشغيل تأثير الحركة التالي(، حدد **البدء بعد السابق** من القائمة المختصرة.

إذا كان هذا هو تأثير الحركة األول على الشريحة، سيتم تمييزه كـ "0" وسيتم تشغيله بمجرد ان تظهر الشريحة في العرض التقديمي

### **تعيين خيار التأخير أو خيار توقيت آخر**

- .1 انقر فوق النص أو الكائن الذي يحتوي على تأثير الحركة الذي ترغب في إعداد تأخير أو أي خيار توقيت آخر له.
	- .7 ضمن عالمة التبويب **الحركة**، في المجموعة **الحركة**، انقر فوق **حركة مخصصة**.
- .3 في القائمة **حركة مخصصة**، انقر بزر الماوس األيمن فوق تأثير الحركة، حدد **التوقيت** من القائمة المختصرة، انقر فوق عالمة التبويب **التوقيت**، ثم قم بتنفيذ واحد أو أكثر مما يلي:
	- إلنشاء تأخير بين نهاية أحد تأثيرات الحركة وبداية تأثير حركة جديد، قم بإدخال عدد في المربع **التأخير**.
		- في القائمة **السرعة**. إلعداد السرعة التي يتم تشغيل تأثير الحركة به، حدد خيارا
			- في القائمة **تكرار**. لتكرار تأثير حركة، حدد خيارا ً
	- إلرجاع تأثير حركة إلى مظهره وموقعه األصليين بعد أن يتم تشغيله، حدد خانة االختيار **إرجاع عند االنتهاء من التشغيل**. على سبيل المثال، بعد تشغيل تأثير الخروج حركة للخارج، يظهر العنصر على الشريحة في موقعه األصلي.

## **حذف تأثير حركة**

- .1 انقر فوق النص أو الكائن الذي يحتوي على الحركة التي ترغب في حذفها.
- .7 ضمن عالمة التبويب **الحركة**، في المجموعة **الحركة** ، في القائمة **تحريك**، حدد **بدون حركة**.

### **طرق العرض في PowerPoint**

[نظرة عامة حول طرق عرض PowerPoint](http://office.microsoft.com/client/helppreview.aspx?AssetID=HP100670431025&ns=POWERPNT&lcid=1025#1) [طريقة العرض "عادي"](http://office.microsoft.com/client/helppreview.aspx?AssetID=HP100670431025&ns=POWERPNT&lcid=1025#2) [طريقة عرض "فارز الشرائح"](http://office.microsoft.com/client/helppreview.aspx?AssetID=HP100670431025&ns=POWERPNT&lcid=1025#3) [طريقة عرض "صفحة المالحظات"](http://office.microsoft.com/client/helppreview.aspx?AssetID=HP100670431025&ns=POWERPNT&lcid=1025#4) [طريقة عرض "عرض الشرائح"](http://office.microsoft.com/client/helppreview.aspx?AssetID=HP100670431025&ns=POWERPNT&lcid=1025#5) [تعيين طريقة عرض كاالفتراضي](http://office.microsoft.com/client/helppreview.aspx?AssetID=HP100670431025&ns=POWERPNT&lcid=1025#6)

## **نظرة عامة حول طرق عرض PowerPoint**

يحتوي PowerPoint على أربع طرق عرض رئيسية: طريقة العرض "عادي" وطريقة العرض "فارز الشرائح" وطريقة العرض "صفحة المالحظات"، وطريقة العرض "عرض الشرائح".

ما كان معروفاً باسم قائمة "العرض" في الإصدارات السابقة من PowerPoint هو الآن علامة التبويب "عرض" في Microsoft Office 7002 PowerPoint. تقع عالمة التبويب "عرض" ضمن قائمة "الشريط".

## **طريقة العرض "عادي"**

تعتبر طريقة العرض "عادي" هي طريقة عرض التحرير الرئيسية، حيث يمكنك كتابة العرض التقديمي وتصميمه. تحتوي طريقة العرض هذه على أربع نواحي عمل:

![](_page_71_Figure_6.jpeg)

**علامة التبويب "مخطط تفصيلي"** يعتبر هذا مكاناً ممتازاً لبدء كتابة المحتوي — ولتسجيل الأفكار ، ولتخطيط كيفية تقديمها كما تريد، ولتحريك الشرائح والنص بشكل دائري. تُظهر علامة التبويب "مخطط تفصيلي" نص الشريحة الخاصة بك في نموذج مخطط تفصيلي.

**علامة التبويب "شر**ائ**ح"** يعتبر هذا مكاناً ممتازاً لعرض الشرائح الموجودة في العرض التقديمي كصور مصغرة الحجم أثناء التحرير ـ تُسهّل الصور المصغرة التنقل في العرض التقديمي ومشاهدة تأثيرات تغييرات أي تصميم. ويمكنك أيضاً إعادة ترتيب الشرائح أو إضافتها أو حذفها على عالمة التبويب "شرائح" بسهولة.

**جزء الشرائح** يعرض جزء الشرائح في المقطع الموجود أعلى يسار إطار PowerPoint طريقة عرض كبيرة للشريحة الحالية. باستخدام الشريحة الحالية المعروضة في طريقة العرض هذه، يمكنك إضافة نص وإدراج [صور](javascript:AppendPopup(this,) وجداول ورسومات SmartArt ومخططات وكائنات رسومية ومربعات نص وأفالم وأصوات وارتباطات تشعبية وحركة.

<mark>) الجزء "ملاحظات"</mark> في الجزء "ملاحظات" أدنى الجزء "شرائح"، يمكنك كتابة ملاحظات تنطبق على الشريحة الحالية. ولاحقاً، يمكنك طباعة الملاحظات الخاصة بك والإشارة إليها عند تقديم العرض التقديمي. يمكنك أيضاً طباعة ملاحظات لتوزيعها على الحضور أو تضمين الملاحظات في عرض تقديمي تقوم بإرساله إلى الحضور أو بنشره على صفحة ويب.

يمكنك التبديل بين عالمتي التبويب "شرائح" و"مخطط تفصيلي". تتغير عالمتي التبويب "شرائح" و"االطارالتفصيلي" لعرض رموز عندما يصبح الجزء ضيقاً جداً. لتغيير عرض علامة التبويب "اطار تفصيلي" أو علامة التبويب "شرائح

## **طريقة عرض "فارز الشرائح"**
تعتبر طريقة العرض "فارز الشرائح" هي طريقة لعرض الشرائح في نموذج صورة مصغرة.

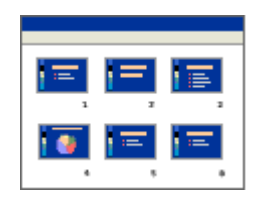

## **طريقة عرض "صفحة المالحظات"**

يمكنك كتابة مالحظاتك في الجزء "مالحظات"، الذي يقع أدنى الجزء "شريحة" في طريقة العرض "عادي". إال أنه إذا أردت طريقة العرض "المالحظات" والعمل باستخدامها بتنسيق كامل للصفحة، ضمن عالمة التبويب **عرض**، في المجموعة **طرق عرض العروض التقديمية** ، انقر فوق **صفحة المالحظات**.

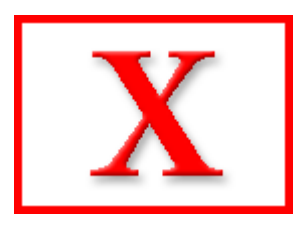

## **طريقة العرض "عرض الشرائح"**

تتطلب طريقة العرض "عرض الشرائح" ملء شاشة الكمبيوتر، كأي عرض تقديمي فعلي. في طريقة العرض هذه، يمكنك مشاهدة العرض التقديمي كما سيشاهده الحضور . يمكنك مشاهدة كيف ستبدو الصور والتوقيت والأفلام [والتأثيرات](javascript:AppendPopup(this,) المتحركة والتأثيرات الانتقالية في العرض التقديمي الفعلي.

لمزيد من المعلومات حول تقديم عرض تقديمي أثناء عرض الملاحظات (ولكن إخفاء الملاحظات على الجمهور)،

## **تعيين طريقة عرض كاالفتراضية**

عند تغيير العرض الافتراضي لآخر ملائم للعمل، سيفتح PowerPoint دائماً في هذا العرض. توجد من بين طرق العرض المتوفرة للتعيين كافتراضي طرق العرض "فارز الشرائح" و"مخطط تفصيلي فقط" و"مالحظات" باإلضافة إلى تباينات في طريقة العرض "عادي".

يعرض PowerPoint افتراضياً في طريقة العرض "عادي" الجزء الذي يحتوي على علامتي التبويب "شرائح" و"مخطط تفصيلي". عند إجراء تغييرات على حجم أجزاء في العرض أو على العرض نفسه، يتم حفظ التغييرات وإعادة عرضها مع العرض التقديمي الذي تم إنشاؤها فيه. وبالرغم من ذلك، ال يتم حفظ تلك التخصيصات خارج هذا العرض التقديمي.

لتطبيق العرض االفتراضي في كل مرة يتم فيها فتح PowerPoint

**استخدام حركات نموذجية في عرضك التقديمي**

[مقدمة إلى تأثيرات الحركة النموذجية](http://office.microsoft.com/client/helppreview.aspx?AssetID=HA102264661025&ns=POWERPNT&lcid=1025#1)Ý.

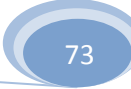

- [تطبيق تأثيرات حركات الدخول والخروج على الرموز النقطية للنص](http://office.microsoft.com/client/helppreview.aspx?AssetID=HA102264661025&ns=POWERPNT&lcid=1025#2) J.
	- [تطبيق التأثيرات الصوتية على الرموز النقطية للنص](http://office.microsoft.com/client/helppreview.aspx?AssetID=HA102264661025&ns=POWERPNT&lcid=1025#3) Å.
		- [تطبيق مسار الحركة على الكائن](http://office.microsoft.com/client/helppreview.aspx?AssetID=HA102264661025&ns=POWERPNT&lcid=1025#4)  $\ddot{\diamond}$ 
			- [اختبار تأثيرات الحركات](http://office.microsoft.com/client/helppreview.aspx?AssetID=HA102264661025&ns=POWERPNT&lcid=1025#5)  $\ddot{\diamond}$

## **مقدمة إلى تأثيرات الحركة النموذجية**

مثالً إن تأثيرات الحركة [\)إظهار حركة: إلضافة تأثير مرئي أو صوتي خاص إلى نص أو كائن. ،](javascript:AppendPopup(this,) يمكنك جعل نقاط التعداد النقطي تتحرك إلى الداخل من اليمين، كل كلمة على حدة، أو سماع صوت تصفيق عند إظهار صورة.) الأكثر شيوعًا التي يمكنك استخدامها في عروض Microsoft 7002 PowerPoint Office التقديمية تتضمن تأثيرات دخول وخروج وتأثيرات صوتية يجري تطبيقها على رموز نقطية فردية خاصة بالنص باإلضافة إلى مسارات الحركة [\)مسار الحركة: المسار الذي سيتبعه كائن معيّن أو نص كجزء من تسلسل الحركة في شريحة ما.\(](javascript:AppendPopup(this,) التي يتم تطبيقها على الكائنات [\)كائن: جدول أو تخطيط، أو رسم، أو معادلة، أو أي نوع آخر من المعلومات. والكائنات](javascript:AppendPopup(this,) التي تنشأ في تطبيق واحد، مثالً جداول بيانات، وتربط أو تُضمن في تطبيق آخر هي كائنات [OLE](javascript:AppendPopup(this,).).

#### **مالحظات**

- لمزيد من المعلومات حول تأثيرات الحركات أو اإلجراءات الخاصة بكيفية تطبيق تأثير الحركات المضمنة على شريحة أو J. أكثر، انظر [تحريك نص أو كائنات.](http://office.microsoft.com/search/redir.aspx?AssetID=HA100214971025&CTT=5&Origin=HA102264661025)
- لمزيد من المعلومات حول إضافة مراحل انتقالية بين الشرائح، بما في ذلك الأنواع المختلفة المتاحة وكيفية إضافة صوت إلى Ý. المراحل االنتقالية للشرائح، انظر [إضافة المراحل االنتقالية بين الشرائح.](http://office.microsoft.com/search/redir.aspx?AssetID=HA101077711025&CTT=5&Origin=HA102264661025)

## **تطبيق تأثيرات حركة الدخول والخروج على الرموز النقطية للنص**

استخدم الخطوات التالية إلضافة تأثيرات حركة الدخول والخروج إلى الرموز النقطية للنص، وحدد الحدث المشغل الذي يضع التأثيرات في الحركة ويقوم بتعيين السرعة واالتجاه لحركة التأثيرات.

<mark>تلميح</mark> يمكنك تطبيق الخطوات الموجودة بهذه الإجراءات على الكائنات أيضًا. بدلا من تحديد النص، حدد الكائن الذي ترغب في تحريكه.

#### **تطبيق تأثير حركات دخول**

- .1 حدد الرمز النقطي األول للنص الذي ترغب في إضافة تأثير حركة دخول إليه.
- .7 في عالمة التبويب **حركات**، وفي المجموعة **حركات**، انقر فوق **حركة مخصصة**.
- .3 في جزء المهام **حركة مخصصة** انقر فوق **إضافة تأثير**، ثم أشر إلى **دخول**، ثم انقر فوق **تحرك للداخل**.

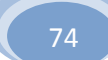

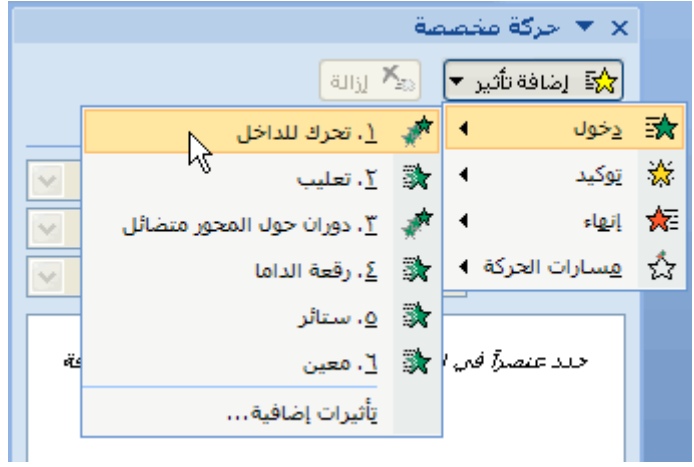

- .4 لتحديد إعدادات تأثير "تحرك للداخل"، أسفل **تعديل: تحرك للداخل**، قم بما يلي:
- لتحديد طريقة ووقت بدء تأثير التحرك للداخل، في القائمة **البدء**، حدد **عند النقر**.
- لتحديد االتجاه الذي سيبدأ منه الرمز النقطي للنص، في قائمة **االتجاه**، حدد **من اليسار**.
	- لتحديد سرعة الرمز النقطي للنص، في القائمة **السرعة**، حدد **سريع جدًا**.
- .5 كرر الخطوات من 1 إلى 4 مع كل رمز نقطي للنص الذي ترغب في إضافة تأثير حركة دخول إليه.
	- .6 [اختبار تأثير الحركات.](http://office.microsoft.com/client/helppreview.aspx?AssetID=HA102264661025&ns=POWERPNT&lcid=1025#5)

**مالحظة** تظهر التأثيرات في قائمة **حركة مخصصة** بالترتيب الذي أضفتها به.

#### **تطبيق تأثير حركة الخروج**

بعد إضافة تأثير حركة دخول إلى رمزين نقطيين للنص، ستبدو الشريحة وجزء المهام **حركة مخصصة** هكذا.

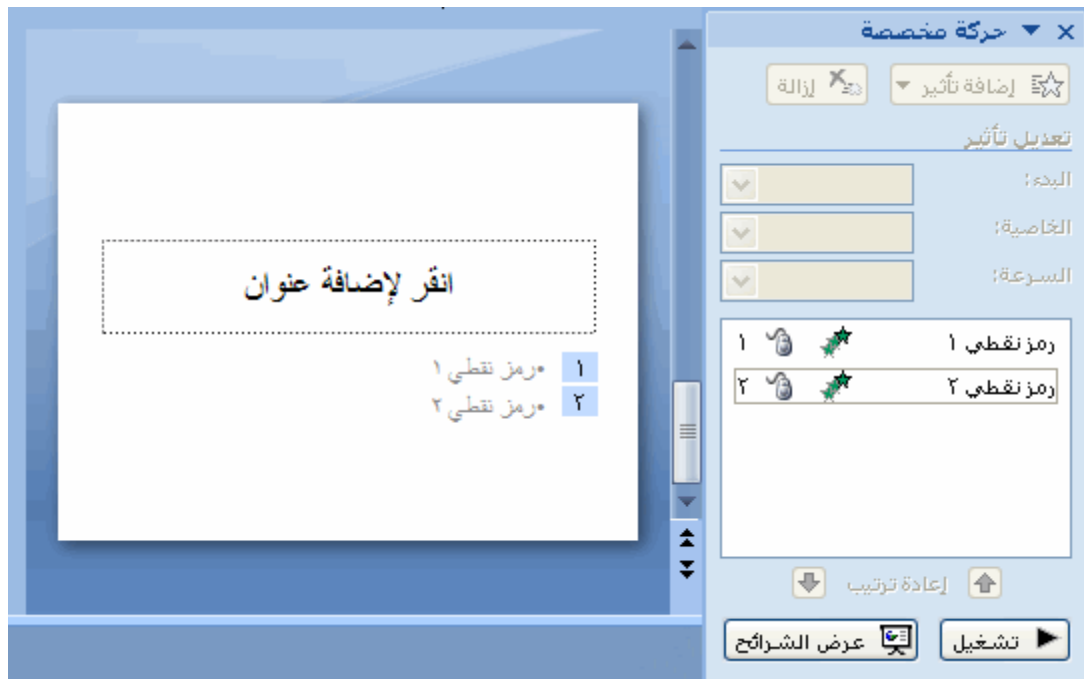

- .1 حدد الرمز النقطي األول للنص الذي ترغب في إضافة تأثير حركة خروج إليه.
- .7 في جزء المهام **حركة مخصصة**، انقر فوق **إضافة تأثير**، وأشر إلى **إنهاء**، ثم انقر فوق **تأثيرات إضافية**.

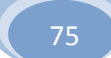

**مالحظة** إذا لم تر جزء المهام **حركة مخصصة**، ففي عالمة التبويب **حركات**، في المجموعة **حركات**، انقر فوق **حركة مخصصة**.

.3 في مربع الحوار **إضافة تأثير خروج**، أسفل **رقيق**، انقر فوق **دوران حول المحور متضائل**، ثم انقر فوق **موافق**.

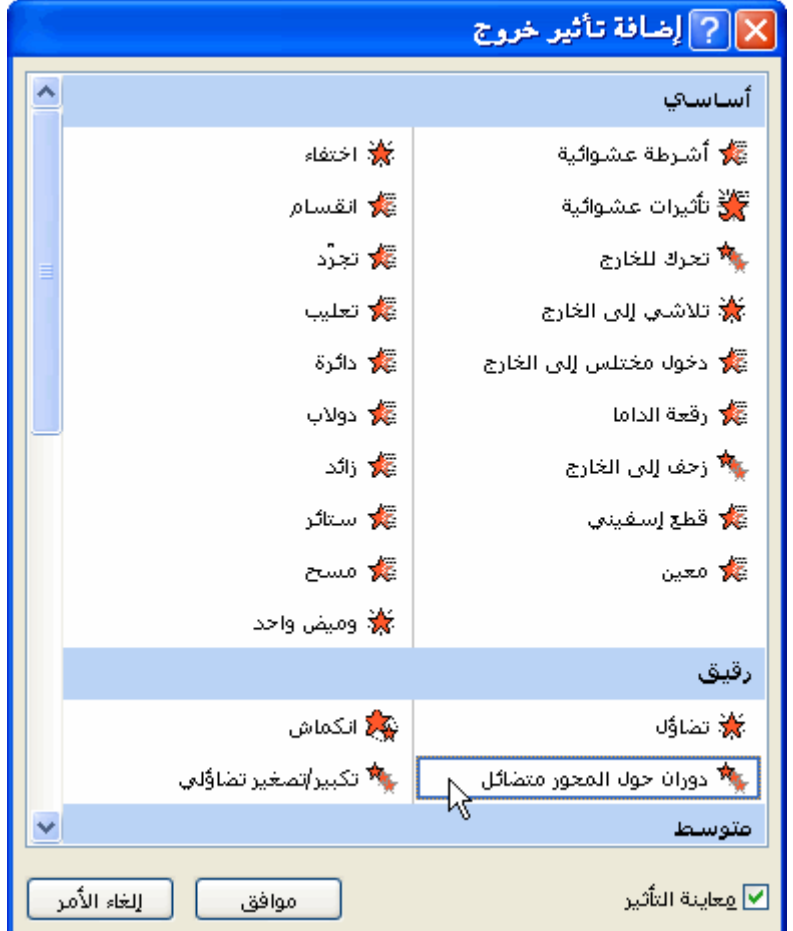

- .4 لتحديد إعدادات تأثير الخروج، أسفل **تعديل: دوران حول المحور متضائل**، قم بما يلي:
- لتحديد طريقة ووقت اختفاء تأثير الخروج باستخدام نموذج دوران حول المحور متضائل، في القائمة **البدء**، حدد **عند النقر**.
	- لتحديد سرعة اختفاء الرمز النقطي للنص، في القائمة **السرعة**، حدد **متوسط**.
		- .5 حدد الرمز النقطي الثاني للنص والذي ترغب في إضافة تأثير حركة خروج إليه.
	- .6 في جزء المهام **حركة مخصصة**، انقر فوق **إضافة تأثير**، ثم أشر إلى **إنهاء**، ثم انقر فوق **رقعة الداما**.
		- .2 لتحديد إعدادات تأثير الخروج، أسفل **تعديل: رقعة الداما**، قم بما يلي:
	- لتحديد وقت اختفاء تأثير الخروج باستخدام نموذج رقعة الداما، في القائمة **البدء**، حدد **بعد السابق**.

<mark>ملاحظة</mark> بعد اختيار **بعد السابق**، سوف يختفي الرمز النقطي الثاني فورًا بعد اختفاء الرمز النقطي الأول.

- لتحديد االتجاه الذي سيتخذه تأثير الخروج باستخدام نموذج رقعة الداما، في القائمة **االتجاه**، حدد **من اليسار**.
	- لتحديد سرعة اختفاء الرمز النقطي للنص، في القائمة **السرعة**، حدد **سريع جدًا**.
	- .8 كرر الخطوات من 1 إلى 2 مع كل رمز نقطي للنص الذي ترغب في إضافة تأثير حركة خروج إليه.

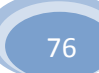

#### .9 [اختبار تأثير الحركات.](http://office.microsoft.com/client/helppreview.aspx?AssetID=HA102264661025&ns=POWERPNT&lcid=1025#5)

**مالحظة** تظهر التأثيرات في قائمة **حركة مخصصة** بالترتيب الذي أضفتها به.

**تطبيق التأثيرات الصوتية على الرموز النقطية للنص**

استخدم الخطوات أدناه لتطبيق التأثيرات الصوتية على الرموز النقطية للنص التي أضفت تأثيرات الحركات إليها. للبدء، سوف تبدو الشريحة على هذا النحو.

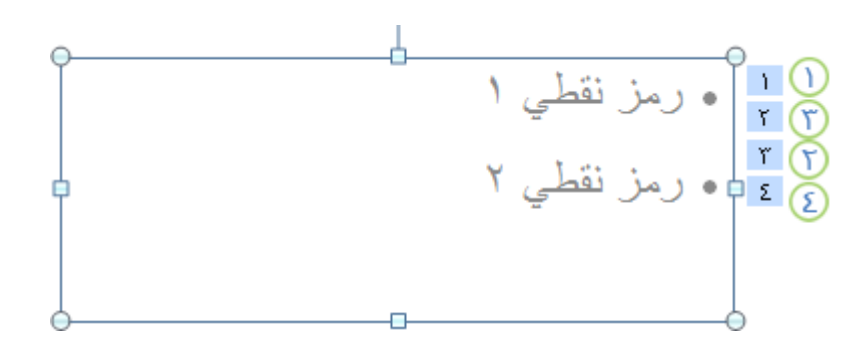

كما سيبدو جزء المهام **حركة مخصصة** مثل هذا.

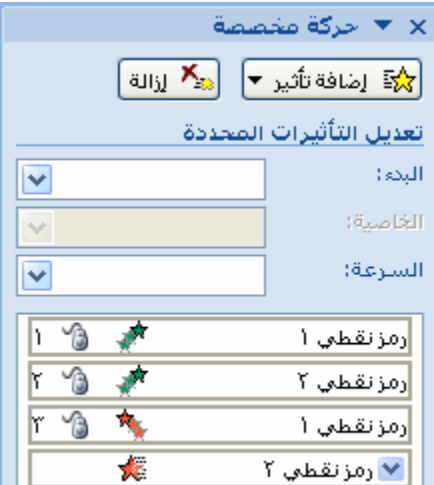

قم بما يلي:

.1 في جزء المهام **حركة مخصصة** ، في القائمة **حركة مخصصة**، انقر فوق السهم الموجود إلى يسار تأثير الحركة الذي تم تطبيقه على الرمز النقطي األول للنص، ثم انقر فوق **خيارات التأثير**.

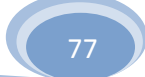

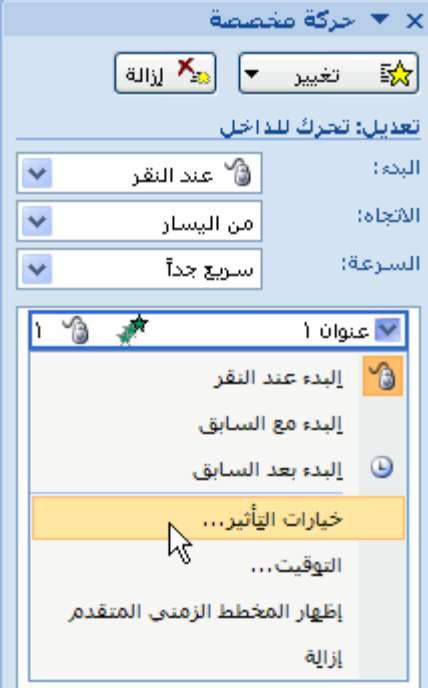

- .7 في عالمة التبويب **تأثير**، أسفل **تحسينات**، في القائمة **صوت**، قم بواحد مما يلي:
	- ًا. حدد صوتـ
- إلضافة صوت من ملف، حدد **صوت آخر**، ثم حدد مكان ملف الصوت الذي ترغب في استخدامه.
	- .3 كرر الخطوتين 1 و7 مع كل رمز نقطي للنص الذي ترغب في إضافة تأثير صوتي إليه.
		- .4 [اختبار تأثير الحركات.](http://office.microsoft.com/client/helppreview.aspx?AssetID=HA102264661025&ns=POWERPNT&lcid=1025#5)

#### **تطبيق مسار الحركة على الكائن**

**هام** قبل تطبيق مسار الحركة [\)مسار الحركة: المسار الذي سيتبعه كائن معيّن أو نص كجزء من تسلسل الحركة في شريحة ما.\(](javascript:AppendPopup(this,) على الكائن، عليك إضافة الكائن مثل [صورة أو قصاصة فنية](http://office.microsoft.com/search/redir.aspx?AssetID=HA100794091025&CTT=5&Origin=HA102264661025) إلى الشريحة باستخدام قصاصة فنية: قصاصة فنية: قطعة من عمل فني، تظهر عادة كصورة نقطية أو [كتركيبة من أشكال مرسومة.\(](javascript:AppendPopup(this,) من Organizer Clip Microsoft. اختر قصاصة فنية أو صورة تتمتع بخلفية [شفافة](javascript:AppendPopup(this,) ، نظ ًرا ألنه عند تطبيق مسار الحركة، تظهر القصاصة الفنية (دون الخلفية) وكأنها تتحرك خلال الشريحة ككائن واحد.

#### لتطبيق تأثير الحركة على رسم SmartArt، انظر [تحريك رسومات SmartArt.](http://office.microsoft.com/search/redir.aspx?AssetID=HA100830831025&CTT=5&Origin=HA102264661025)

- .1 بعد إضافة الكائن إلى الشريحة، اسحبه إلى الشريحة في الموضع الذي ترغب أن يبدأ الكائن بالتحرك منه.
	- .7 انقر فوق الكائن.
	- .3 في عالمة التبويب **حركات**، وفي المجموعة **حركات**، انقر فوق **حركة مخصصة**.
- .4 في جزء المهام **حركة مخصصة**، انقر فوق **إضافة تأثير**، وأشر إلى **مسارات الحركة**، ثم أشر إلى **رسم مسار مخصص**، ثم انقر فوق **خربشة**.

**مالحظة** يتحول المؤشر إلى قلم.

.5 بالبدء بالقصاصة الفنية أو أي كائن آخر، ارسم المسار الذي تريد أن يتبعه الكائن على الشريحة، ثم انقر حيث يجب أن يتوقف

الكائن عن الحركة.

.6 [اختبار تأثير الحركات.](http://office.microsoft.com/client/helppreview.aspx?AssetID=HA102264661025&ns=POWERPNT&lcid=1025#5) 

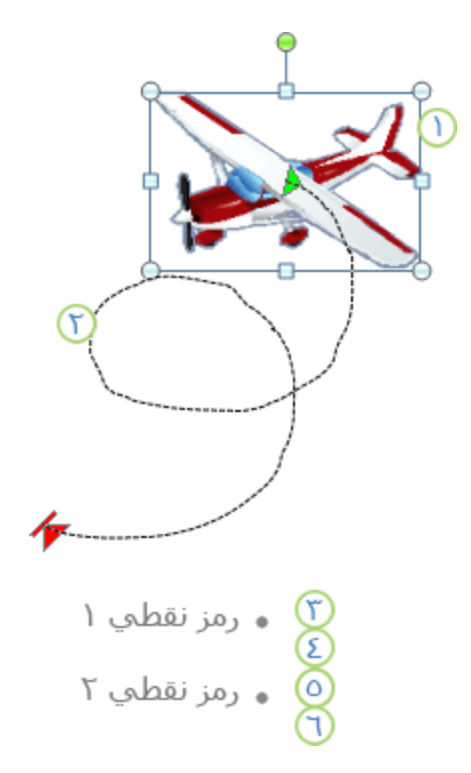

- كائن القصاصة الفنية مع تطبيق تأثير الحركة الرابع عليه
	- مسار الحركة  $2$
- تأثير حركة الدخول تم تطبيقه على الرمز النقطي الأول للنص
- تأثير حركة الخروج تم تطبيقه على الرمز النقطي الأول للنص
- تأثير حركة الدخول تم تطبيقه على الرمز النقطي الثاني للنص
- تأثير حركة الخروج تم تطبيقه على الرمز النقطي الثاني للنص

#### **اختبار تأثيرات الحركات**

بعد إضافة تأثير حركات واحد أو أكثر، للتأكد من عملها، انقر فوق **تشغيل** أسفل جزء المهام **حركة مخصصة**.

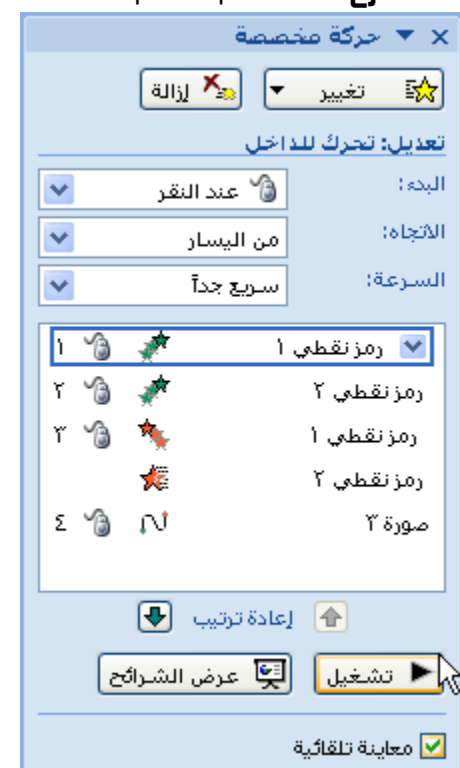

# **-5 مخطوطات**

## **إنشاء مخطط هيكلي**

إذا أردت توضيح عالقات التقرير في الشركة أو المنظمة الخاصة بك، يمكنك إنشاء "رسم SmartArt "يستخدم تخطيط مخطط هيكلي، مثل **مخطط هيكلي**، أو يمكنك استخدام7002 Visio Office Microsoft إلنشاء مخطط هيكلي. إذا كان لديك Visio Office 7002

**في هذا المقال**

[نظرة عامة حول إنشاء مخطط هيكلي](http://office.microsoft.com/client/helppreview.aspx?AssetID=HA100758531025&ns=POWERPNT&lcid=1025#1) [إنشاء مخطط هيكلي](http://office.microsoft.com/client/helppreview.aspx?AssetID=HA100758531025&ns=POWERPNT&lcid=1025#2) [إضافة شكل إلى المخطط الهيكلي الخاص بك](http://office.microsoft.com/client/helppreview.aspx?AssetID=HA100758531025&ns=POWERPNT&lcid=1025#3) [تغيير التخطيط المعلق الخاص بالمخطط الهيكلي](http://office.microsoft.com/client/helppreview.aspx?AssetID=HA100758531025&ns=POWERPNT&lcid=1025#4) [تغيير ألون المخطط الهيكلي](http://office.microsoft.com/client/helppreview.aspx?AssetID=HA100758531025&ns=POWERPNT&lcid=1025#5) تطبيق نمط SmartArt [على المخطط الهيكلي الخاص بك](http://office.microsoft.com/client/helppreview.aspx?AssetID=HA100758531025&ns=POWERPNT&lcid=1025#6)

## **نظرة عامة حول إنشاء مخطط هيكلي**

يقوم المخطط الهيكلي رسومياً بتقديم بنية الإدارة لمنظمة، مثل مديري الأقسام والموظفين داخل الشركة. باستخدام رسم "SmartArt" في أو Microsoft Office PowerPoint 7002 أو Microsoft Office Outlook 7002 أو Microsoft Office Excel 7002 Microsoft 7002 Word Office، يمكنك إنشاء مخطط هيكلي وتضمينه في ورقة العمل أو العرض التقديمي أو المستند الخاص بك. إلنشاء مخطط هيكلي بسرعة وبسهولة، يمكنك كتابة النص أو لصقه في المخطط الهيكلي الخاص بك ثم الحصول المكان والترتيب المناسبين لهذا النص تلقائياً

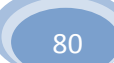

عندما تقوم بإضافة شكل مساعد إلى تخطيط مخطط هيكلي، مثل **مخطط هيكلي**، يشير تعداد نقطي مع سطر مرفق إلى الشكل المساعد في جزء

النص.

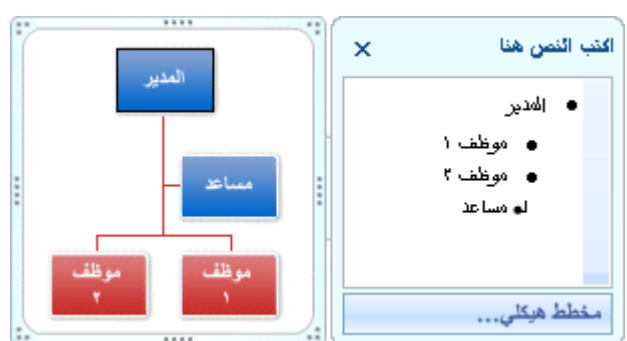

على الرغم من أنه يمكنك استخدام تخطيطات هرمية إلنشاء مخطط هيكلي، يتوفر الشكل المساعد والتخطيطات المعلقة مع المخطط الهيكلي فقط.

إلضافة مظهر عالي الجودة والمع لرسم "SmartArt "الخاص بك، يمكنك [تغيير األلوان](http://office.microsoft.com/client/helppreview.aspx?AssetID=HA100758531025&ns=POWERPNT&lcid=1025#5) أو [تطبيق نمط SmartArt](http://office.microsoft.com/client/helppreview.aspx?AssetID=HA100758531025&ns=POWERPNT&lcid=1025#6) على المخطط الهيكلي الخاص يمكنك أيضا [إضافة تأثيرات،](http://office.microsoft.com/search/redir.aspx?AssetID=HA100773611025&CTT=5&Origin=HA100758531025) مثل التوهجات أو حواف ناعمة أو تأثيرات ثالثية األبعاد. في العرض التقديمي الخاص بـ Office ً بك. 7002 PowerPoint، يمكنك [تحريك المخطط الهيكلي.](http://office.microsoft.com/search/redir.aspx?AssetID=HA100830831025&CTT=5&Origin=HA100758531025) 

### **إنشاء مخطط هيكلي**

.1 ضمن عالمة التبويب **إدخال**، في المجموعة **رسومات توضيحية**، انقر فوق **SmartArt**.

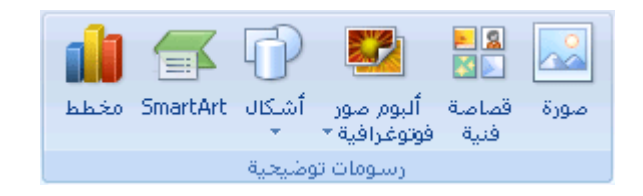

- .7 في المعرض **اختيار رسم SmartArt**، انقر فوق **هرمي**، انقر فوق تخطيط مخطط هيكلي )مثل **مخطط هيكلي**(، ثم انقر فوق **موافق**.
	- .3 إلدخال النص، نفذ أحد اإلجراءات التالية:
	- انقر داخل شكل موجود في "رسم SmartArt"، ثم اكتب النص.

<mark>|ملاحظة</mark> | للحصول على أفضل النتائج، استخدم هذا الخيار بعد أن تقوم بإضافة الأشكال التي تريدها.

- انقر فوق **]النص[** في جزء النص، ثم قم بكتابة النص الخاص بك.
- انسخ النص من موقع أو برنامج آخر، انقر فوق **]النص[** في جزء النص، ثم قم بلصق النص.

[إذا كان جزء النص غير مرئي](javascript:ToggleDiv()

- .1 انقر فوق "رسم SmartArt".
- .7 ضمن **أدوات رسم SmartArt**، من عالمة التبويب **تصميم**، في المجموعة **إنشاء رسم**، انقر فوق **جزء النص**.

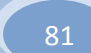

#### **إضافة شكل إلى المخطط الهيكلي الخاص بك**

- .1 انقر فوق الرسم " SmartArt "الذي تريد إضافة الشكل له.
- .7 انقر فوق الشكل الموجود الذي يوجد بالقرب من المكان الذي تريد إضافة الشكل الجديد له.
- .3 ضمن **أدوات SmartArt**، من عالمة التبويب **تصميم**، في المجموعة **إنشاء رسم**، انقر فوق السهم الموجود ضمن **إضافة شكل**، ثم قم بأحد اإلجراءات التالية:

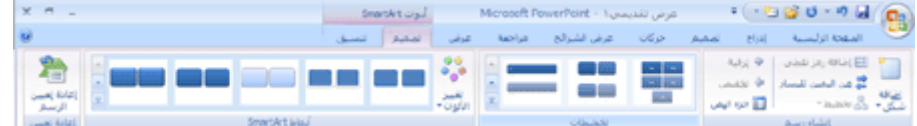

- إلدراج شكل في نفس المستوى مثل الشكل المحدد ولكن يليه، انقر فوق **إضافة الشكل بعد**.
- إلدراج شكل في نفس المستوى مثل الشكل المحدد ولكن قبله، انقر فوق **إضافة الشكل قبل**.
	- إلدراج شكل في نفس مستوى الشكل المحدد، انقر فوق **إضافة الشكل أعاله**.

يأخذ الشكل الجديد الموقع الخاص بالشكل المحدد، ويتم تخفيض مستوى واحد للشكل المحدد وكافة األشكال الموجودة أدنـاه. مبـاشرةً

إلدراج شكل في مستوى واحد أدنى الشكل المحدد، انقر فوق **إضافة الشكل أدناه**.

تم إضافة الشكل الجديد بعد الأشكال الأخرى الموجودة في نفس المستوي.

إلضافة شكل مساعد، انقر فوق **إضافة مساعد**.

تم إضافة الشكل المساعد أعلى األشكال األخرى في نفس المستوى في الرسم "SmartArt"، ولكن يتم عرضه في جزء النص بعد الأشكال الأخرى الموجودة في نفس المستوى.

يتوفر **إضافة مساعد** لتخطيطات المخطط الهيكلي فقط. وال تتوفر للتخطيطات الهرمية، مثل **هرمي**.

#### **مالحظات**

على الرغم من أنه ال يمكنك توصيل شكلي مستوى أعلى إلى سطر في تخطيطات المخطط الهيكلي، مثل **مخطط هيكلي**، يمكنك تقليد هذا المظهر عن طريق [إضافة شكل](http://office.microsoft.com/client/helppreview.aspx?AssetID=HA100758531025&ns=POWERPNT&lcid=1025#3) إلى الرسم "SmartArt "الخاص بك ثم [رسم خط](http://office.microsoft.com/search/redir.aspx?AssetID=HA101326581025&CTT=5&Origin=HA100758531025) لتوصيل األشكال.

إلظهار عالقات التقرير بخطوط منقطة بين شكلين، انقر بزر الماوس األيمن فوق الخط، ثم انقر فوق **تنسيق الشكل** ضمن القائمة المختصرة. انقر فوق **نمط خط الرسم**، ثم انقر فوق **نوع الشرطة** الذي تريده.

إلضافة شكل من جزء النص، قم بوضع المؤشر عند بداية النص الذي تريد وضع الشكل به. اكتب النص الذي تريده في الشكل الجديد، اضغط على ENTER، ثم لوضع مسافة بادئة للشكل الجديد، اضغط على TAB، أو لوضع مسافة بادئة بالسالب، اضغط .SHIFT+TAB على

إلضافة شكل مساعد، اضغط على ENTER أثناء تحديد شكل مساعد في جزء النص.

82

**تغيير التخطيط المعلق الخاص بالمخطط الهيكلي**

يؤثر تخطيط معلق في كافة األشكال الموجودة أدنى الشكل المحدد.

- .1 انقر فوق الشكل الموجود في المخطط الهيكلي الذي تريد تطبيق تخطيط معلق له.
- .7 ضمن **أدوات SmartArt**، من عالمة التبويب **تصميم**، في المجموعة **إنشاء رسم**، انقر فوق **تخطيط**، ثم قم بأحد اإلجراءات

التالية:

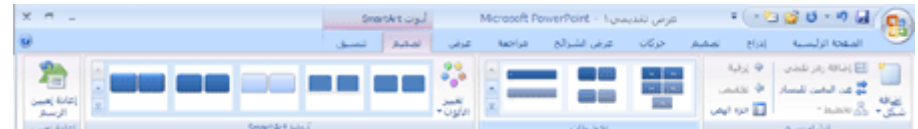

لتوسيط كافة األشكال الموجودة أدنى الشكل المحدد، انقر فوق **قياسي**.

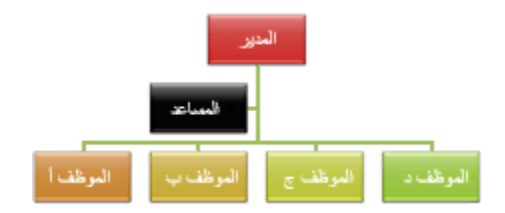

بشكلين في كل صف، انقر لتوسيط الشكل المحدد أعلى األشكال الموجود باألدنى وترتيب األشكال أدناه أفقياً

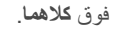

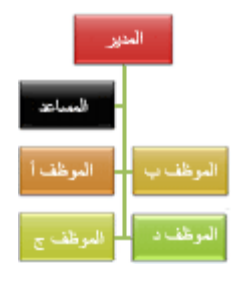

لترتيب الشكل المحدد إلى يمين األشكال الموجود أدناه ومحاذاة األشكال أدناه إلى اليسار بشكل عمودي، انقر

فوق **معلق أيسر**.

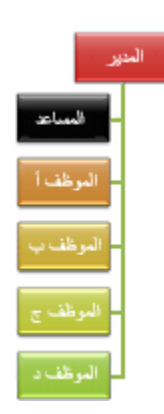

لترتيب الشكل المحدد إلى يسار األشكال الموجود أدناه ومحاذاة األشكال أدناه إلى اليمين بشكل عمودي، انقر

فوق **معلق أيمن**.

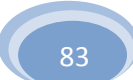

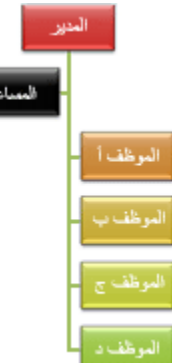

### **تغيير ألوان المخطط الهيكلي**

يمكنك تطبيق تكوينات ألوان مشتقة من سمات اللون [\)ألوان السمة: مجموعة األلوان المستخدمة في ملف. تتألف السمة من ألوان السمة](javascript:AppendPopup(this,) وخطوط السمة وتأثيرات السمة). إلى الأشكال الموجودة في الرسم "SmartArt" الخاص بك.

- .1 انقر فوق رسم "SmartArt "الذي تريد تغيير اللون الخاص به.
- .7 ضمن **أدوات رسم SmartArt**، من عالمة التبويب **تصميم**، في المجموعة **أنماط SmartArt**، انقر فوق **تغيير األلوان**.

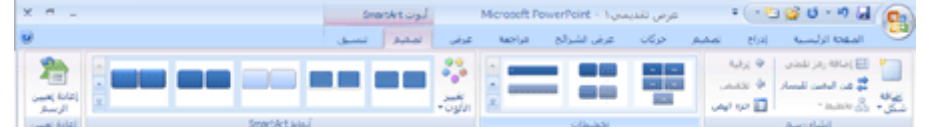

.3 انقر فوق تركيب األلوان الذي تريده.

**تلميح** عندما تقوم بوضع المؤشر فوق نمط سريع، يمكنك مشاهدة كيف تؤثر األلوان في رسم SmartArt الخاص بك أو في الشكل.

## **تطبيق نمط SmartArt على المخطط الهيكلي الخاص بك**

يعتبر نمط SmartArt هو خليط من تأثيرات متنوعة مثل نمط الخط أو المشطوف أو وثالثي األبعاد أو الذي يمكنك تطبيقها على األشكال الموجودة في تخطيط الرسم "SmartArt "لتقوم بإنشاء مظهر تصميم فريد وعالي الجودة.

- .1 انقر فوق رسم "SmartArt "الذي تريد تغيير نمط SmartArt الخاص به.
- .7 ضمن **أدوات رسم SmartArt**، من عالمة التبويب **تصميم**، في المجموعة **أنماط سريعة**، انقر فوق نمط SmartArt الذي تريده.

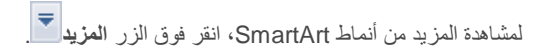

**مالحظات**

عندما تقوم بوضع المؤشر فوق نمط سريع، يمكنك مشاهدة كيف يؤثر نمط SmartArt في الرسم "SmartArt "الخاص بك أو في الشكل.

يمكنك أيضاً تخصيص الرسم "SmartArt" الخاص بك عن طريق تحريك الأشكال، وتغيير حجم الأشكال، وإضافة تعبئة أو [تأثير.](http://office.microsoft.com/search/redir.aspx?AssetID=HA100773611025&CTT=5&Origin=HA100758531025) 

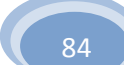

## **إنشاء "رسم SmartArt"**

يعتبر "رسم SmartArt "هو تمثيل مرئي للمعلومات الخاصة بك التي يمكنك إنشائها بسهولة وسرعة باإلضافة إلى إمكانية االختيار من بين عدة تخطيطات مختلفة، لالتصال بالرسائل الخاصة بك أو األفكار بشكل فعال.

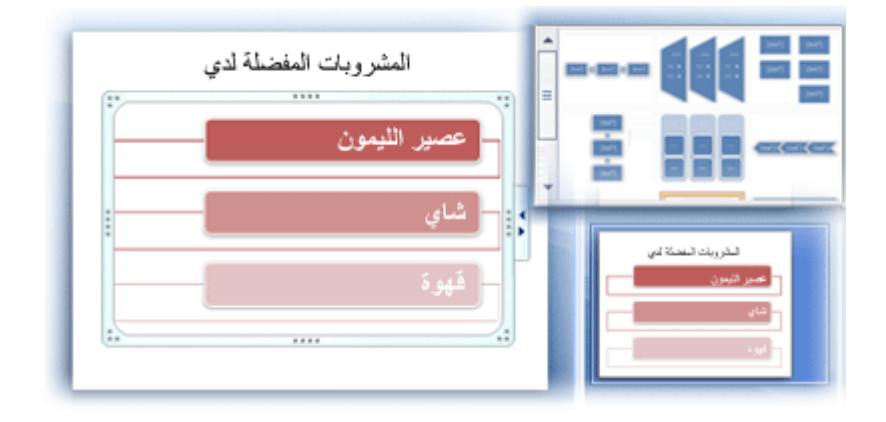

**في هذا المقال**

[نظرة عامة حول إنشاء "رسم SmartArt"](http://office.microsoft.com/client/helppreview.aspx?AssetID=HA012058671025&ns=POWERPNT&lcid=1025#1) [ما يجب االنتباه إليه عندما تقوم بإنشاء "رسم SmartArt"](http://office.microsoft.com/client/helppreview.aspx?AssetID=HA012058671025&ns=POWERPNT&lcid=1025#2) [إنشاء "رسم SmartArt"](http://office.microsoft.com/client/helppreview.aspx?AssetID=HA012058671025&ns=POWERPNT&lcid=1025#3) [تغيير ألوان "رسم SmartArt "بالكامل](http://office.microsoft.com/client/helppreview.aspx?AssetID=HA012058671025&ns=POWERPNT&lcid=1025#4) تطبيق نمط SmartArt [على "رسم SmartArt"](http://office.microsoft.com/client/helppreview.aspx?AssetID=HA012058671025&ns=POWERPNT&lcid=1025#5)

## **نظرة عامة حول إنشاء "رسم SmartArt"**

يعتبر معظم المحتوى الذي يتم إنشائه باستخدام برامج 7002 Office Microsoft system نصًيا، بالرغم من أن استخدام الرسومات التوضيحية يؤدي إلى تحسين الفهم والذاكرة ويساعد على اتخاذ الإجر اءات. يمكن أن يمثل إنشاء رسومات عالية الجودة نوعًا من التحدي، خاصةً إذا لم تكن مصممًا محترفًا أو ليس لديك المال لتوظيف مصمم محترف. إذا كنت تستخدم إصدارات سابقة من Microsoft Office، فيمكنك قضاء الكثير من الوقت لتوحيد حجم الأشكال ومحاذاتها بشكل جيد، ولجعل النص يبدو صحيحاً، وتنسيق الأشكال يدوياً لتطابق نمط المستندات الكلي بدلاً من التركيز على المحتوى الخاص بك. ولكن باستخدام 7002 release Office"رسومات SmartArt "والميزات األخرى الموجودة في إصدار [مثل](javascript:AppendPopup(this,)  السمات [\)السمة: مجموعة مكوَّ نة من ألوان السمة وخطوط السمة وتأثيرات السمة. يمكن تطبيق سمة على ملف كتحديد مفرد\(،.](javascript:AppendPopup(this,) يمكنك إنشاء رسومات توضيحية عالية الجودة بواسطة النقر قليلاً بالماوس الخاص بك.

يمكنك إنشاء "رسم SmartArt" في Microsoft Office Excel 7001 أو PowerPoint ۲۰۰۷ Microsoft Office أو Microsoft 7002 Word Office. على الرغم من عدم إمكانية إنشاء "رسم SmartArt "في برامج 7002 release Office األخرى، يمكنك نسخ "رسومات SmartArt "ولصقها كالصور الموجودة داخل هذه البرامج.

بسبب احتواء العروض التقديمية لـ 7002 PowerPoint Office عادًة على شرائح بها قوائم ذات تعداد نقطي، يمكنك [تحويل نص الشريحة إلى](http://office.microsoft.com/search/redir.aspx?AssetID=HA100758511025&CTT=5&Origin=HA012058671025)  [رسم SmartArt.](http://office.microsoft.com/search/redir.aspx?AssetID=HA100758511025&CTT=5&Origin=HA012058671025) وباإلضافة إلى ذلك يمكنك [إضافة شريحة إلى "رسم SmartArt](http://office.microsoft.com/search/redir.aspx?AssetID=HA100830831025&CTT=5&Origin=HA012058671025) الخاص بك في العروض التقديمية لـ PowerPoint Office  $.7...V$ 

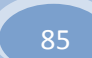

عندما يتم إنشاء "رسم SmartArt"، تتم مطالبتك باختيار نوع "رسم SmartArt"، مثل **معالجة** أو **هرمية** أو **دوارة** أو **عالقة**. يتشابه النوع مع فئات "رسم SmartArt"، ويحتوي كل نوع على عدة تخطيطات مختلفة. بعد أن تقوم باختيار تخطيط، يكون من السهل [تغيير التخطيط الخاص](http://office.microsoft.com/search/redir.aspx?AssetID=HA012058681025&CTT=5&Origin=HA012058671025)  ["بالرسم SmartArt"](http://office.microsoft.com/search/redir.aspx?AssetID=HA012058681025&CTT=5&Origin=HA012058671025). يتم ترحيل معظم النص أو المحتوى الآخر والألوان والأنماط والتأثيرات وتنسيقات النص تلقائياً إلى التخطيط الجديد.

عندما تقوم بتحديد تخطيط، يتم عرض نص العنصر النائب )مثل **]النص[**(، لتتمكن من مشاهدة كيف يبدو "رسم SmartArt "الخاص بك. ال يتم طباعة نص العنصر النائب، كما لا يتم عرضه أثناء عرض الشرائح. ومع ذلك، يتم عرض الأشكال وطباعتها دوماً، إلا إذا قمت [بحذفها.](http://office.microsoft.com/search/redir.aspx?AssetID=HA012058701025&CTT=5&Origin=HA012058671025) يمكنك استبدال نص العنصر النائب بمحتوى خاص بك.

عندما تقوم بإضافة المحتوى الخاص بك في جزء "النص" أو تحريره، يتم تحديث "الرسم SmartArt "الخاص بك بشكل تلقائي ، ويتم إضافة األشكال أو حذفها عند الحاجة.

يمكنك أيضا [إضافة](http://office.microsoft.com/search/redir.aspx?AssetID=HA012058691025&CTT=5&Origin=HA012058671025) األشكال [وإزالتها في](http://office.microsoft.com/search/redir.aspx?AssetID=HA012058701025&CTT=5&Origin=HA012058671025) "رسم SmartArt "لضبط بنية التخطيط. على سبيل المثال، حتى إذا ظهر التخطيط **معالجة أساسية** ً متضمناً الثلاث أشكال، قد تحتاج العملية الخاصة بك إلى شكلين فقط، أو قد تحتاج خمس أشكال. عندما تقوم بإضافة الأشكال أو إزالتها وقيامك بتحرير النص الخاص بك، يتم تحديث ترتيب األشكال و مقدار النص داخل هذه األشكال مع االحتفاظ بالتصميم والحد األصليين الخاصين بتخطيط "الرسم SmartArt".

إلضافة مظهر عالي الجودة ومتميز إلى "رسم SmartArt "الخاص بك، قم بتطبيق **[نمط SmartArt](http://office.microsoft.com/search/redir.aspx?AssetID=HA012058751025&CTT=5&Origin=HA012058671025)**.

## **ما يجب االنتباه إليه عندما تقوم بإنشاء "رسم SmartArt"**

قبل أن تقوم بإنشاء "رسم SmartArt" الخاص بك، تصور النوع والتخطيط الأفضل لعرض البيانات الخاصة بك. ماذا الذي تريد توضيحه من خالل "الرسم SmartArt "الخاص بك؟ هل تريد مظهًرا محدًدا؟ ألنه بإمكانك [تبديل التخطيطات](http://office.microsoft.com/search/redir.aspx?AssetID=HA012058681025&CTT=5&Origin=HA012058671025) بسرعة وبسهولة، قم بمحاولة استخدام تخطيطات مختلفة (من خلال الأنواع)، حتى تجد التخطيط الذي يقوم بتوضيح الرسالة الخاصة بك بشكل أفضل. يجب أن يكون الرسم الخاص بك واضح وتسهل متابعته. قم باختباره من خلال أنواع مختصة من "رسم SmartArt" مختلفة باستخدام الجدول الموجود بالأننى. يهدف هذا الجدول إلى مساعدتك على البدء وال يعتبر قائمة شاملة.

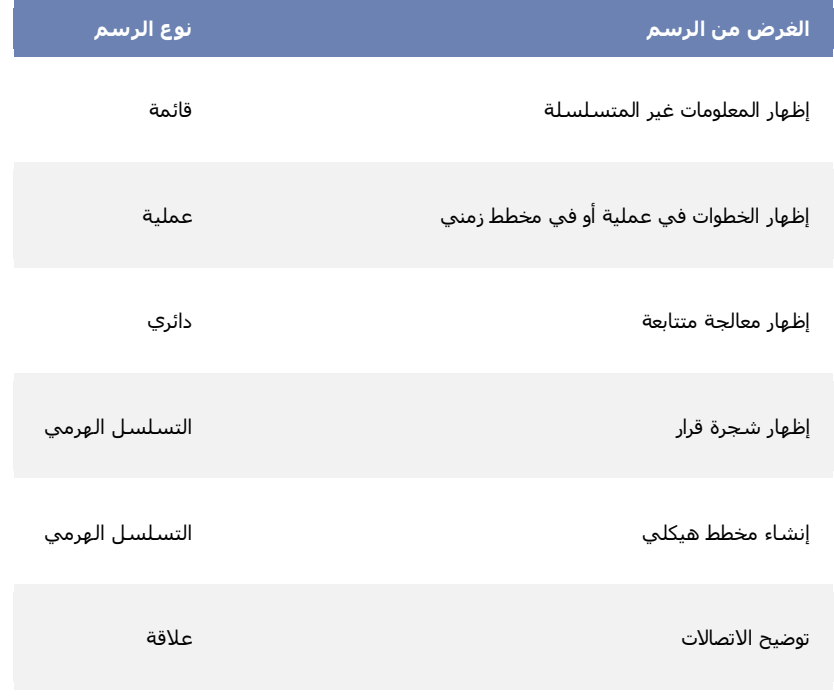

إظهار كيفية ربط الأجزاء بالكل مصفوفة المصفوفة

إظهار العلاقات التناسبية بحيث يكون المكوّن الأكبر بالأعلى أو بالأسفل هرم

ضع أيضاً في الاعتبار مقدار النص الموجود لديك، وذلك لأن مقدار النص يحدد أحياناً التخطيط الذي يجب استخدامه وعدد الأشكال التي يجب وجودها في التخطيط. تعتبر "رسومات SmartArt" بشكلٍ عام مؤثرة بدرجة كبيرة عندما يتم تحديد عدد الأشكال ومقدار النص بنقاط أساسية. يمكن أن يؤدي وجود قدر كبير من النص إلى تشويش المظهر العام "لرسم SmartArt "مما يجعل من الصعب نقل الرسالة الخاصة بك بشكل مرئي. ومع ذلك، تعمل بعض التخطيطات مثل **قائمة بشكل شبه منحرف** من النوع **قائمة** بشكل أفضل مع وجود قدر أكبر من النص.

تحتوي بعض التخطيطات الخاصة "بالرسم SmartArt "على عدد ثابت من األشكال. على سبيل المثال، تم تصميم التخطيط **أسهم متوازية** في النوع **عالقة** إلظهار فكرتين أو مفهومين متعاكسين. يمكن أن يحتوى شكالن فقط على نص، بينما ال يمكن تغيير التخطيط لعرض مزيد من األفكار والمفاهيم.

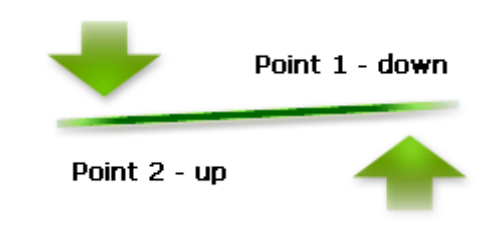

إذا كنت تحتاج إلى توصيل أكثر من فكرتين، [فقم بالتبديل إلى تخطيط مختلف](http://office.microsoft.com/search/redir.aspx?AssetID=HA012058681025&CTT=5&Origin=HA012058671025) يحتوي على أكثر من شكلين للنص، مثل تخطيط **هرمي أساسي** في النوع **هرمي**. ضع في اعتبارك أن تغيير التخطيطات أو األنواع يمكن أن يؤدي إلى تبديل معنى المعلومات الخاصة بك. على سبيل المثال، تخطيط ذو أسهم تشير لليمين، مثل **معالجة أساسية** في النوع **معالجة**، له معنى مختلف عن "رسم SmartArt "ذو أسهم في دائرة، مثل **دورة متصلة** في النوع **دورة**.

## **إنشاء "رسم SmartArt"**

.1 ضمن عالمة التبويب **إدخال**، في المجموعة **رسومات توضيحية**، انقر فوق **SmartArt**.

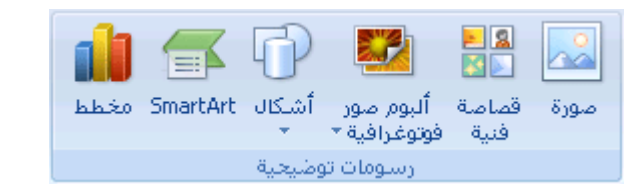

- .7 في مربع الحوار **اختيار رسم SmartArt**، انقر فوق النوع والتخطيط الذين تريدهما.
	- .3 قم بإدخال النص عن طريق تنفيذ ما يلي:
- انقر داخل شكل موجود في "الرسم SmartArt "الخاص بك، ثم قم اكتب النص.
	- انقر فوق **]النص[** في جزء النص، ثم قم بكتابة النص الخاص بك أو لصقه.
- انسخ النص من برنامج آخر، انقر فوق **]النص[،** ثم قم بلصقه داخل جزء النص.

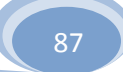

[\\* إذا كان جزء النص غير مرئي](javascript:ToggleDiv()

- .4 انقر فوق "الرسم SmartArt "الخاص بك.
- .5 ضمن **أدوات رسم SmartArt**، من عالمة التبويب **تصميم**، في المجموعة **إنشاء رسم**، انقر فوق **جزء النص**.

## **تغيير لون "رسم SmartArt "بأكمله**

يمكنك تطبيق تباينات ألوان مشتقة من سمات اللون (ألوان السمة: مجموعة الألوان المستخدمة في ملف. تتألف السمة من ألوان السمة وخطوط السمة وتأثيرات السمة). على الأشكال الموجودة في الرسم "SmartArt" الخاص بك.

- .1 انقر فوق "الرسم SmartArt "الخاص بك.
- .7 ضمن **أدوات رسم SmartArt**، من عالمة التبويب **تصميم**، في المجموعة **أنماط SmartArt** ، انقر فوق **تغيير األلوان**.

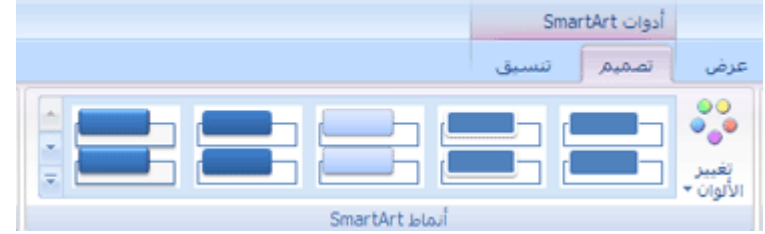

.3 انقر فوق تباين األلوان الذي تريده.

## **تطبيق نمط SmartArt على رسم SmartArt**

يعتبر نمط SmartArt هو خليط من تأثيرات متنوعة، مثل نمط الخط أو المشطوف أو ثلاثي الأبعاد، التي يمكنك تطبيقها على الأشكال الموجودة في تخطيط الرسم "SmartArt "لتقوم بإنشاء مظهر ذو تصميم فريد وعالي الجودة.

- .1 انقر فوق "الرسم SmartArt "الخاص بك.
- .7 ضمن **أدوات رسم SmartArt**، من عالمة التبويب **تصميم**، في المجموعة **أنماط SmartArt** ، انقر فوق نمط SmartArt الذي تريده.

لمشاهدة المزيد من أنماط SmartArt، انقر فوق الزر **المزيد** .

#### **تلميحات**

إذا كان لديك بالفعل نص على شريحة، فيمكنك [تحويل النص إلى "رسم SmartArt".](http://office.microsoft.com/search/redir.aspx?AssetID=HA100758511025&CTT=5&Origin=HA012058671025) 

بمكنك أيضاً تخصيص "الرسم SmartArt" الخاص بك عن طريق إضافة أشكال فردية وإزالة الأشكال ونقل الأشكال وتغيير [حجم األشكال](http://office.microsoft.com/search/redir.aspx?AssetID=HA012058721025&CTT=5&Origin=HA012058671025) وتنسيق النص.

للبدء بتخطيط فارغ، قم بإزالة كافة نصوص العنصر النائب )مثل **]النص[**( في جزء "النص"، أو اضغط على A+CTRL ثم اضغط على DELETE.

# **-6 طباعة الشرائح**

# **نظرة عامة حول طباعة الشرائح**

يتم تصميم معظم العروض التقديمية لتظهر بالألوان، أما الشرائح والنشرات فعادة ما تتم طباعتها بالأسود والأبيض أو بظلال الرمادي، وتُعرف ايضاً بـتدرج الرمادي (التدرج الرمادي: سلسلة ظلال تتدرج من اللون الأبيض إلى اللون الأسود تستخدم في عرض أو طباعة نص ورسومات.). عندما تقوم بالطباعة باستخدام التدرج الرمادي، تُطبع الأشكال الملونة في تباينات من التدرج الرمادي ما بين الأسود والأبيض.

عند طباعة الشرائح، يقوم PowerPoint بتعيين الألوان في العرض التقديمي لتطابق إمكانيات الطابعة التي حددتها.

يمكنك ضبط حجم الشرائح لمالئمة األحجام المختلفة للورق، بما في ذلك الرسائل ودفتر األستاذ، أو بإمكانك تحديد حجم مخصص.

في 7002 PowerPoint Office Microsoft يمكنك طباعة أجزاء أخرى من العرض التقديمي، مثل [النشرات،](http://office.microsoft.com/search/redir.aspx?AssetID=HA100312841025&CTT=5&Origin=HA100475571025) [صفحات المالحظات](http://office.microsoft.com/search/redir.aspx?AssetID=HA100312851025&CTT=5&Origin=HA100475571025) أو [عرض](http://office.microsoft.com/search/redir.aspx?AssetID=HA100313851025&CTT=5&Origin=HA100475571025)  [تقديمي في طريقة عرض "المخطط التفصيلي".](http://office.microsoft.com/search/redir.aspx?AssetID=HA100313851025&CTT=5&Origin=HA100475571025)

## **تعيين اتجاه الشريحة واتجاه الطباعة**

لتغيير خيارات الطباعة، قم بما يلي:

- .1 ضمن عالمة التبويب **تصميم**، في المجموعة **إعداد الصفحة**، انقر فوق **إعداد الصفحة**.
- .7 في القائمة **تغيير حجم الشرائح من أجل**، انقر فوق حجم الورقة التي ستقوم بالطباعة عليها.

**مالحظات**

- إذا قمت بالنقر فوق **مخصص**، فاكتب المقاييس التي تريدها أو حددها في المربعين **العرض** و**االرتفاع**.
	- لطباعة شفافية جهاز عرض، انقر فوق **جهاز عرض**.
	- .3 لتعيين اتجاه الصفحة للشرائح، من **االتجاه**، ضمن **الشرائح**، انقر فوق **عرضي** أو **طولي**.

**مالحظة** يجب أن يتم تعيين كافة الصفحات الموجودة في العرض التقديمي إلى نفس االتجاه.

## **طباعة الشرائح**

- .1 انقر فوق **زر Office Microsoft** ، وانقر فوق السهم الموجود بجانب **طباعة**، ثم انقر فوق **معاينة قبل الطباعة**.
	- .7 في المجموعة **إعداد الصفحة**، في القائمة **مادة الطباعة**، حدد **الشرائح**.
	- .3 انقر فوق **خيارات**، وأشر إلى **اللون/تدرج الرمادي**، ثم انقر فوق أي مما يلي:
	- **لون** إذا قمت بالطباعة إلى طابعة ملونة، يطبع هذا الخيار باستخدام األلوان.
	- **ملون )على طابعة باألسود واألبيض(** إذا قمت بالطباعة إلى طابعة أسود وأبيض، فإن هذا الخيار يقوم بطباعة النشرات بتدرج الرمادي.
	- **تدرج الرمادي** يقوم هذا الخيار بطباعة أشكال تحتوي على تباينات من درجات الرمادي ما بين األسود والأبيض. تتم طباعة تعبئة الخلفية بالأبيض ليكون النص أكثر وضوحاً<sub>.</sub>(يظهر أحياناً تدرج الرمادي تماماً كـ أ**سود وأبيض فقط**.(
		- **أسود وأبيض فقط** يقوم هذا الخيار بطباعة النشرات بدون أية تعبئة بالرمادي.
			- .4 انقر فوق **طباعة**.

**مالحظة** إذا كنت تقوم بإنشاء مستويات شفافية لجهاز العرض، استخدم هذا اإلجراء لطباعة العرض التقديمي على األوراق الشفافة. انتقل إلى [تعيين](http://office.microsoft.com/client/helppreview.aspx?AssetID=HA100475571025&ns=POWERPNT&lcid=1025#2)  [حجم الشريحة واتجاهها للطباعة](http://office.microsoft.com/client/helppreview.aspx?AssetID=HA100475571025&ns=POWERPNT&lcid=1025#2) لإعداد الصفحات لطباعة الصفحات الشفافة. يقوم PowerPoint تلقائياً بتحسين أمثلية الشرائح لتلاءم الطابعة التي حددتها - سواء بالأسود والأبيض أو بالألوان.